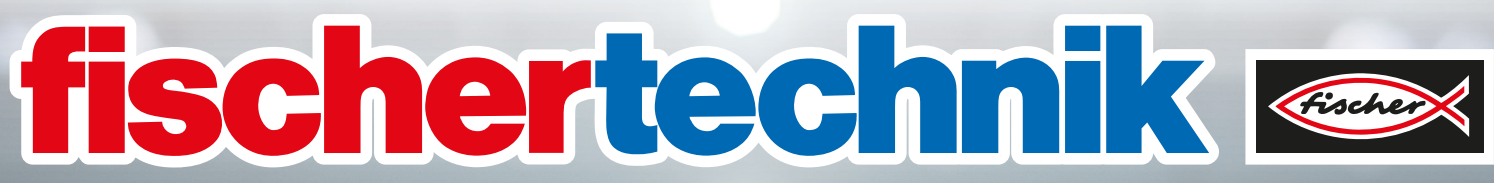

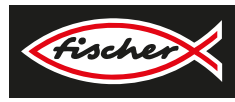

## *FÁBRICA DE FORMACIÓN INDUSTRIA 4.0 9V V.2*

**Cuaderno adjunto**

**567769 01/12/22**

## **Contenido**

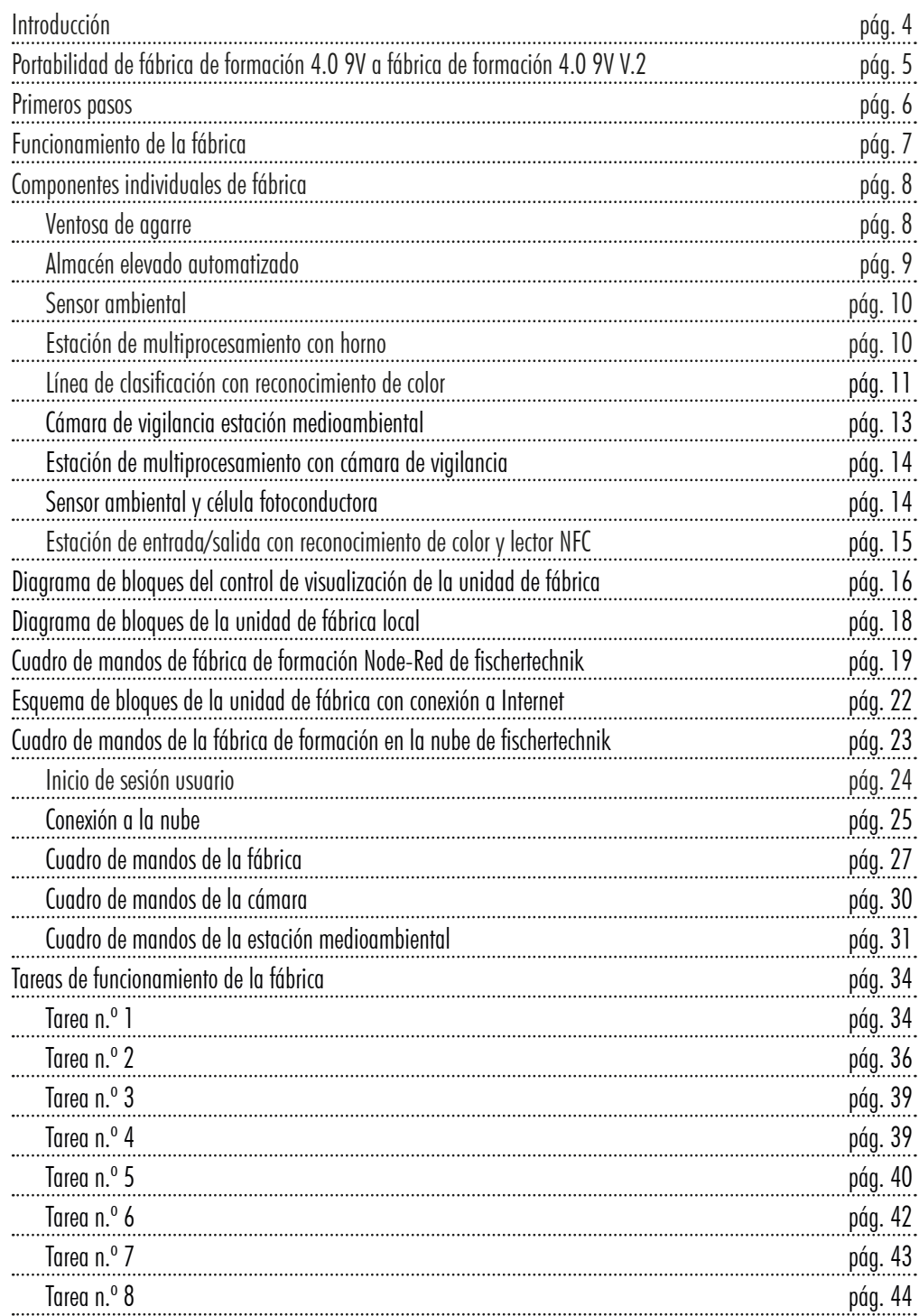

## **Contenido**

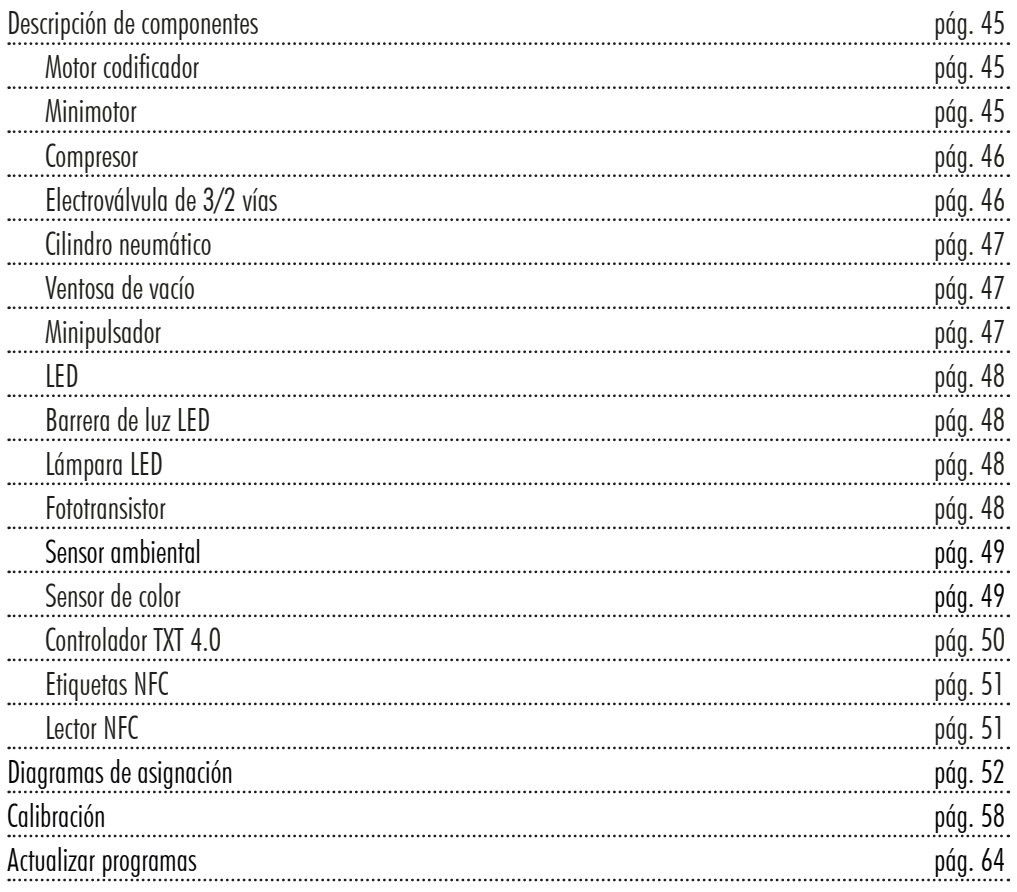

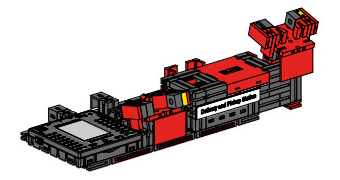

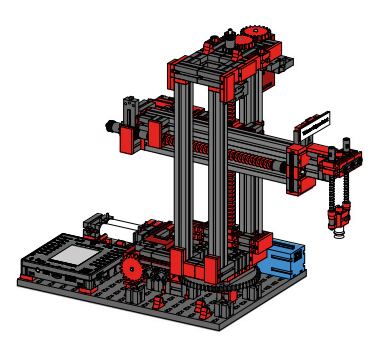

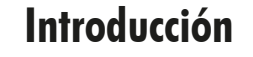

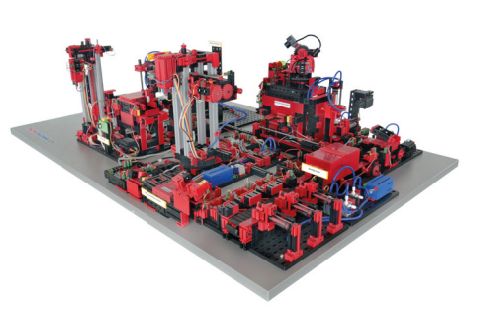

La digitalización y la producción industrial exigen una mayor interconexión e información inteligente en todos los niveles de producción. Con la fábrica de formación 4.0 de fischertechnik, estas actividades digitales pueden simularse, aprenderse y utilizarse a pequeña escala antes de ponerse en práctica a gran escala. Se trata de un modelo de simulación y práctica muy flexible, modular y económico que puede aprovecharse muy bien.

El entorno de aprendizaje de fischertechnik sirve

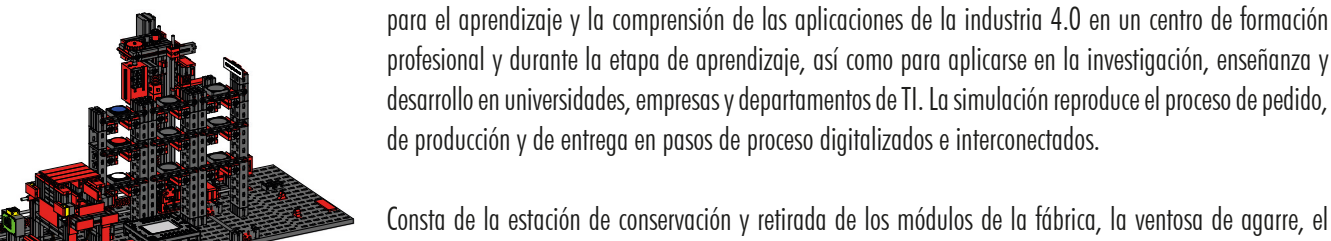

Consta de la estación de conservación y retirada de los módulos de la fábrica, la ventosa de agarre, el almacén elevado, la estación de multiprocesamiento con horno, una línea de clasificación con reconocimiento de color, un sensor ambiental y una cámara giratoria.

Tras llevar a cabo correctamente el pedido en el cuadro de mandos, las piezas pasan por el módulo de fábrica correspondiente y su estado puede verse de inmediato en el cuadro de mandos. El sensor ambiental integrado comunica los valores de temperatura, humedad, presión del aire y calidad del aire. El rango de giro vertical y horizontal de la cámara permite ver toda la instalación, lo que la hace ideal para su supervisión remota a través de Internet.

Las piezas individuales son rastreadas mediante NFC (Near Field Communication): Cada pieza contiene un número de identificación (ID) único. Esto permite la rastreabilidad y la visibilidad del estado actual de las piezas en el proceso de mecanizado.

La fábrica de formación 4.0 se controla mediante seis controladores TXT 4.0 de fischertechnik, que se alimentan mediante tres fuentes de alimentación 9V. Se conectan entre sí dentro de la fábrica con cables planos. Aquí, un controlador TXT 4.0 actúa como maestro y los otros 5 controladores TXT 4.0 como extensiones.

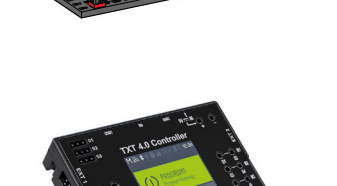

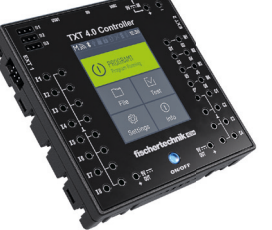

## **Portabilidad de fábrica de formación 4.0 9V a fábrica de formación 4.0 9V V.2**

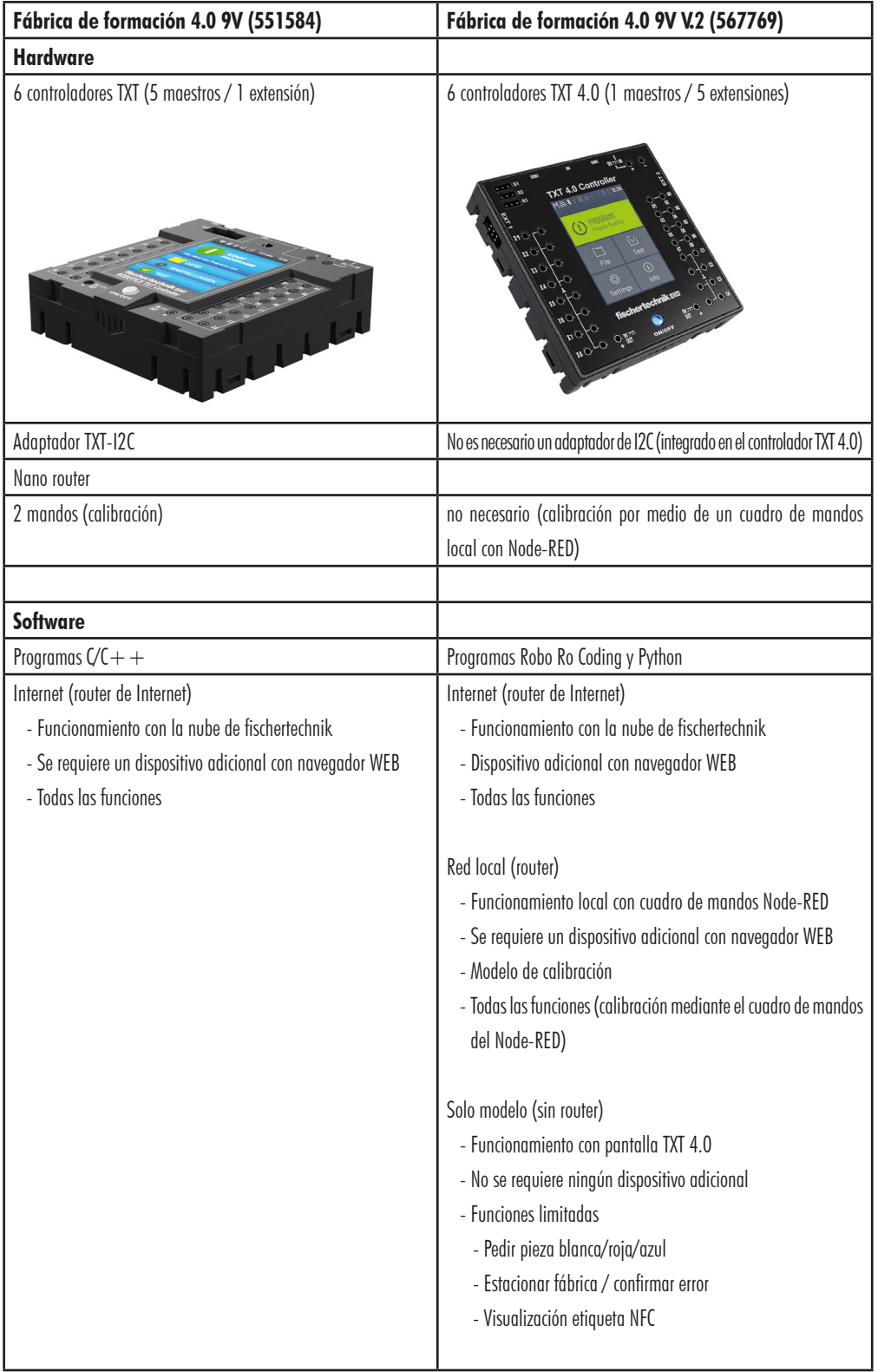

## **Primeros pasos**

Una vez que haya desembalado con cuidado la «fábrica de formación» y haya retirado las protecciones para el transporte, realice un control visual para asegurarse de que no se hayan desajustado o dañado componentes durante el transporte. Dado el caso, vuelva a colocar los componentes sueltos en el lugar adecuado. Para ello, compare su modelo con el conjunto de datos 3D de la «fábrica de formación 9V V2», almacenado en el portal de e-learning. Compruebe que todos los cables y tubos estén conectados. Con la ayuda de los esquemas de conexiones puede conectar correctamente los cables desconectados.

En caso de que se hayan subsanado todos los errores, conecte la unidad a la red eléctrica. Lo mejor es utilizar una regleta de 5 vías con interruptor de red. De este modo puede encender y apagar la máquina.

Tres fuentes de alimentación 9V DC/2,5A alimentan los controladores TXT 4.0.

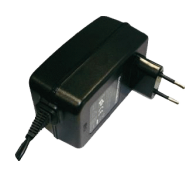

Cada fuente de alimentación se conecta a uno de los 3 miniadaptadores de CC.

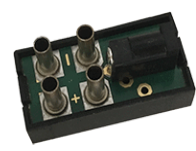

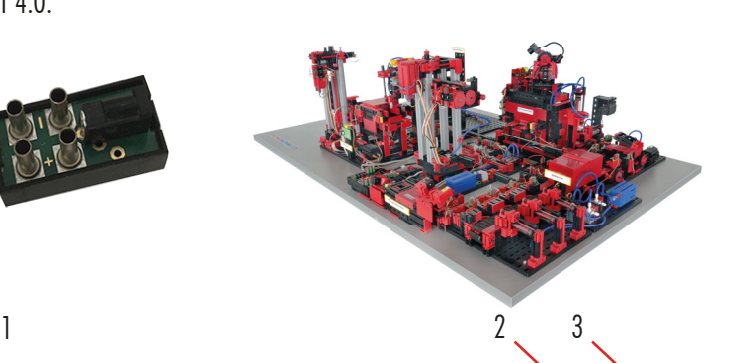

La posición de los adaptadores de CC es la siguiente:

**Adaptador CC 1:** Para almacén elevado y estación de sensor en la placa de construcción 1 junto al compresor azul. **Adaptador CC 2:** Para el sistema de clasificación y la ventosa de agarre

entre la placa de construcción 1 y la placa de construcción 2 de la estación de multiprocesamiento. **Adaptador CC 3:** Para la estación de multiprocesamiento de la placa de construcción 2 de la estación de multiprocesamiento.

Encienda la fuente de alimentación para las pruebas. Si la función de arranque automático está activada, todos los controladores TXT 4.0 se encienden y arrancan.

Por último, coloque los 9 contenedores negros vacíos suministrados en el almacén elevado.

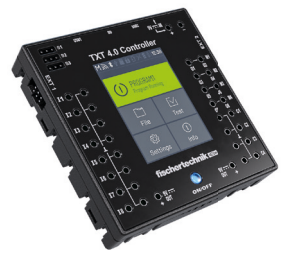

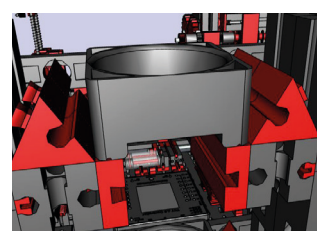

**6**

## **Funcionamiento de la fábrica**

Para iniciar el funcionamiento de la fábrica, arranque la aplicación en el controlador TXT 0 tal y como se describe a continuación:

Al encender el controlador TXT 4.0, los programas se cargarán de forma automática mediante «Auto Load» y ahora solo deben arrancarse.

Cuando el programa arranque, la fábrica de formación 4.0 estará lista para su funcionamiento.

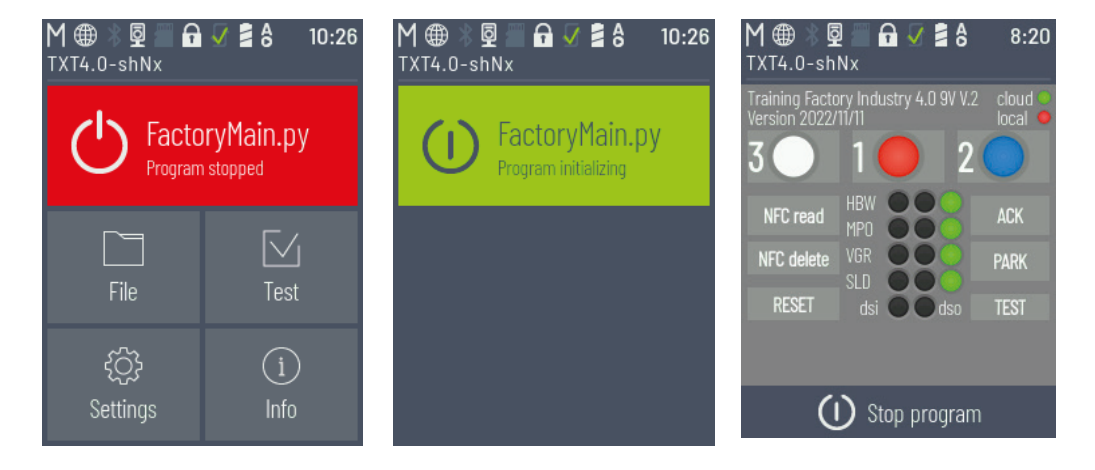

El programa también puede detenerse y reiniciarse manualmente.

## **Componentes individuales de fábrica**

En este capítulo se presentan los componentes individuales de la unidad de fábrica y se explica brevemente su funcionamiento.

## **¿Qué son los robots?**

La Asociación de Ingenieros Alemanes (VDI) define los robots industriales en la directriz VDI 2860 de esta manera:

«Los robots industriales son máquinas automáticas de aplicación universal con varios ejes cuyos movimientos son libremente programables (es decir, sin intervención mecánica o humana) y, en caso necesario, guiados por sensores en lo que respecta a la secuencia de movimiento y las trayectorias o ángulos. Pueden equiparse con pinzas, herramientas u otros equipos de fabricación y realizar tareas de manipulación y/o fabricación».

## **Ventosa de agarre 9V (VGR)**

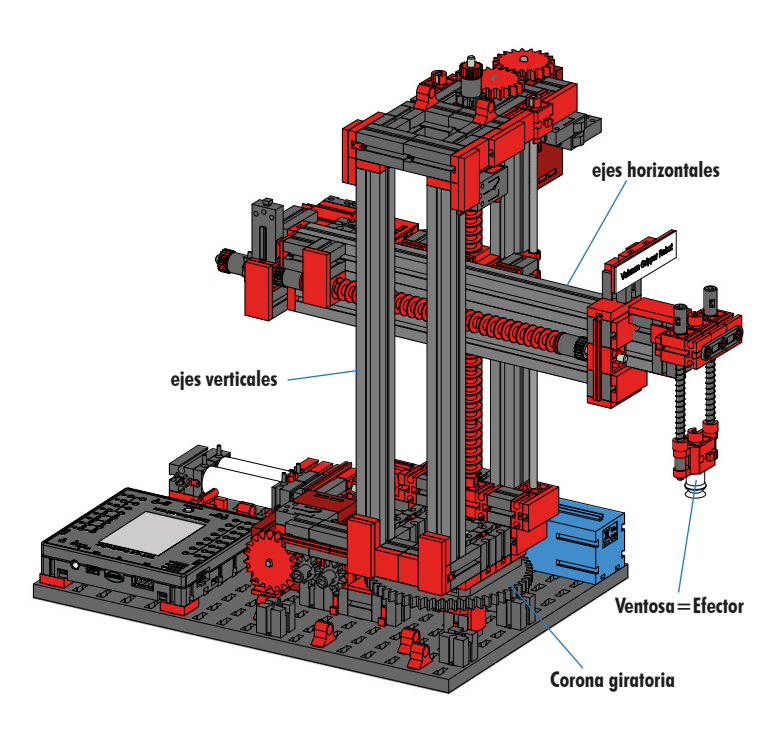

El robot de 3 ejes con ventosa de agarre posiciona piezas de trabajo de forma rápida y precisa en espacios tridimensionales. Rango de trabajo: Eje X 270°, eje Y (adelante/atrás) 140 mm, eje Z (arriba/abajo) 120 mm.

Con ello, la ventosa de agarre 3D es un robot industrial que puede utilizarse para tareas de manipulación. Las piezas se toman con ayuda de una ventosa de agarre y se mueven dentro de un lugar de trabajo. Este espacio de trabajo resulta de la estructura cinemática del robot y define el área que puede ser abordada por el efector del robot.

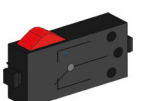

Pulsador

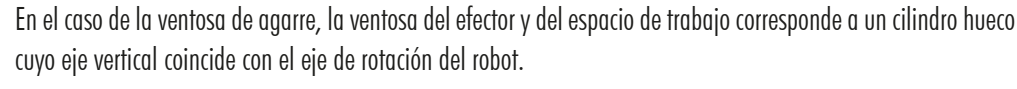

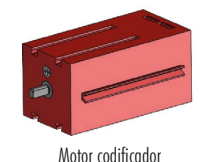

La forma geométrica del espacio de trabajo resulta de la estructura cinemática mostrada en la ilustración, que se compone de un eje de rotación y dos de traslación

La tarea típica de un robot de este tipo puede dividirse en las siguientes fases de trabajo:

- Colocación de la ventosa en la pieza
- Recogida de la pieza
- Transporte de la pieza dentro del espacio de trabajo
- Depósito de la pieza

La colocación de la ventosa o el transporte de la pieza puede definirse como un movimiento punto a punto o como un recorrido continuo. Los ejes individuales se controlan secuencialmente y/o en paralelo y se ven influidos significativamente por obstáculos o estaciones intermedias predefinidas en la zona de trabajo. La ventosa se controla mediante una electroválvula de 3/2 vías y dos cilindros neumáticos acoplados (que generan el vacío).

## **Almacén elevado automático 9V (HBW)**

#### **¿Qué es un almacén elevado?**

Un almacén elevado es una superficie que ahorra espacio en el suelo y que permite la conservación y la descarga de mercancías mediante ordenador. En la mayoría de los casos, los almacenes elevados se diseñan como almacenes de paletas. Esta normalización permite un alto grado de automatización y la conexión a un sistema ERP (Enterprise

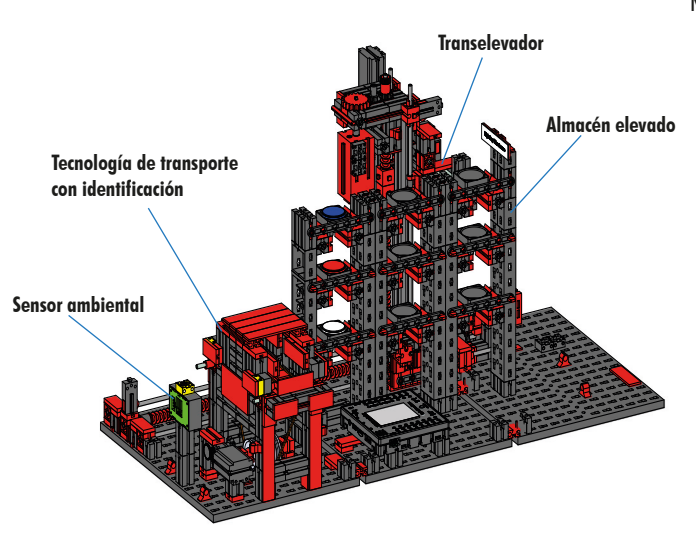

Resource Planning). Los almacenes elevados se caracterizan por una gran utilización del espacio y unas elevadas necesidades de inversión. Las mercancías se almacenan y conservan mediante transelevadores que se desplazan por un pasillo situado entre dos filas de estanterías. Esta zona es parte de la prezona, donde tiene lugar la identificación de las mercancías. La tecnología de transporte, como los transportadores de cadena, los transportadores de rodillos o los transportadores verticales, se usa para preparar la mercancía y transferirla a las estanterías. Si los transelevadores están automatizados, no debe haber ninguna

persona en esta zona. En caso de un almacén automatizado, la mercancía se suministra con la ayuda de una cinta transportadora.

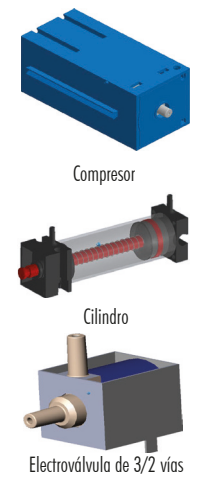

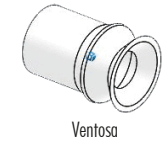

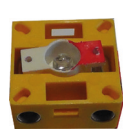

**Fototransisto** 

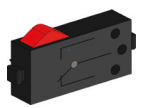

Pulsador

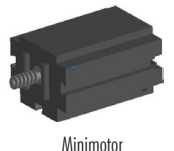

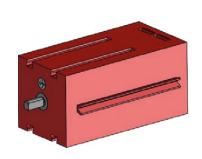

Motor codificado

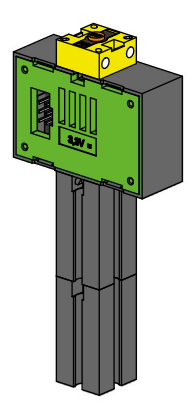

#### **Sensor ambiental (BME 680)**

Por razones técnicas (espacio), el sensor ambiental se instaló en la placa base del almacén elevado. Sin embargo, las conexiones eléctricas están en el TXT 0.

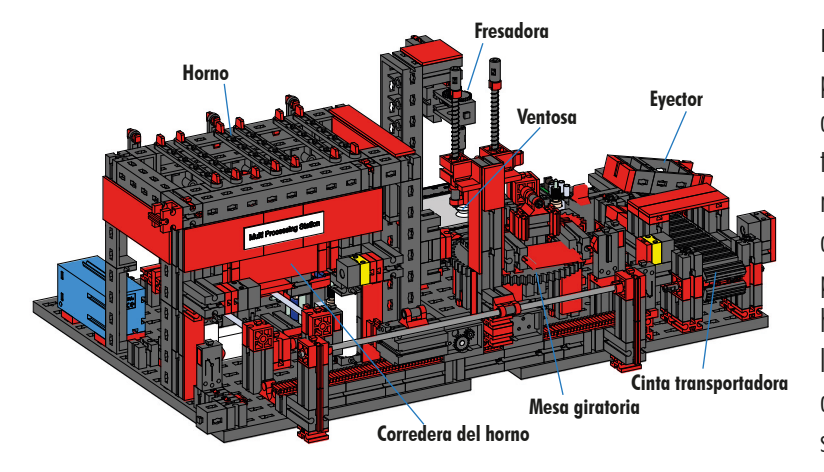

## **Estación de multiprocesamiento con horno 9V (MPO)**

En la estación de multiprocesamiento con horno, la pieza pasa automáticamente por varias estaciones que simulan distintos procesos. Se utilizan diversas técnicas de transporte, como una cinta transportadora, una plataforma giratoria y una ventosa. El proceso de mecanizado comienza con el horno. Para iniciar el procesamiento, la pieza se coloca en la corredera del horno. Para ello se interrumpe la barrera fotoeléctrica, lo que produce que se abra la puerta del horno y que se retraiga la corredera. Al mismo tiempo, se solicita la ventosa de agarre, que lleva la pieza a la plataforma giratoria tras el proceso de cocción. Tras

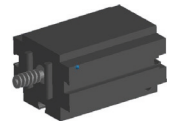

la cocción, se vuelve a abrir la puerta del horno y se extiende de nuevo la corredera. La ventosa de agarre que acaba de colocarse toma la pieza, la transporta a la mesa giratoria y la deposita ahí. La mesa giratoria coloca la pieza bajo la fresadora, permanece ahí durante el proceso de mecanizado y, a continuación, desplaza la pieza al eyector accionado neumáticamente. Este empuja la pieza a la cinta transportadora, que continúa transportando la pieza hacia una barrera de luz y después hacia el sistema de clasificación. Al atravesar la barrera de luz, la mesa giratoria vuelve a su posición inicial y la cinta transportadora se detiene con un retardo.

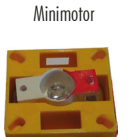

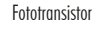

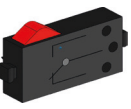

Pulsado

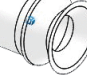

Ventosa

La estación multiprocesamiento con horno se controla por medio de dos controladores TXT 4.0.

Gracias al gran número de entradas y salidas, el programa se ejecuta en paralelo. La subdivisión tiene lugar en tres unidades: Horno, ventosa y mesa giratoria. Los procesos correspondientes se intercomunican y se encargan de que no se produzcan colisiones.

Por ejemplo, el horno de cocción activa el movimiento de la ventosa en dos puntos de la secuencia del programa, garantizando, por un lado, que la ventosa esté en su sitio a tiempo, pero, por otro, que no llegue al vacío. Del mismo modo, la mesa giratoria se activa mediante la ventosa de agarre una vez depositada la pieza.

## **Línea de clasificación con reconocimiento de color 9V (SLD)**

La línea de clasificación con reconocimiento de color sirve para la separación automática de piezas de distintos colores. Las piezas con la misma forma geométrica pero con distintos colores se transportan a un sensor de colores con ayuda de una cinta transportadora y se separarán en función del color. La cinta transportadora se accionará

mediante un motor en S y el recorrido de transporte se mide mediante un botón de impulsos. La eyección de las piezas se realiza mediante cilindros neumáticos asignados a las posiciones de apoyo correspondientes y accionados por electroválvulas. Varias barreras luminosas controlan el flujo de piezas y si estas se encuentran en las posiciones de almacenamiento.

El reconocimiento del color se realiza con un sensor óptico de color, que emite luz y permite determinar el color de una superficie a partir de su reflejo. El sensor de color es un sensor de reflexión en sentido estricto que indica en qué medida una superficie refleja la

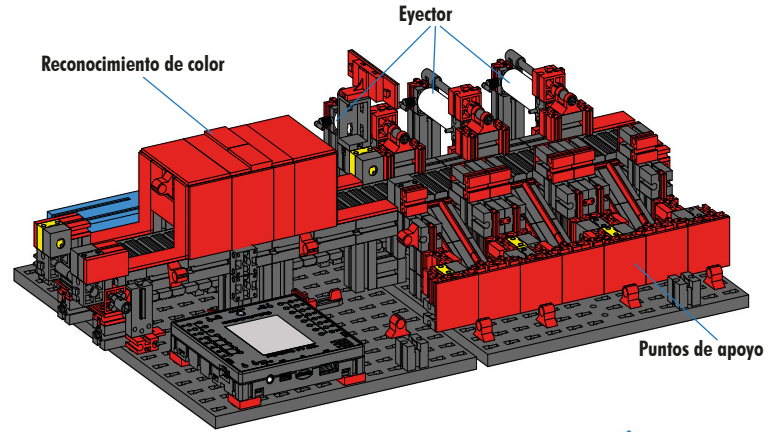

luz. Por ello, el valor medido del sensor no es proporcional a la longitud de onda del color medido y tampoco es posible la asignación de coordenadas de color o espacios de color (por ejemplo, RGB o CMYK). Además del color del objeto, la luz ambiental, la superficie del objeto y su distancia con respecto al sensor influyen en la calidad del reflejo. Por este motivo, es esencial que el sensor de color esté protegido de la luz ambiental y que la superficie de los objetos sea similar.

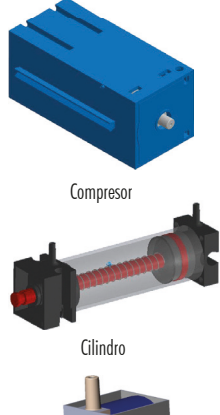

**Compresor** 

**Cilindro** 

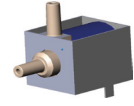

Electroválvula de 3/2 vías

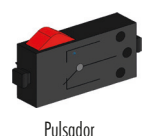

Electroválvula de 3/2 vías

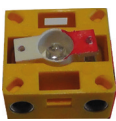

**Fototransistor** 

También es importante que el sensor se instale perpendicular a la superficie del objeto. La diferenciación de las piezas coloreadas se realiza mediante valores umbral que delimitan entre sí los valores medidos de los distintos colores. Dado que los rangos de valores de los distintos sensores de color difieren, es imprescindible ajustar estos valores límite.

Si se coloca una pieza en la cinta transportadora y esta interrumpe la barrera de luz en el proceso, dicho proceso se pone en marcha y la cinta transportadora se desplaza. Para la detección del color, la pieza pasa por una esclusa oscurecida en la que se coloca un sensor de color. En este intervalo de tiempo, se determinará el valor mínimo de los valores de color medidos y se asignarán a la pieza. En el tiempo que tarda la pieza en pasar por el sensor de color, el valor mínimo anterior se compara con el valor medido actual y se sustituye por él en caso necesario.

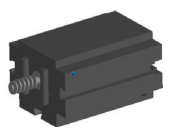

Minimoto

La eyección se controla mediante la barrera luminosa situada delante del primer eyector. En función del valor de color detectado, el cilindro neumático correspondiente se dispara con un retardo tras la interrupción de la barrera de luz por parte de la pieza. Aquí es donde actúa el botón de impulsos, que registra la rotación del engranaje que acciona la cinta transportadora. A diferencia de un retardo basado en el tiempo, este enfoque es sólido frente a las perturbaciones de la velocidad del transportador. Las piezas expulsadas se conducen a los puntos de almacenamiento correspondientes mediante tres tolvas.

Las posiciones de almacenamiento están equipadas con barreras luminosas que detectan si la posición de almacenamiento está llena o no. Sin embargo, la barrera de luz no puede determinar cuántas piezas se encuentran en la posición de almacenamiento.

## **Estación medioambiental con cámara de vigilancia (SSC)**

La estación medioambiental con cámara de vigilancia sirve para recoger los valores de medición dentro de la fábrica. La estación de cámara móvil está integrada en la estación de multiprocesamiento y sirve para vigilar visualmente la unidad.

El sensor ambiental y una célula fotoconductora permiten medir la temperatura del aire, la humedad ambiental, la presión atmosférica, la calidad del aire y la luminosidad. Los valores recogidos se muestran gráficamente.

Con un mando virtual, la cámara puede girarse e inclinarse para vigilar la fábrica. Las imágenes también se muestran en la pantalla de vigilancia.

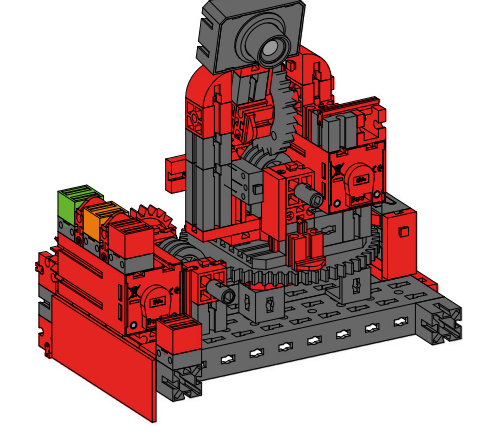

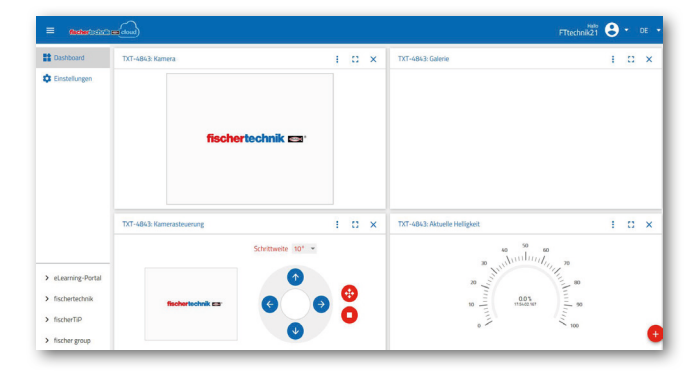

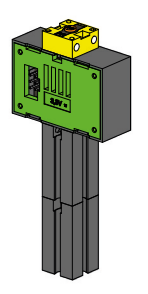

Célula fotoconductora, sensor ambiental

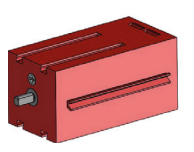

Motor codificador

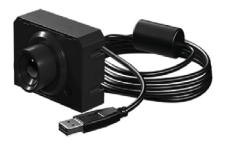

Cámara

En una interfaz de usuario, mediante un «panel de control» se pueden supervisar los distintos datos de los sensores de forma permanente y controlar los ejes de movimiento de la cámara. El LED rojo inferior siempre se ilumina cuando se transfiere una imagen de la cámara a la nube.

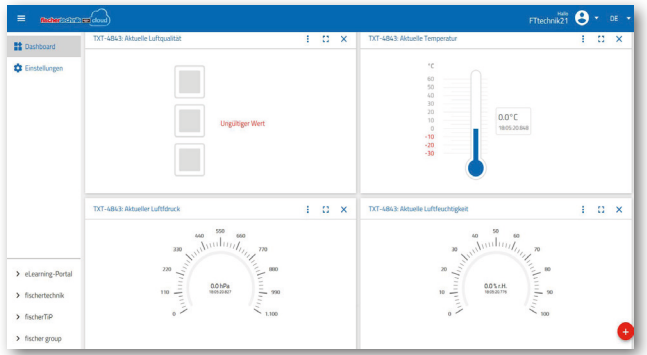

#### **Estación de multiprocesamiento con cámara de vigilancia**

En las instalaciones de la fábrica, los dos módulos «centro de multiprocesamiento y cámara de vigilancia» se combinaron en un módulo global. Esto tiene la ventaja de que la cámara está colocada en el punto más alto del modelo de fábrica y con ello puede supervisarse el conjunto de la unidad.

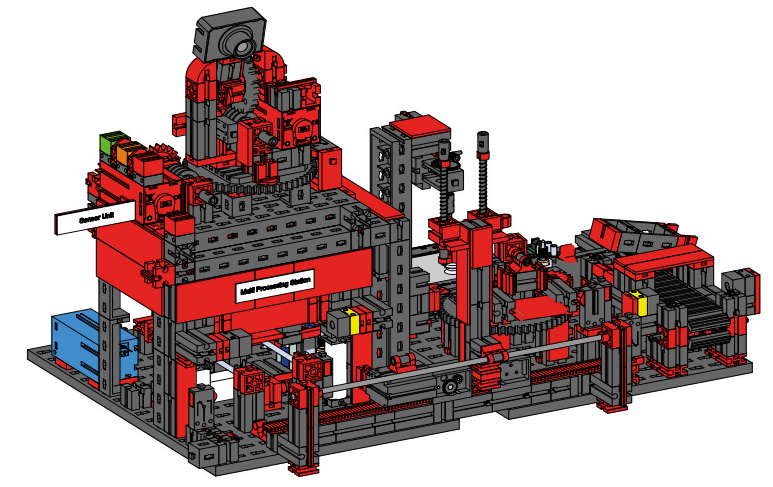

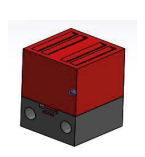

Lámpara de control roja

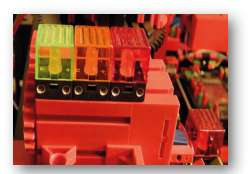

Indicación de estado

La cámara de vigilancia sigue teniendo un indicador visual (luz roja). El parpadeo indica que se están grabando imágenes.

#### **Indicación de estado de la fábrica**

El estado de la fábrica se mostrará por medio de tres LED. **Verde** significa que todas las estaciones están en espera. **Amarillo** significa que hay al menos una estación activa.

**Rojo** significa que hay un error que debe confirmarse en el cuadro de mandos de la nube para que la fábrica de formación pueda continuar con sus procesos.

#### **Sensor ambiental y célula fotoconductora**

El sensor ambiental y célula fotoconductora se encuentran en el módulo de almacén elevado. Ambos están vinculados al controlador, que también controla la cámara.

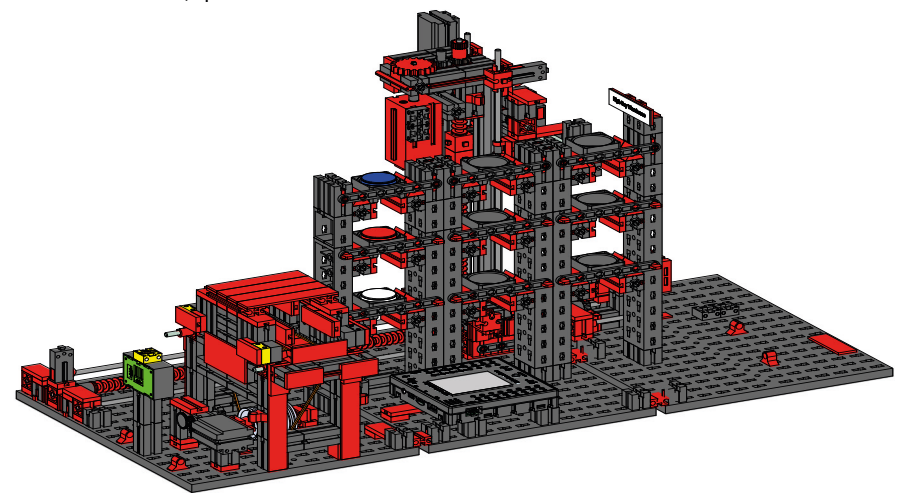

## **Estación de entrada/salida con reconocimiento de color y lector NFC**

La estación de entrada/salida consta de un total de 4 rangos de trabajo:

- Unidad de entrada y salida (1,4)
- Reconocimiento de color (2)
- Lector NFC (3)

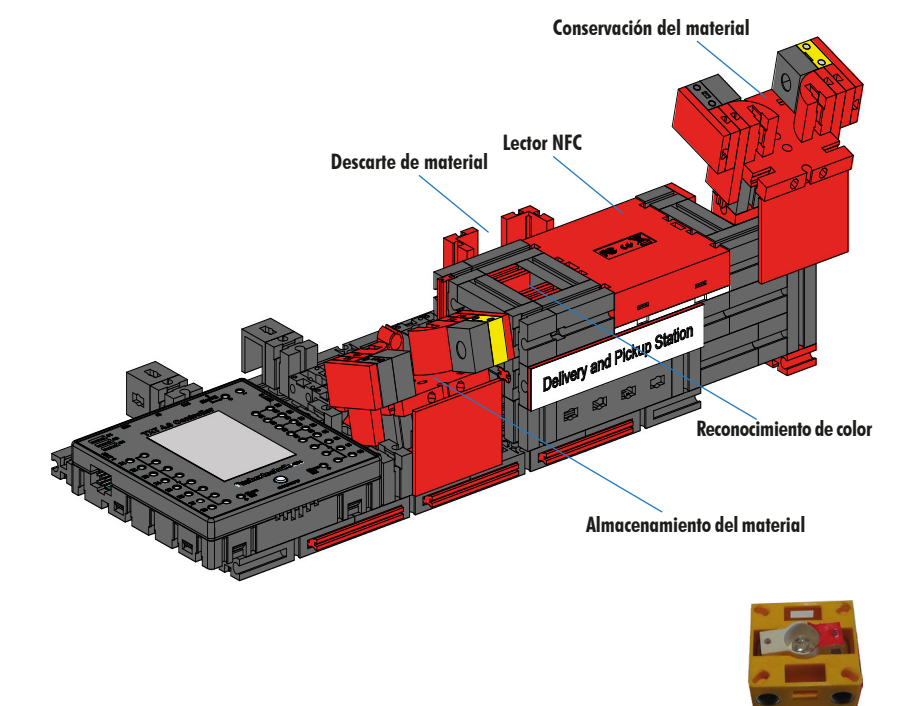

La barrera de luz de la estación de entrada detecta si hay una pieza a almacenar en ella. En ese caso, la información se transmite al programa de continuidad (la ventosa de agarre recoge la pieza).

Antes de seguir procesando la pieza, se determina su color en el reconocimiento de color mediante un sensor de color.

Tras el reconocimiento de los colores, se asignan diversos datos a la pieza. Para ello, la ventosa de agarre deposita la pieza en el lector NFC.

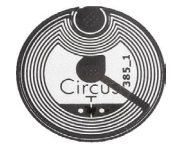

 En primer lugar, se borran todos los datos de la memoria y la pieza se marca como materia prima. El lector describe los datos relevantes en la **etiqueta NFC-NTAG213** que se encuentra en la pieza.

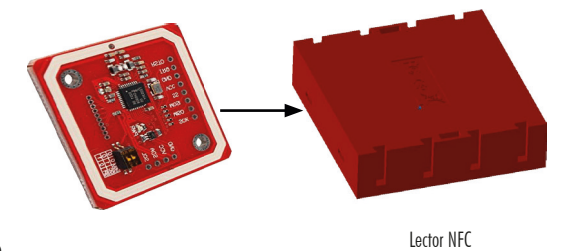

Fototransistor

Importante: Cada etiqueta NFC tiene un identificador único. No es necesario asignarlo y tampoco puede modificarse.

Cuando se encargan una o varias piezas, dichas piezas entran en la zona de salida después de que se hayan realizado varias operaciones. Previamente, se pueden almacenar datos de producción adicionales de la pieza correspondiente en la memoria disponible en la etiqueta NFC.

## **Diagrama de bloques del control de visualización de la unidad de fábrica**

El diagrama de bloques muestra cómo se comunican entre sí los distintos componentes de fábrica y cómo puede manejarse la unidad a través de la pantalla del TXT 0 (maestro).

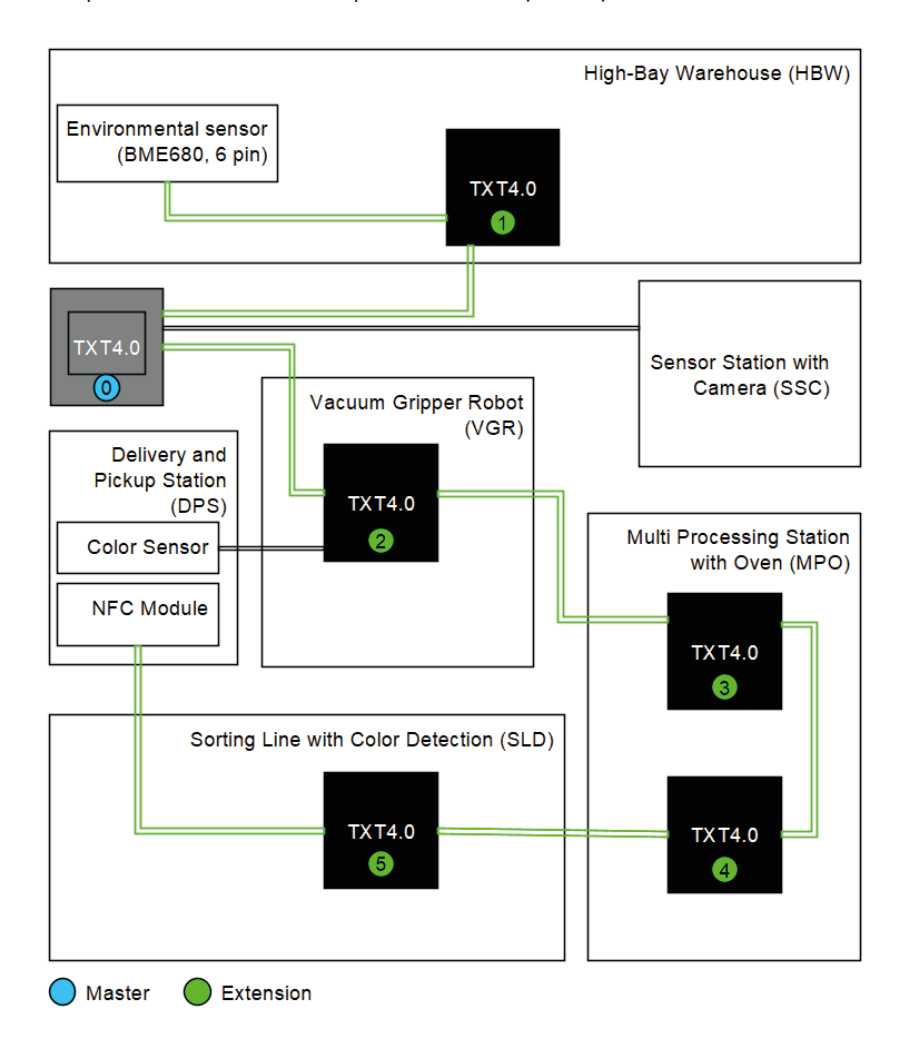

El controlador TXT 4.0 dispone de un conector de expansión de 6 patillas EXT1 y EXT2 en el lateral de la carcasa.

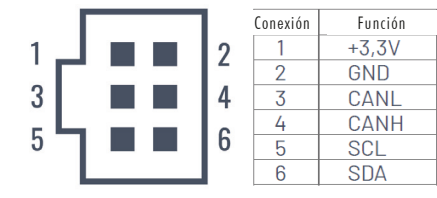

Este conector se puede utilizar para conectar esclavos de bus I2C, así como otros controladores TXT 4.0 como extensiones.

Los componentes se conectan entre sí mediante un cable plano, tal y como se muestra en la imagen. De esta manera, el TXT 4.0 máster puede acceder a todos los componentes y controlarlos.

Las funciones más importantes de la fábrica pueden manejarse por completo fuera de línea a través de la pantalla TXT 4.0 (interfaz gráfica de usuario, GUI) del programa «FactoryMain». El programa principal de la fábrica de formación 4.0 9V V.2 se crea con la app de ROBO Pro Coding y su código fuente puede descargarse libremente y modificarse si se desea. Cuando se entrega la fábrica, el programa «FactoryMain» vigente en ese momento se copia en el controlador TXT 4.0.

En caso de que haya nuevas versiones disponibles, el programa de ejemplo «FactoryMain» puede importarse directamente en ROBO Pro Coding desde fischertechnik GitLab y después copiarse en el controlador TXT 4.0 mediante la app de ROBO Pro Coding.

Explicación de elementos en GUI:

1 - En la parte superior, en la 1ª y 2ª línea se mostrarán el nombre y la versión del programa ROBO Pro Coding

2 - Las indicaciones de «nube» y «local» señalan si la fábrica está vinculada con la nube de fischertechnik con el cuadro de mandos del Node-RED

3 - Los tres círculos de color indican el número de piezas brutas que están almacenadas por color. En caso de que la pieza bruta esté disponible en el color correspondiente, puede activarse el pedido del color deseado pulsando en la pieza correspondiente.

4 - Las indicaciones de 3 colores para HBW, MPO, VGR y SLD muestran el estado de las estaciones (verde: en espera, amarillo: en proceso, rojo: error)

5 - dsi y dso muestran el estado de la estación de conservación y retirada

6 - Con «NFC read» y «NFC delete» puede leerse o eliminarse una pieza. Para ello, en primer lugar, debe colocarse la pieza en el módulo NFC y la fábrica debe encontrarse para ello en espera.

7 - Con «RESET» se restablece el estado del almacén elevado. Todas las piezas deben retirarse del almacén elevado cuando se activa esta función. El estado del almacén elevado se guarda en un archivo en el TXT 0 y se carga automáticamente al reiniciar el programa.

8 - Con el botón «ACK» puede confirmarse un error

9 - Pulse el botón «PARK» para colocar la fábrica en posición de aparcamiento y finalizar el programa

10 - Con el botón «TEST» se desplazarán todos los ejes uno tras otro y se finalizará el programa. Esta función es útil para encontrar errores mecánicos o eléctricos en los ejes individuales.

11 - Los mensajes de estado y error se muestran en las dos líneas inferiores

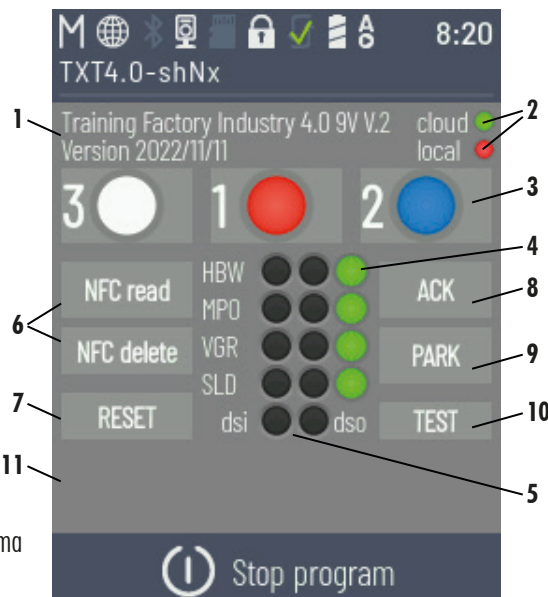

**1**

**6**

**7**

## **Diagrama de bloques de la unidad de fábrica local**

El diagrama de bloques muestra cómo se comunican entre sí los distintos componentes de fábrica y cómo se conecta la unidad por medio de una red local.

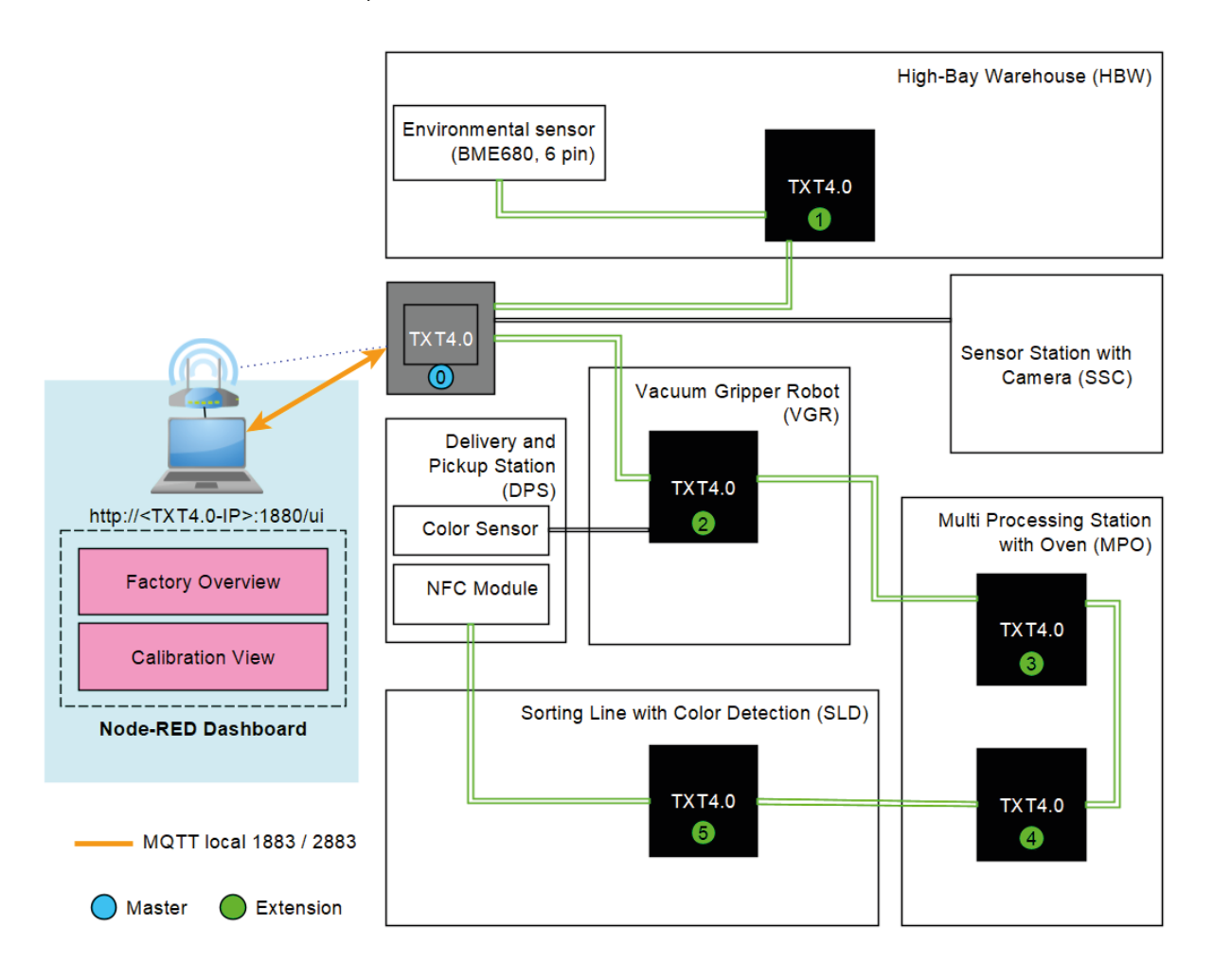

Mediante un dispositivo adicional, por ejemplo un PC con monitor o una tablet (no aparecen con la entrega), puede accederse al cuadro de mandos local, que funciona con un controlador TXT 4.0, por medio de un navegador WEB (se recomiendan Chrome o Microsoft Edge). Para ello, el controlador TXT 4.0 y el dispositivo final deben estar conectados primero en la misma red local a través de un router. La comunicación con el cuadro de mandos local tiene lugar mediante el protocolo MQTT.

**MQTT** son las siglas de **M**assage **Q**ueuing **T**elemetry **T**ransport. MQTT es un protocolo de mensajería abierto para la comunicación entre máquinas (M2M). Permite la transferencia de datos de telemetría en forma de mensajes entre cada dispositivo individual.

## **Cuadro de mandos de la fábrica de formación Node-RED de fischertechnik**

El cuadro de mandos Node-RED de fischertechnik está concebido como interfaz de usuario local HMI (Human Machine Interface) en la red local. Puede arrancarse de forma sencilla en un navegador WEB (recomendados: Chrome o Microsoft Edge) por medio de la introducción de:

por ejemplo 192.168.0.100:1880/ui (Dirección IP del controlador TXT 4.0: puerto 1880 / ui como nombre de aplicación)

**Nota:** En primer lugar, el controlador TXT 4.0 debe conectarse al router WLAN tal y como se describe en las instrucciones de uso del controlador TXT 4.0. El dispositivo en el que se abre el navegador WEB con el panel de control Node-RED también debe estar conectado al mismo router WLAN y estar en la misma red local.

La dirección IP actual del controlador TXT 4.0, por ejemplo 192.168.0.100 puede leerse directamente en la pantalla del controlador en

 $Info -> WLAN -> IP$ 

Si no se muestra ninguna dirección IP, el controlador TXT 4.0 no está conectado a ninguna WLAN.

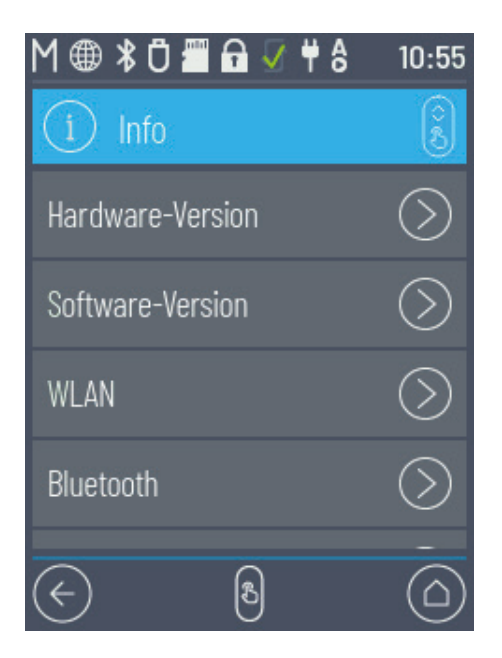

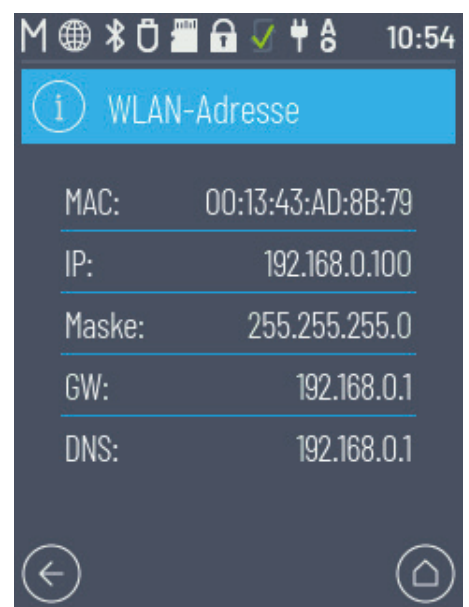

## **Cuando se inicia el programa principal «FactoryMain» en la fábrica de formación, se ofrecen las siguientes vistas:**

#### **Factory Main**

En este menú se muestran la imagen de la cámara y las piezas almacenadas en el almacén elevado. En la ventana «**Factory Control**» haciendo clic en  $\vert \times \vert$   $\vert$   $\vert$   $\vert$  puede restablecerse la asignación del almacén elevado.

Haciendo clic en  $\vert \sim$  ACK  $\vert$  pueden confirmarse fallos en la fábrica de formación 4.0.

Haciendo clic en  $\vert \times \vert^2$   $\sim$  parking  $\vert$  a fábrica de formación se puede mover a la posición de estacionamiento.

En la ventana «Camera Control» puede moverse la cámara.

En la ventana «NFC Control» se pueden enviar órdenes al módulo NFC.

En la ventana «Order» puede activarse el pedido de una pieza.

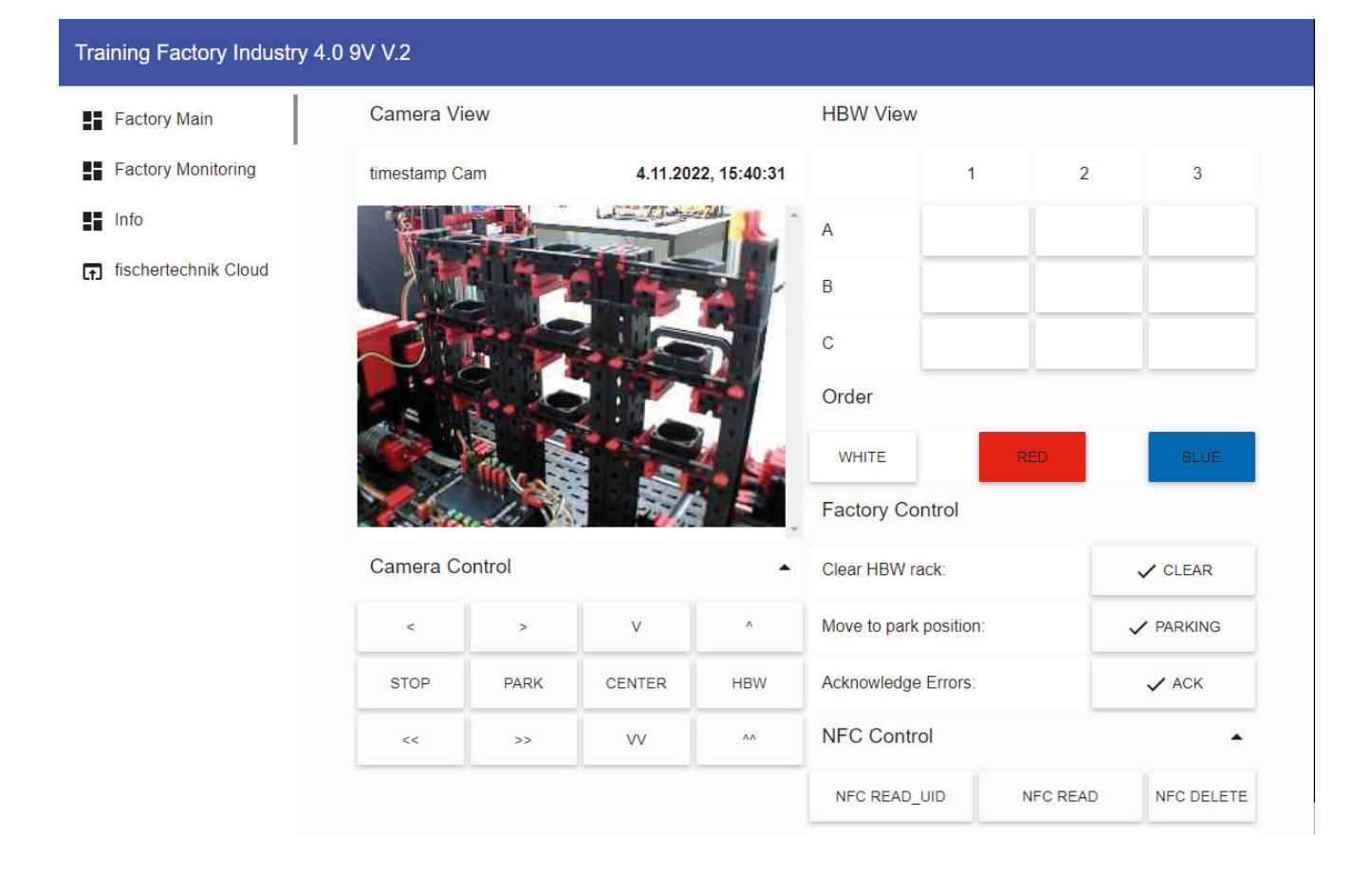

## **Factory Monitoring**

En esta vista, se pueden controlar los valores de los sensores.

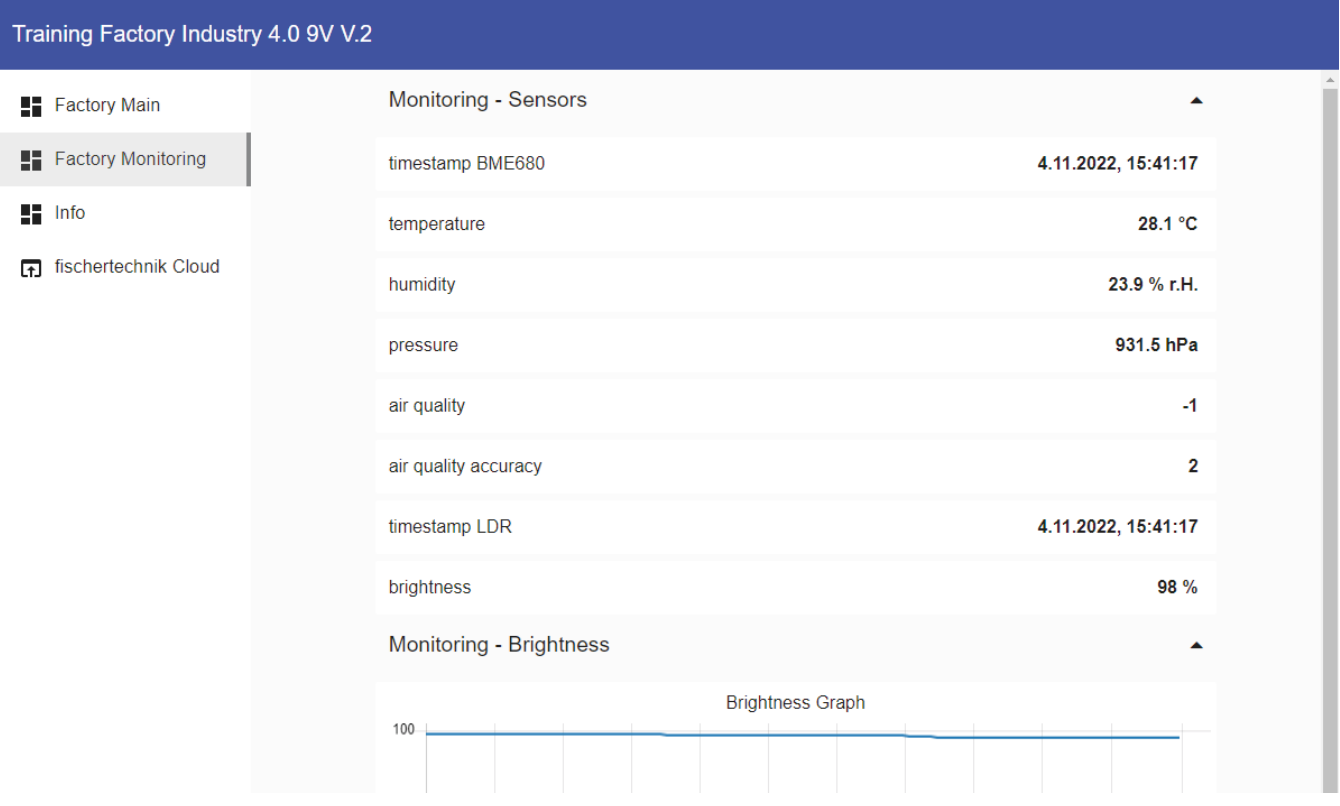

## **Información**

Aquí se mostrarán las versiones del software.

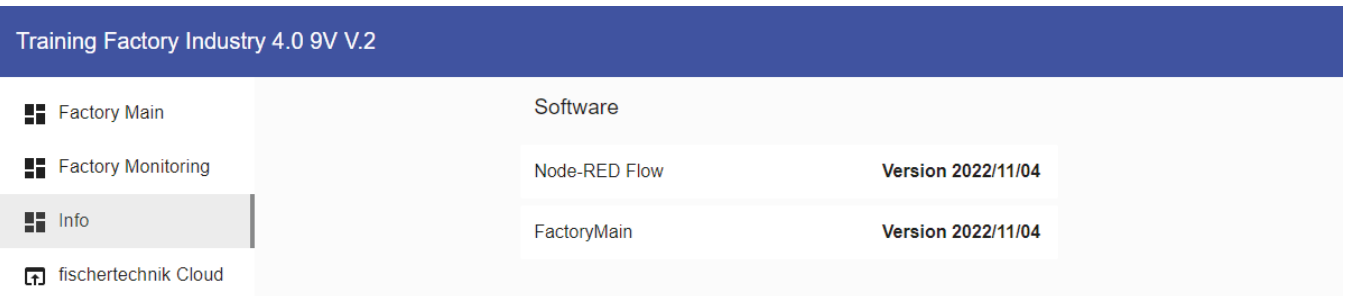

## **Esquema de bloques de la unidad de fábrica con conexión a Internet**

El diagrama de bloques muestra cómo se comunican entre sí los distintos componentes de fábrica y cómo puede manejarse la unidad con la nube de fischertechnik (www.fischertechnik-cloud.com).

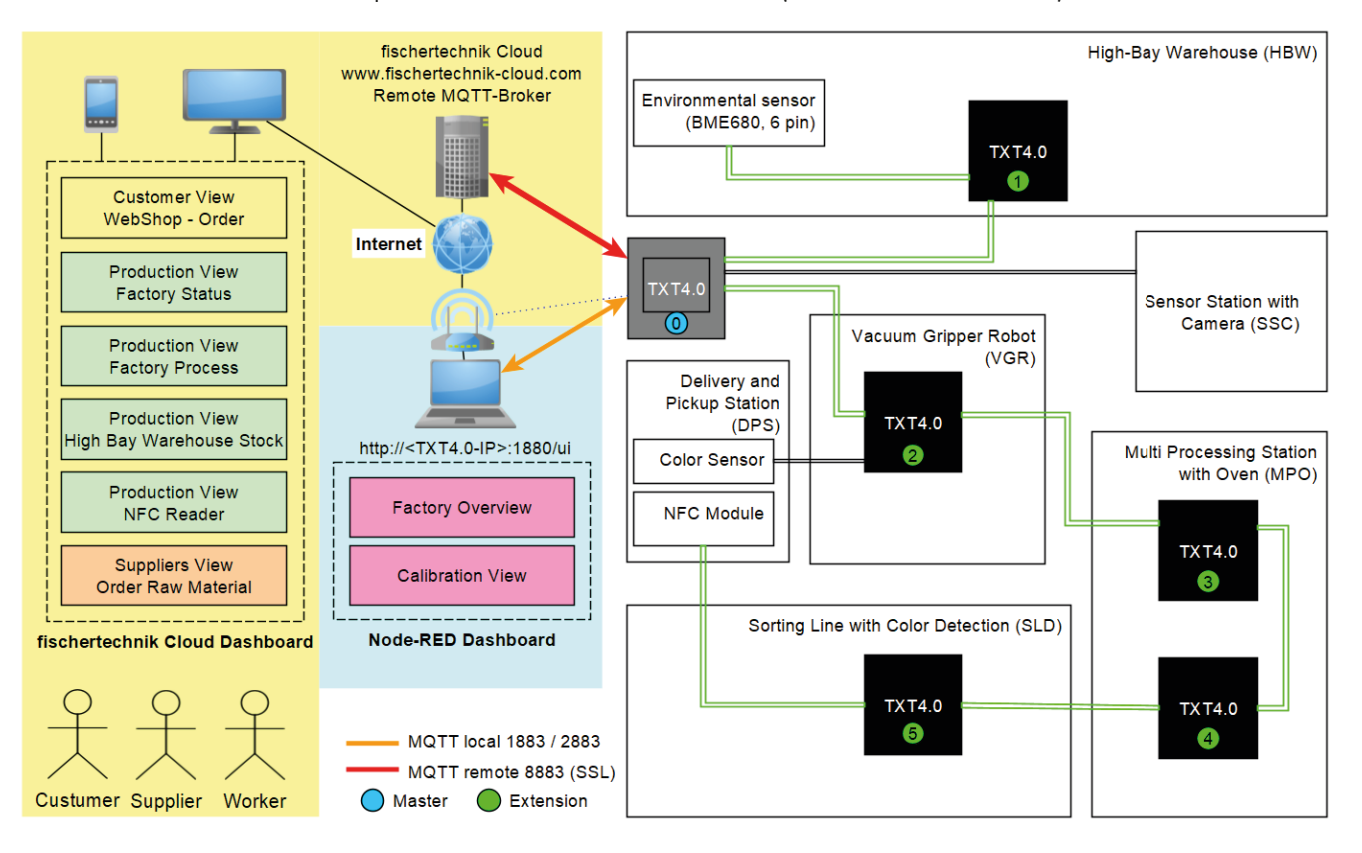

El diagrama de bloques muestra las distintas pantallas del panel «Training Factory Industry 4.0»

## **de fábrica con conexión a Internet Cuadro de mandos de la fábrica de formación en la nube de fischertechnik**

El cuadro de mandos de la nube de fischertechnik consta de distintas vistas.

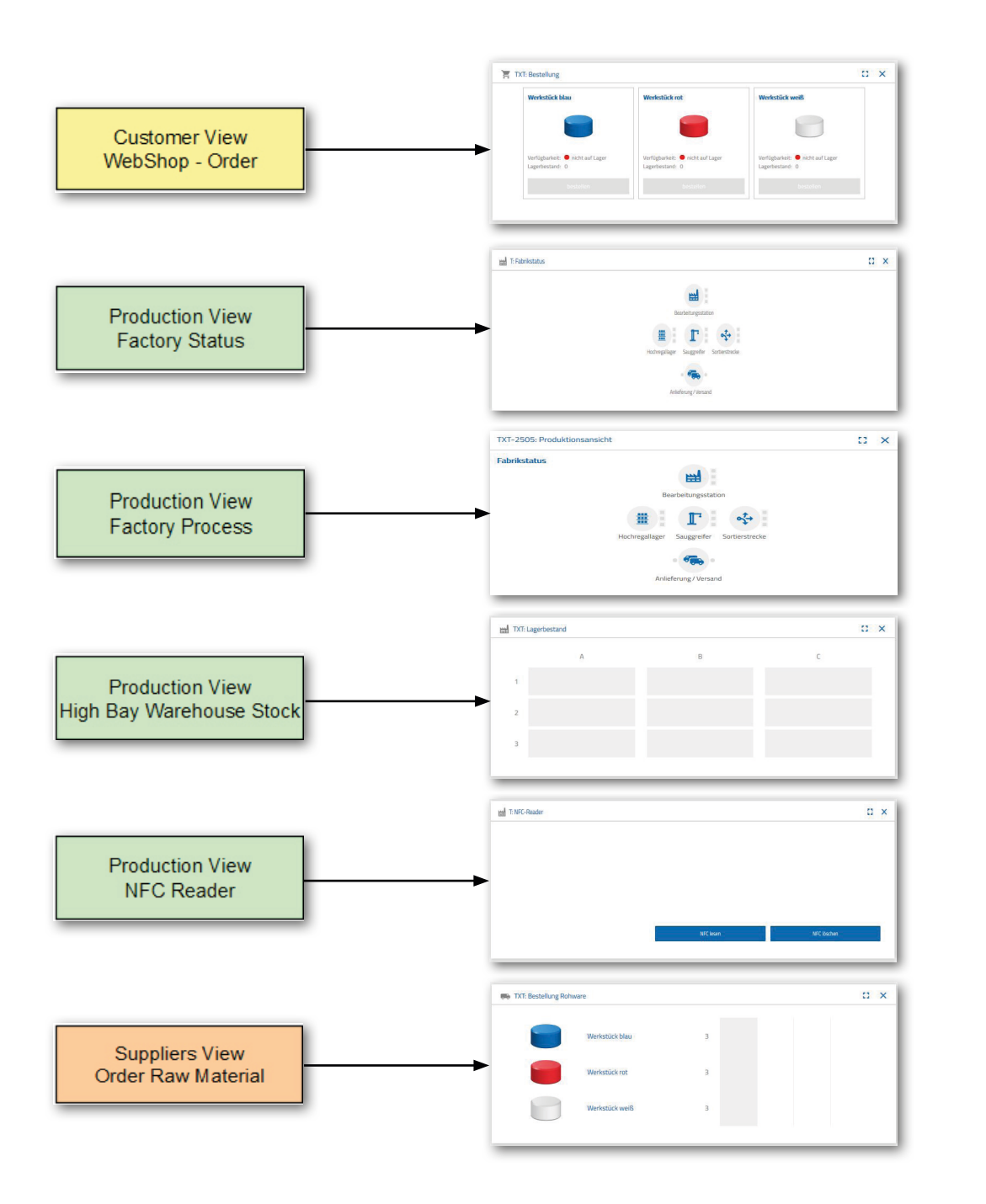

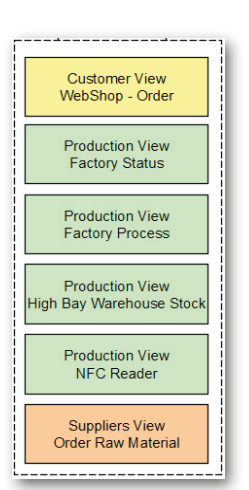

Puede accederse al cuadro de mandos, al igual que puede manejarse mediante un dispositivo final como tablet o Smartphone, así como ordenador portátil y PC. Permite ver el escenario de la fábrica desde tres perspectivas diferentes:

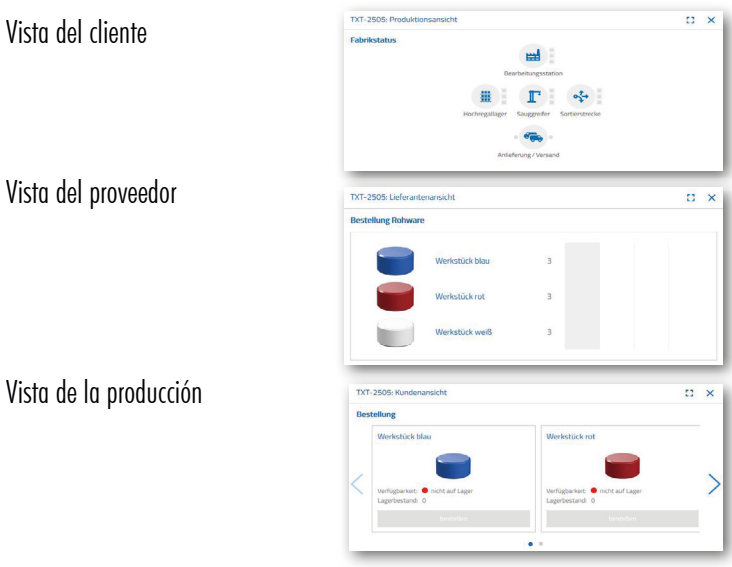

#### **Inicio de sesión de usuario**

Debe iniciar sesión antes de poder trabajar con el cuadro de mandos. Para ello, acceda a la página

## **www.fischertechnik-cloud.com**

. Es preferible que utilice como navegador de Internet «firefox» o «Google Chrome».

Introduzca la dirección. Aparece la siguiente pantalla.

**Importante:** Si la página no se carga, debe cargarse de nuevo la página con la combinación de botones «STR + F5». Esto es un problema de navegador general.

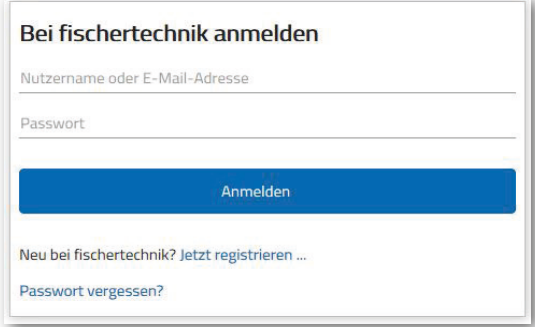

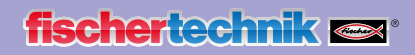

Seleccione aquí para iniciar sesión por primera vez:

¿Es nuevo/a en fischertechnik? Regístrese ahora...

Rellene todas las casillas, acepte la política de privacidad. Haga clic en el recuadro «no soy un robot» y responda a las preguntas.

Confirme el inicio de sesión con el botón:

Registrieren

Después del registro, siempre podrá iniciar sesión con nombre de usuario y contraseña. Después se iniciará su cuadro de mandos. Tras ejecutar el siguiente elemento de contenido, el cuadro de mandos se llena de datos.

## **Conexión de la nube**

Desde la fábrica de formación 4.0, solo hay un controlador TXT 4.0 conectado a la nube, el TXT 0.

En este TXT 4.0 son necesarios los siguientes ajustes para conectarse a la nube de fischertechnik:

Vincule el controlador TXT 4.0 con la nube de fischertechnik mediante «Ajustes - nube de fischertechnik».

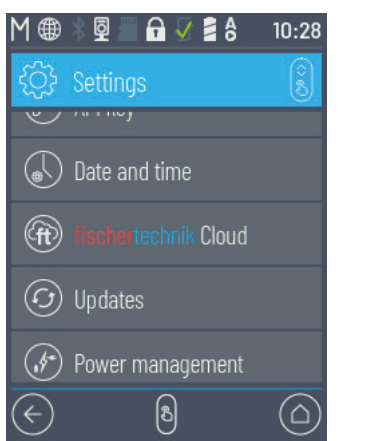

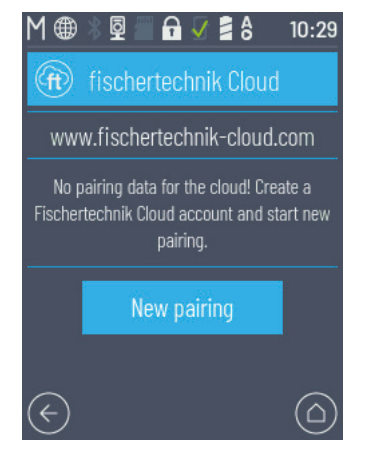

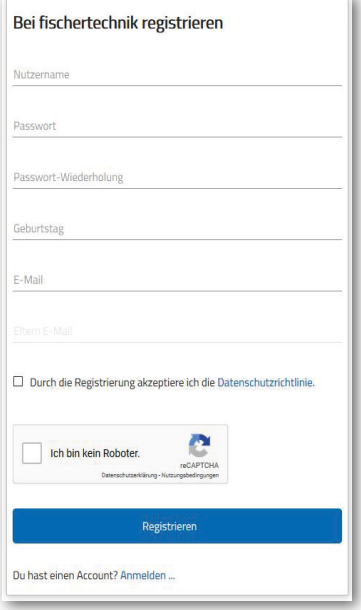

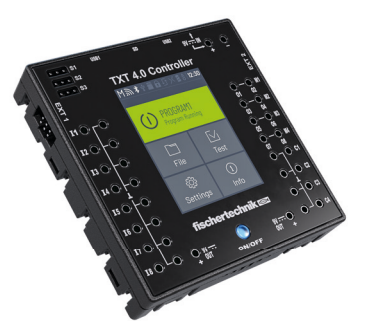

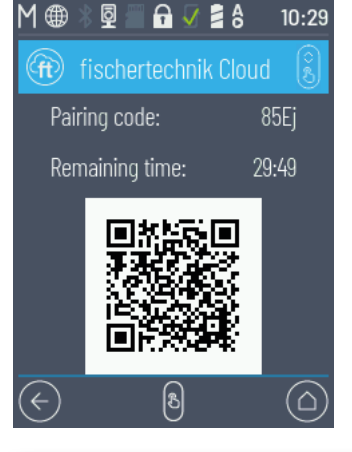

Si el controlador TXT 4.0 puede conectarse a la nube, aparecen un código QR y un código de emparejamiento. Entonces tendrá 30 minutos para vincular el controlador TXT 4.0 con su cuenta en la nube. Una vez transcurrido este tiempo, deberá reiniciar el proceso de emparejamiento.

Puede escanear el código QR, por ejemplo por medio de la app «Quick Scan» y se le dirigirá de forma automática a la nube de fischertechnik.

Controller  $QQ+$ Txt  $0 0 1 0$ actory<br>Main 0.2.0

Otra opción es ir a «Ajustes - Añadir controlador» en la página de la nube de fischertechnik e introducir allí manualmente el código de emparejamiento.

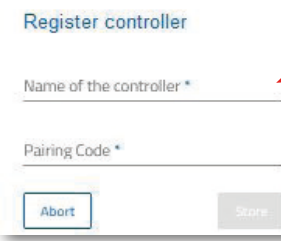

Aquí puede introducir el nombre que quiera para el controlador TXT 4.0, por ejemplo su identificación «TXT-7133».

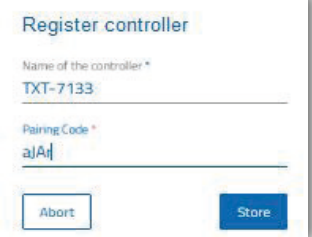

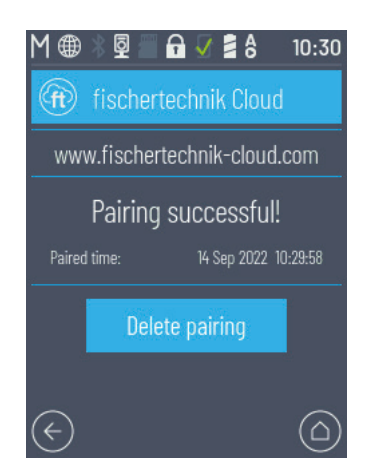

Ahora el controlador TXT 4.0 está vinculado con la nube.

Cargue en el controlador TXT en

## **«Archivo - Nube»**

## la aplicación **FactoryMain.**

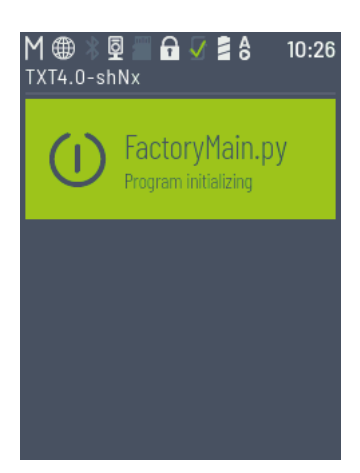

En cuanto se haya llevado a cabo la conexión con la nube, inicie las aplicaciones en el controlador TXT 4.0.

## **Cuadro de mandos de la fábrica**

Aparece en la siguiente pantalla:

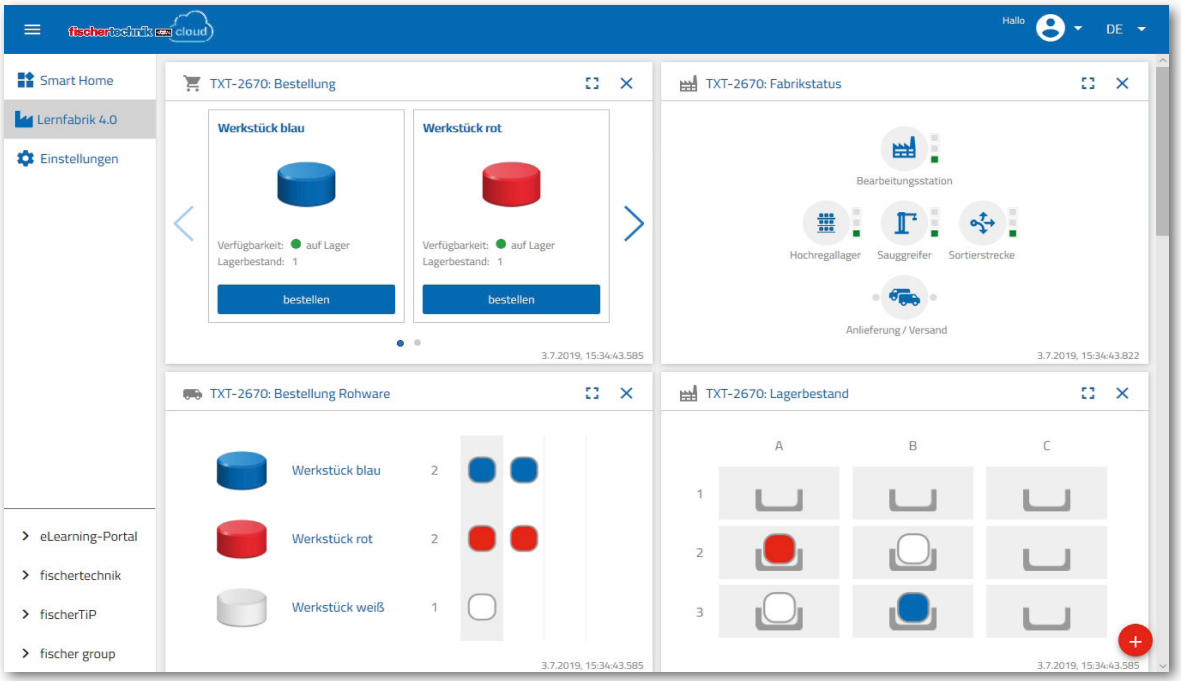

Puede desplazar las distintas pantallas en orden y adaptarlas a sus necesidades.

Con este botón se puede plegar y desplegar el menú de la nube.

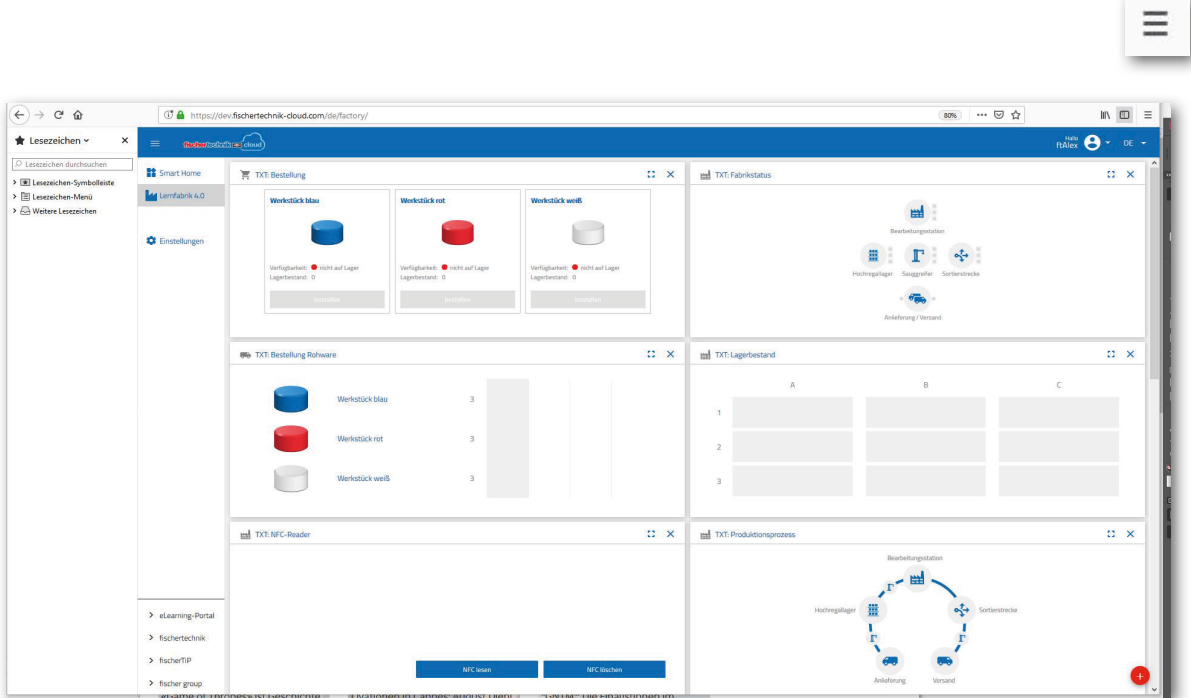

Resumen de cada ventana y de sus funciones:

**Pedido de materias primas**

## $\mathbb{C}^{\times}$ **We TXT: Bestellung Rohware** Werkstück blau Werkstück rot Werkstück weiß

La vista «pedido de materias primas»: Muestra qué materias primas se necesitan y deben encargarse.

**Existencias**

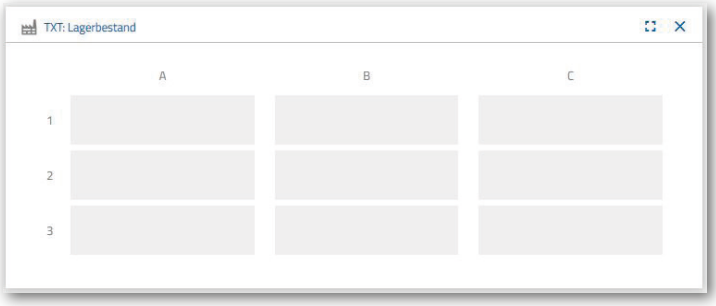

En la ventana de existencias podrá ver cuántas materias primas están almacenadas en el almacén. Si se retiran mercancías, las existencias se modifican en función de su número y color.

**Pedido**

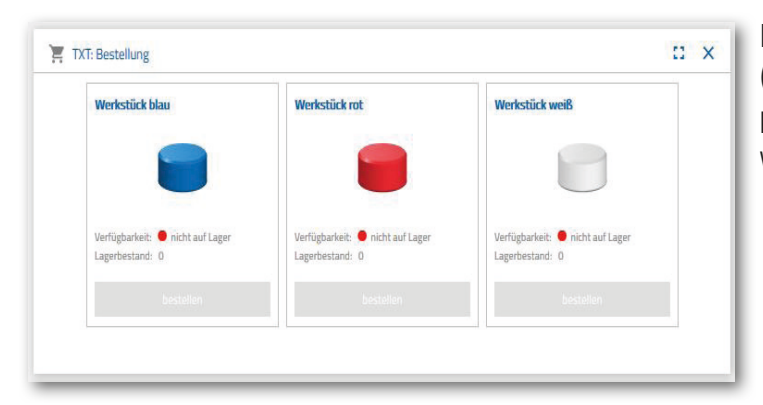

En esta ventana se muestra el número de materias primas (azules, rojas, blancas) disponibles en el almacén. Si, por ejemplo, se coloca una pieza roja en la estantería, la visualización de las piezas y el valor de las existencias cambia.

## fischertechnik <u>ex</u>

## **Estado de la fábrica**

En la ventana «estado de la fábrica» se le mostrará el estado actual de los trabajos de toda la fábrica. Si, por ejemplo, la ventosa de agarre está funcionando, esto se le mostrará visualmente mediante el «icono resaltado en azul».

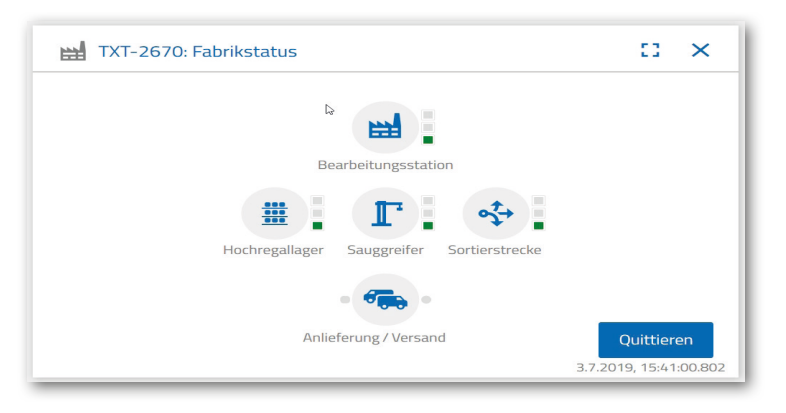

## **Estado de producción**

En esta ventana puede ver el fondo azul en el proceso de producción si acaba de encargar una pieza. Con ello, puede hacer un seguimiento de dónde se encuentra la pieza en la fábrica.

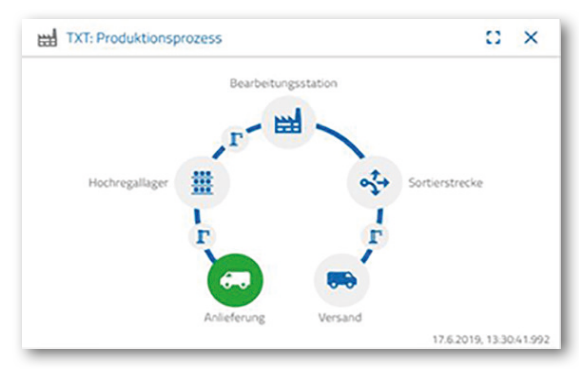

## **Lector NFC**

En esta pantalla siempre se mostrará el estado del lector NFC.

También puede colocarse una pieza y pueden leerse los datos de la etiqueta NFC.

Pulsando «eliminar» puede eliminarse el contenido de la etiqueta NFC.

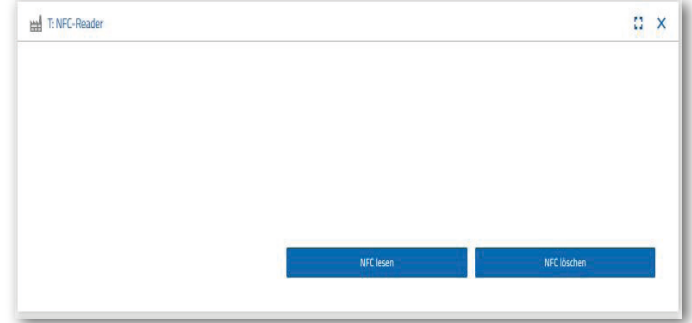

## **Cámara del cuadro de mandos**

## **Cámara**

En la pantalla «cámara» se muestra la sección de cámara de su fábrica.

Corresponde a una grabación en directo de la fábrica.

## **Control de la cámara**

En esta pantalla tiene la opción de controlar en directo su cámara. De esta forma, puede obtener una visión general del conjunto de la fábrica.

Puede controlar la cámara por medio del mando virtual. El punto rojo le indicará dónde está el centro de la cámara. Utilice el botón «ancho de paso» para definir cuántos grados debe girar la cámara al hacer clic en una flecha. Por medio de los dos botones rojos puede centrarse o detenerse la cámara.

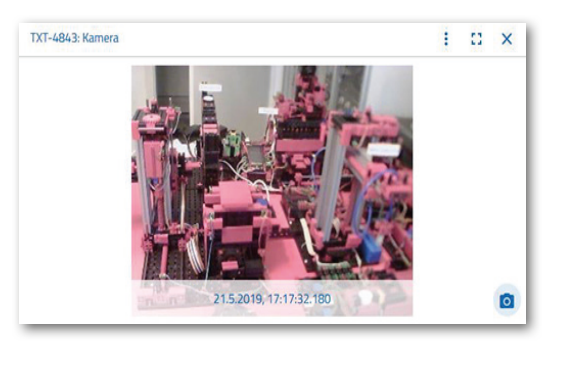

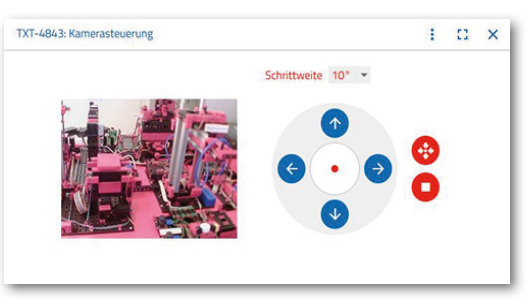

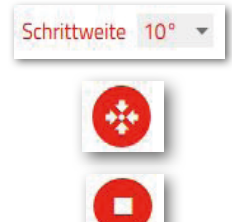

## **Crear instantánea**

Con el botón «crear instantánea de la imagen actual» puede colocar la imagen en la pantalla de «galería».

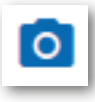

#### **Galería**

En la pantalla «galería» se guardarán todas las fotos que haya hecho. Puede desplazarse por la galería utilizando las teclas de flecha. La foto actual se muestra ampliada.

Puede eliminar esta foto de la galería por medio de la orden «eliminar».

Si quiere guardar la foto para un uso posterior, utilice la orden «descargar». Introduzca la ubicación para guardar en el contexto del menú que se abre.

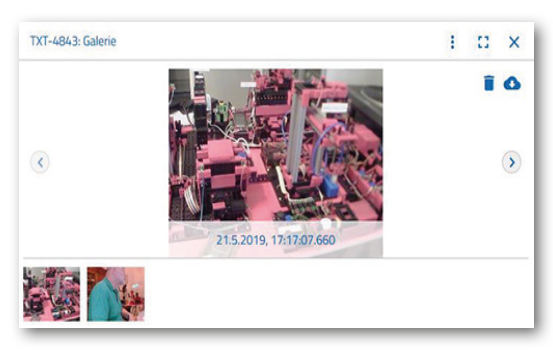

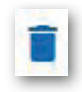

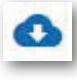

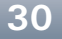

## **Cuadro de mandos estación medioambiental**

Además de la función de cámara, puede ver y procesar información del sensor ambiental.

## **Calidad actual del aire**

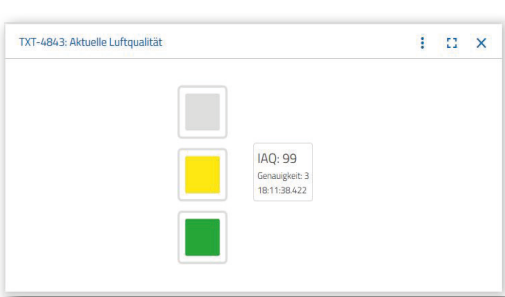

En la ventana «calidad del aire actual», el valor de la calidad del aire se muestra visualmente mediante tres rectángulos. Las pantallas se encienden en función de la calidad del aire medido. De este modo, verde es sinónimo de muy buena calidad, verde y amarillo de buena, amarillo de satisfactoria, verde y rojo de suficiente y rojo de mala.

Con el botón «más» (se aplica a todas las ventanas del

sensor ambiental) puede elegir entre la vista «gráfico», «valor individual» y «descarga».

Seleccionando el botón «gráfico» obtendrá una representación gráfica de los valores de medición. Utilice la barra de desplazamiento para desplazarse por todos los datos registrados.

Si selecciona «descargar», los datos se descargan como archivo .csv y pueden visualizarse con OpenOffice Calc o Excel, por ejemplo. Después los datos podrán procesarse.

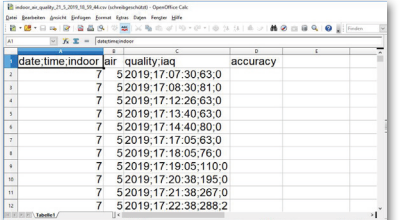

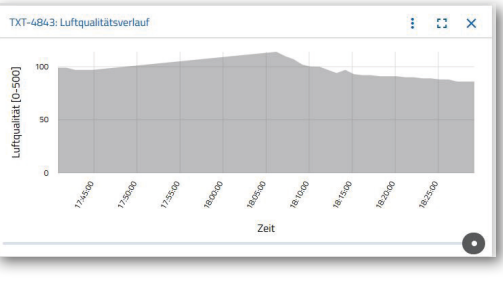

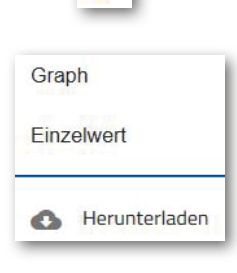

i

**Brillo actual**

Mediante la pantalla de «brillo actual», se le mostrará un valor de luminosidad en %, así como la hora a la que se tomó el valor medido. Las fluctuaciones de brillo también son visibles.

D

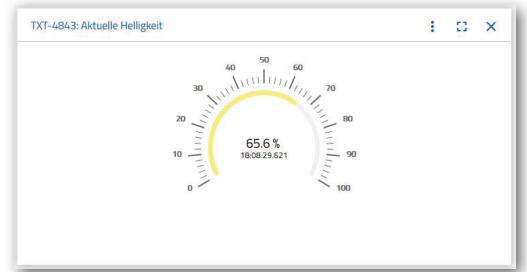

#### **Presión de aire actual**

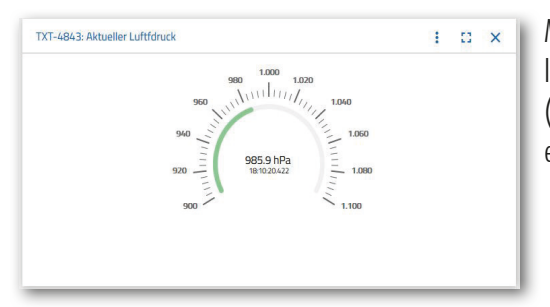

Mediante la pantalla de «presión de aire actual», se le mostrará un valor de presión atmosférica en hPa (hectopascales), así como la hora a la que se tomó el valor medido.

## **Humedad actual del aire**

En la ventana «humedad actual del aire», se le mostrará un valor de la humedad relativa en %.

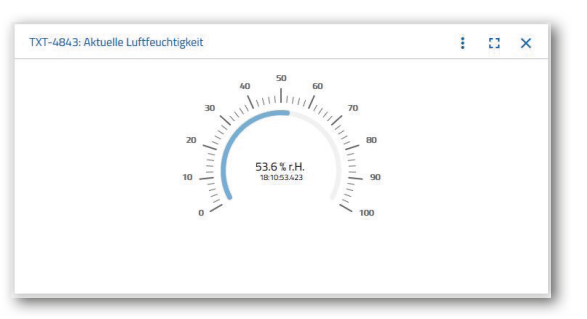

#### **Temperatura actual**

Mediante la ventana de «temperatura actual» podrá ver la temperatura actual (temperatura ambiente) del sensor de medición en °C.

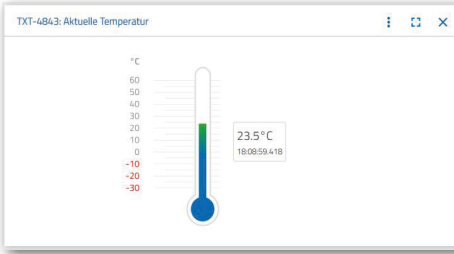

#### **Otros botones**

Con el botón «añadir ventana» puede añadir una ventana que actualmente no está visible. Si activa el botón, aparece

un menú contextual desde el que puede mostrar una ventana del cuadro de mandos.

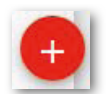

Utilice este botón para activar la ventana actual.

Este botón amplía la ventana actual al modo de pantalla completa.

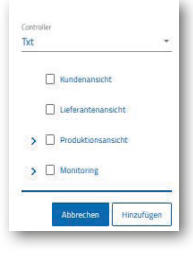

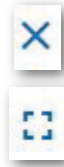

Utilice este botón para mostrar y ocultar la barra de estado izquierda.

El botón muestra que ha iniciado sesión con su perfil. Si hace clic en la flecha aparecerá un menú de contexto. Aquí puede elegirse «perfil» o «cerrar sesión». Seleccione «perfiles» para abrir otro menú contextual en el que podrá realizar ajustes en su perfil. Haga clic en «cerrar sesión» para desconectarse de la nube de fischertechnik.

Si activa la flecha situada detrás de «ES», aparecerá un menú contextual para seleccionar el idioma.

En la línea de estado tiene tres puntos de selección que puede activar con un clic del ratón. Utilice los dos primeros botones para seleccionar si desea trabajar con el cuadro de mandos de la simulación de fábrica o solo con el cuadro de mandos de la estación ambiental.

Si activa el botón «configuración», aparecerá un menú contextual en el que podrá ver y modificar diversos parámetros relativos a su controlador TXT.

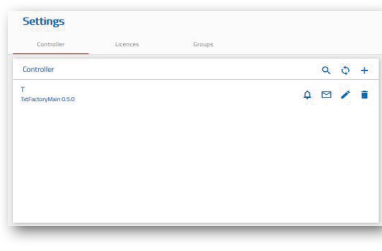

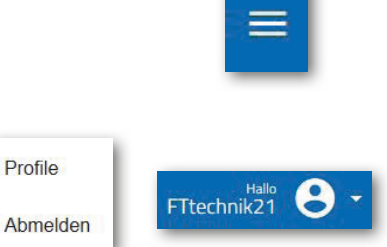

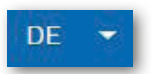

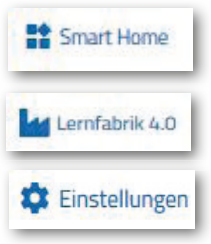

## **Tareas de funcionamiento de la fábrica**

Por medio de distintas tareas aprenderá a manejar la fábrica y el cuadro de mandos.

## **Tarea n.º 1**

Antes de poder almacenar las materias primas en el almacén elevado, deben cargarse los compartimentos con los contenedores vacíos suministrados. Esta es la primera tarea que debe llevar a cabo como empleado de almacén.

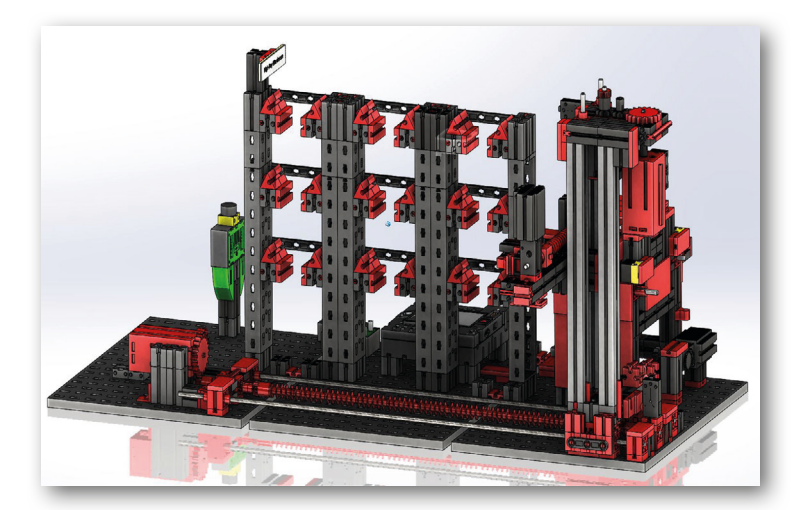

9 x

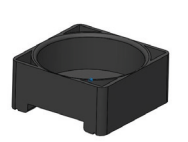

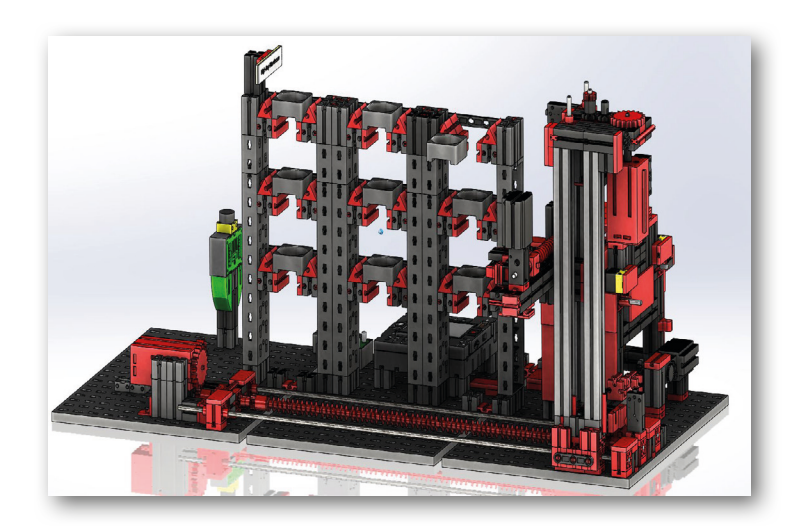

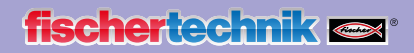

Su cuadro de mando tiene el siguiente aspecto:

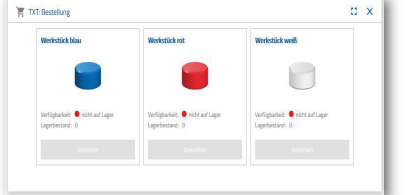

azul, rojo, blanco no disponible, exis-

**Pedido**

tencias 0

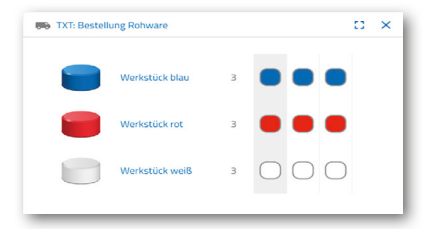

**Pedido de materias primas** no se ha llevado a cabo ningún pedido

|                         | TXT: Lagerbestand |   | $12 \times$ |
|-------------------------|-------------------|---|-------------|
|                         | А                 | B | C           |
| $\overline{1}$          |                   |   |             |
| $\overline{a}$          |                   |   |             |
| $\overline{\mathbf{3}}$ |                   |   |             |

**Existencias** Existencias vacías, ya que no se han almacenado materias primas

Importante: Si no es el caso, puede utilizar el llavero o la tarjeta suministrados (con etiqueta NFC integrada) para restablecer la configuración predeterminada de las ventanas del cuadro de mandos.

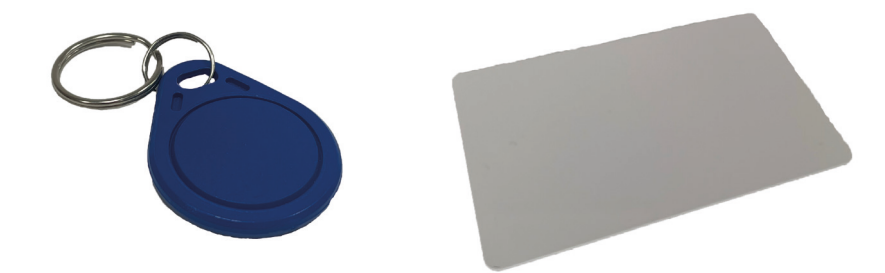

## **Tarea n.º 2**

Pida materias primas para almacenarlas como existencias en el almacén elevado. Almacene las materias primas a mano en la estación de entrada.

En primer lugar, almacene únicamente una piedra blanca.

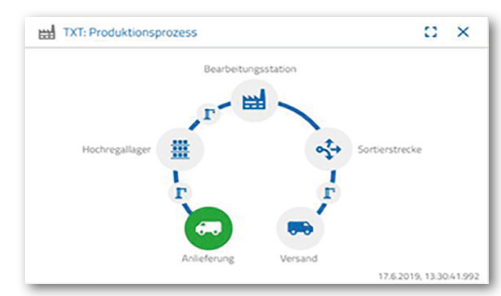

Coloque una piedra blanca en la introducción de material. La pieza (materia prima) interrumpe la barrera de luz. Esta operación se reconoce como un «suministro» y se muestra en la ventana del cuadro de mandos «proceso de producción» con el icono «suministro» resaltado en verde.

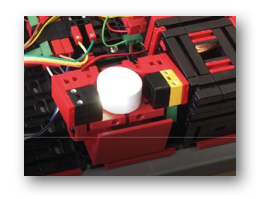

A continuación, la ventosa de agarre se desplaza a la posición de almacenamiento, recoge la materia prima y la traslada primero al sensor de color y después al lector NFC.

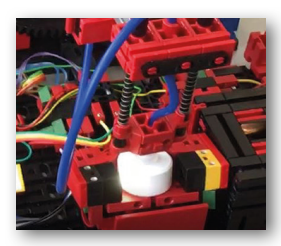

La ventana del cuadro de mandos muestra el proceso de la siguiente manera:

El suministro y la ventosa de agarre están activos y aparecen en verde.

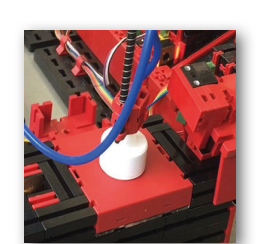

Aquí se eliminan todos los datos que se encuentran en la etiqueta NFC de las materias primas (descritos anteriormente).

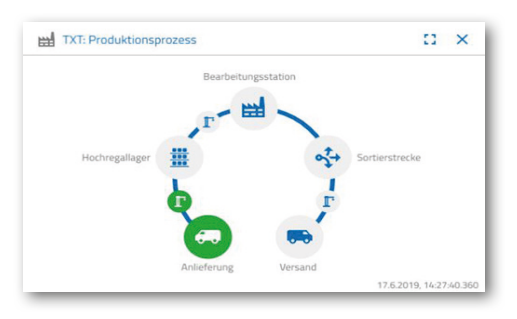

El color de la materia prima se detecta mediante el sensor de color. Los datos están a disposición del lector NFC para su posterior procesamiento.

Antes de almacenar las materias primas, los datos de color determinados y otra información, como los datos de suministro y los datos de control de calidad, se escriben en la etiqueta NFC con el lector NFC.

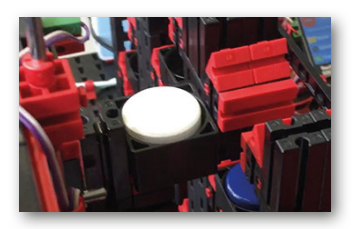

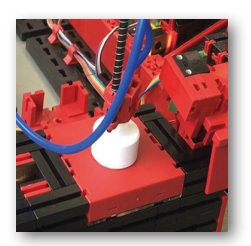

Ya que ambos módulos de fábrica (suministro y ventosa de agarre) siguen estando activos, esto se seguirá mostrando en verde en la ventana del cuadro de mandos «proceso de producción».

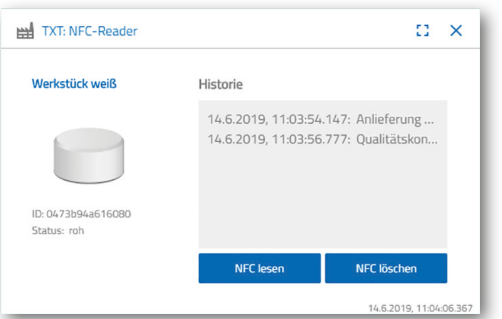

Estos datos se mostrarán en la pantalla del cuadro de mandos «lector NFC».

## ¿Y ahora qué?

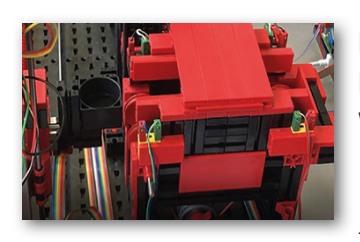

El almacén elevado proporciona un contenedor vacío para guardar las materias primas. Para ello, el brazo de agarre se desplaza hasta la posición de recipiente vacío, lo recoge con su empujador y lo coloca en el dispositivo de entrada/salida.

El contenedor se transporta a la posición de entrada mediante un transportador.

El brazo de la ventosa de agarre gira hasta la posición de depósito, se desplaza hacia abajo y deposita la materia prima en el contenedor preparado para ello.

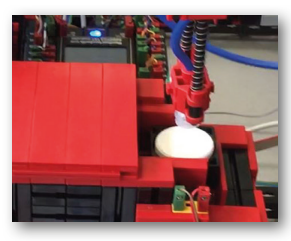

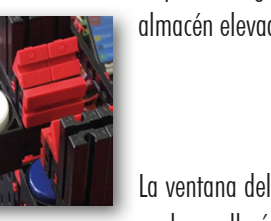

El contenedor con la materia prima se transporta al dispositivo de entrada y salida a la posición de recogida del brazo de agarre del almacén elevado. Aquí se recoge el contenedor, se transporta a la zona de almacenamiento del almacén elevado y se deposita allí.

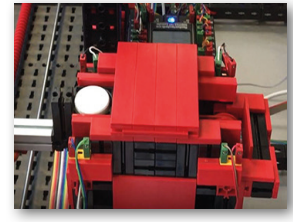

La ventana del cuadro de mandos «proceso de producción» le muestra cómo se desarrollará el proceso de almacenamiento posterior. Los iconos de todos

**37**

los módulos de fábrica activos se iluminan en verde cuando los módulos de fábrica están en acción.

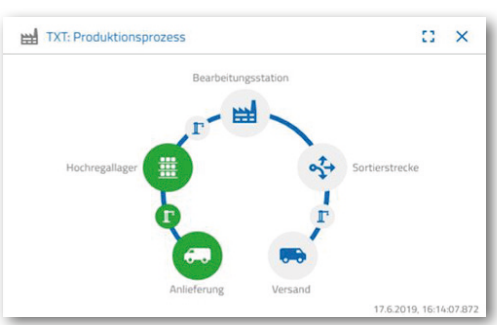

Ver las siguientes ventanas del cuadro de mandos - TXT: Pedido de materias primas, TXT: Existencias y TXT: Pedido.

**50 TXT: Bestellung Rohware** 

Werkstück blau

Werkstück rot

Werkstück weiß

## **TXT: Pedido de materias primas**

Como empleado de almacén, para el pedido de materias primas tiene a su disposición 3 piezas por color.

Después de que haya almacenado una piedra blanca en la tarea 2, en la pantalla del cuadro de mandos «TXT: pedido de materias primas» se reducirá la cifra máxima de piedras blancas a 1. Con ello, todavía dispondrá de 2 piezas para almacenar.

## **TXT: Existencias**

En el cuadro de mandos «TXT: existencias» se le mostrará ahora una piedra blanca en el sistema de almacenamiento. Es decir, usted puede pedir esta pieza como cliente y procesarla.

## **TXT: Pedido**

En el cuadro de mandos «TXT: pedido» se le mostrará que hay una piedra blanca en el almacén que puede encargarse.

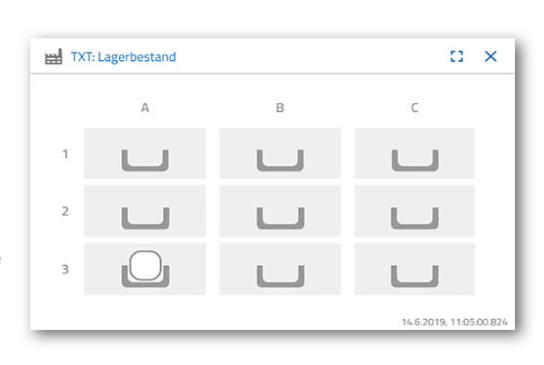

 $\mathbb{C} \times$ 

6.2019.11.05

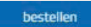

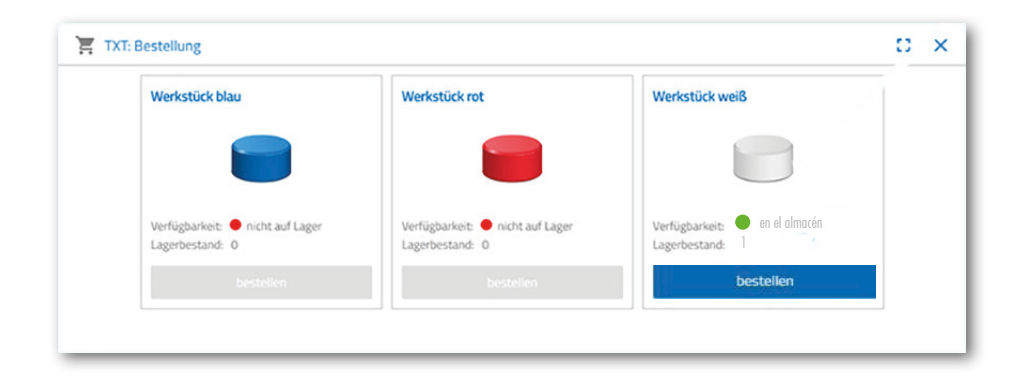

# **fischertechnik Tarea n.º 3** Pida materias primas para almacenarlas como existencias en el almacén elevado. Almacene las materias primas a mano en la estación de entrada. Almacene ahora una piedra azul como pieza de trabajo.

Coloque una piedra azul en el almacén elevado, tal y como se describe en la tarea 2. Si se han llevado a cabo trabajos de almacenamiento, el resultado volverá a mostrarse en el cuadro de mandos.

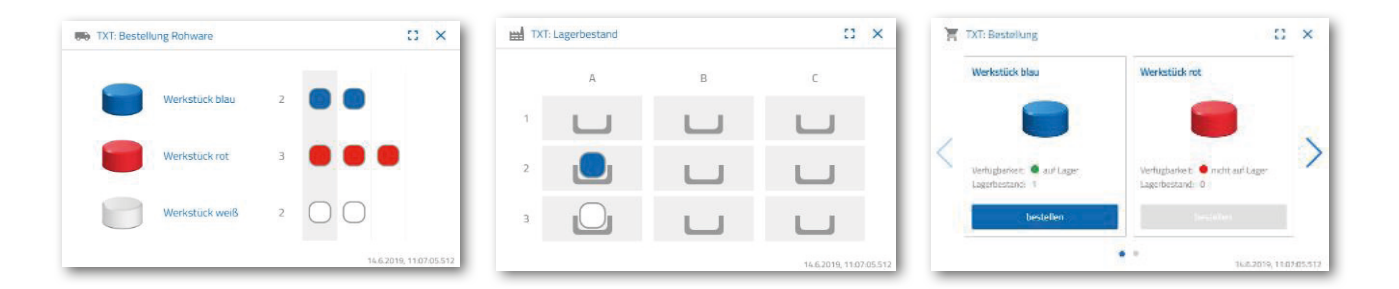

## **Tarea n.º 4**

Almacene más materias primas como existencias en el almacén elevado. Necesita dos piezas blancas y una roja.

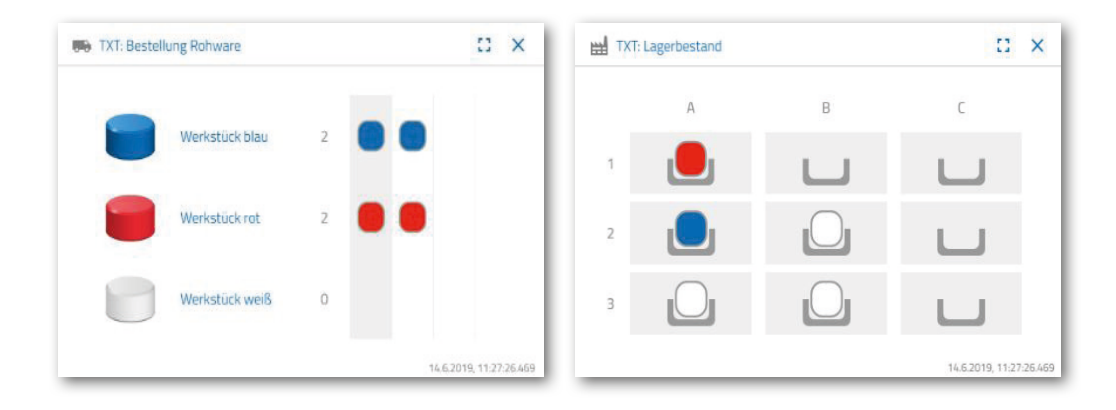

## **Tarea n.º 5**

Póngase en el lugar de un cliente que quiera, por ejemplo, pedir una pieza blanca. Pida una pieza blanca.

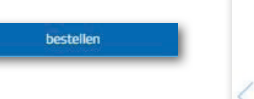

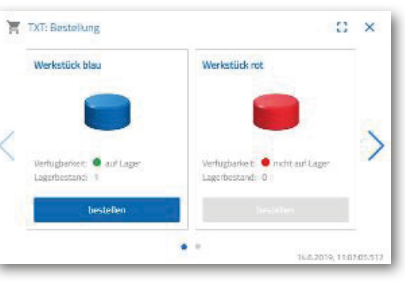

Para ello, active con el ratón en la ventana del cuadro de mandos «TXT: pedido» el botón azul «hacer pedido».

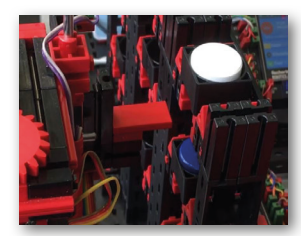

En la planta de la fábrica ocurre lo siguiente: El brazo de transporte del almacén elevado se desplaza hasta la posición de inserción de una «pieza blanca».

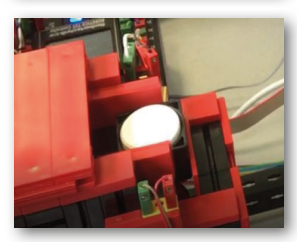

Este lo recoge y lo coloca en la estación de entrada y salida del almacén elevado. Allí se transporta hasta la posición de recogida de la ventosa de agarre.

La ventosa de agarre recoge la pieza en la posición de recogida y la coloca sobre la corredera del horno de cocción.

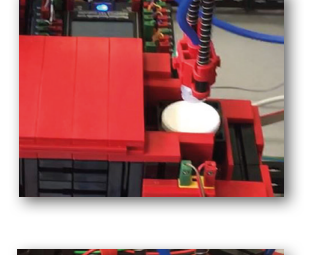

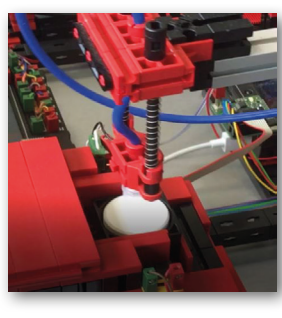

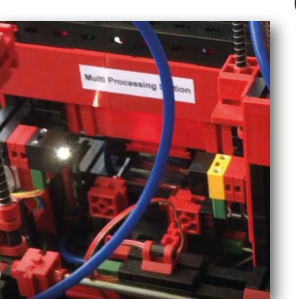

La pieza se introduce, se cuece y se vuelve a sacar del horno. El pequeño trineo de transporte con ventosa de agarre se encarga del transporte a la máquina de procesamiento «fresadora».

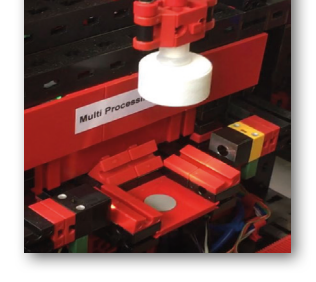

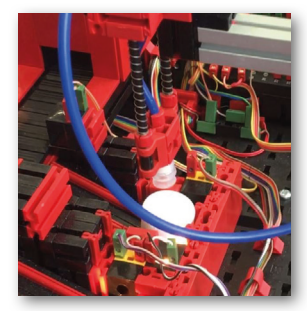

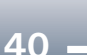

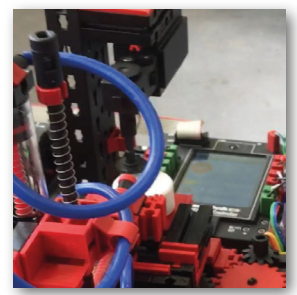

Una vez realizado el proceso de fresado, la pieza se gira horizontalmente 90 grados y se empuja neumáticamente a una cinta transportadora.

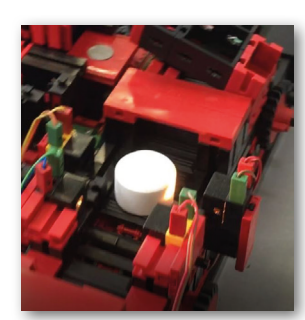

En su camino hacia el dispositivo de clasificación, se lleva a cabo un reconocimiento de color en la pieza.

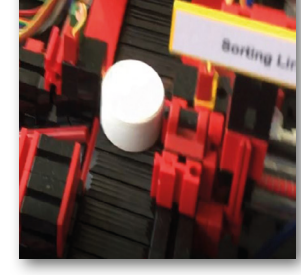

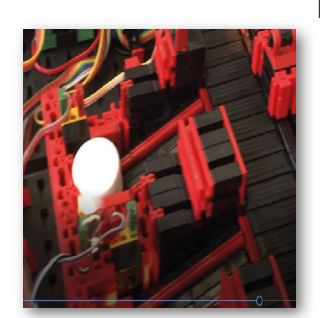

En función del color detectado, la pieza se empuja neumáticamente fuera de la cinta transportadora antes del deslizamiento del material. La pieza se encuentra en una zona de recogida y puede transportarse desde aquí con la ventosa de agarre.

Esta coloca la pieza en el lector NFC para el etiquetado final. Allí se describe con datos relevantes para la pieza, como la fecha del encargo o los datos de fabricación o suministro.

Por último, la pieza se coloca en la bandeja de salida de la estación de entrada/salida.

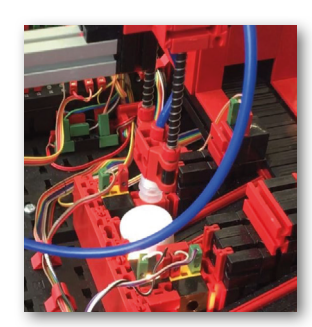

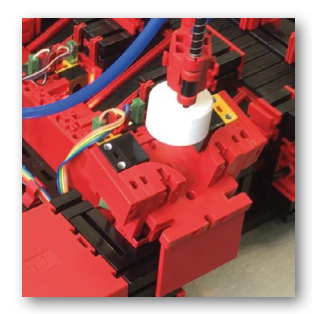

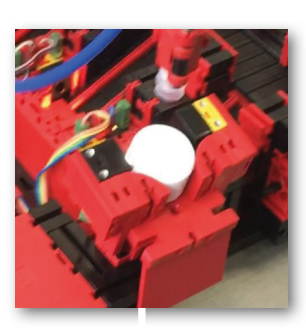

También puede realizar un seguimiento de los pasos de trabajo en el cuadro de mandos:

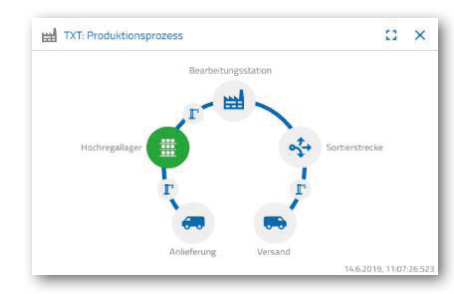

La materia prima se recogerá del almacén elevado y se introduce en el proceso de mecanizado.

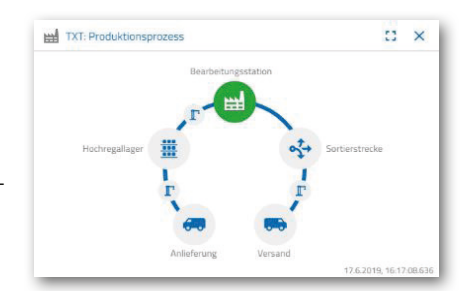

 $\alpha$  x

La materia prima se procesará en la estación de multiprocesamiento (hornos, fresado).

Las piezas mecanizadas se clasifican por colores y se obtienen datos relevantes de la pieza a través del lector NFC.

La pieza está lista para el suministro y puede extraerse de la planta.

# $\alpha$  x ьW

## **Tarea n.º 6**

Una piedra blanca ha caído por accidente del almacén elevado y quiere saber qué datos se han escrito en la etiqueta NFC.

TXT: NFC-Rea

Para ello, la planta debe estar en estado de reposo. Coloque la pieza en el lector NFC y active el botón «leer NFC» en la ventana del cuadro de mandos «TXT: lector NFC».

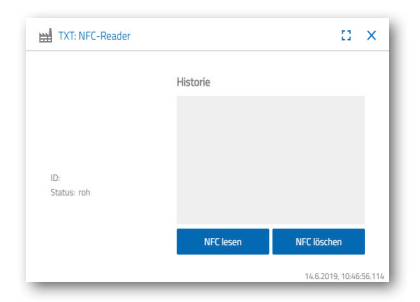

El lector NFC lee los datos y los muestra en la ventana del cuadro de mandos.

Mediante el botón «eliminar NFC» podrá eliminar los datos en caso necesario.

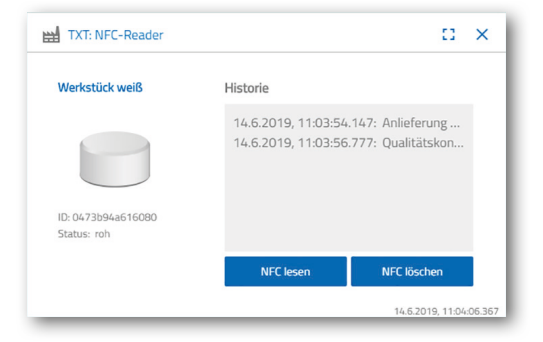

 $\vdots$   $\Box$   $\times$ 

## **Tarea n.º 7**

Evalúe los datos de su estación medioambiental. Para ello, visualice primero los datos en la zona de gráficos de la vista del cuadro de mandos. Guarde los datos en un archivo .csv y utilícelos en un programa de hojas de cálculo.

TXT-4843: Aktuelle Helligkeit

Determine los datos sobre el entorno de brillo de su fábrica.

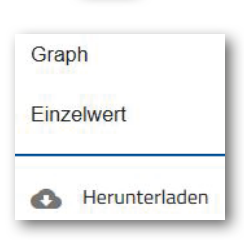

ŧ

Determine los datos actuales de temperatura de su fábrica y procéselos posteriormente en un programa de hoja de cálculo.

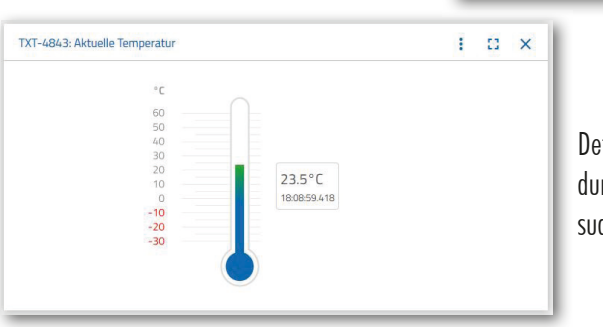

Determine los valores de humedad del aire durante un periodo de tiempo más largo y visualícelos gráficamente en el cuadro de mandos.

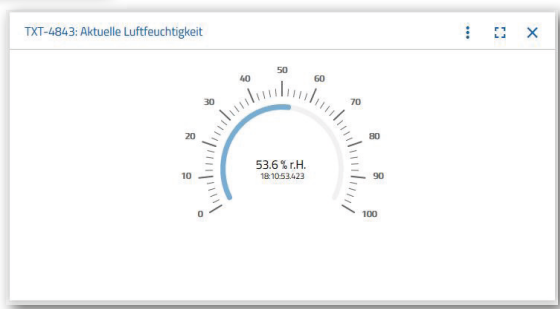

65.6%

## **Tarea n.º 8**

Supervise la fábrica con ayuda de la cámara integrada. Mueva la cámara por la fábrica y haga 2 fotografías de la planta de la fábrica. Guarde una foto para documentarse. Elimine las imágenes que ya no necesite de la galería

Para poder mover la cámara, utilice la ventana del cuadro de mandos «TXT: control de cámara».

Los botones importantes para la tarea se le explicarán en la página 30.

Conduzca la cámara sobre la planta de la fábrica. Mueva los ejes verticales y horizontales de su cámara con las «flechas azules».

La sección de fábrica que la cámara está grabando en este

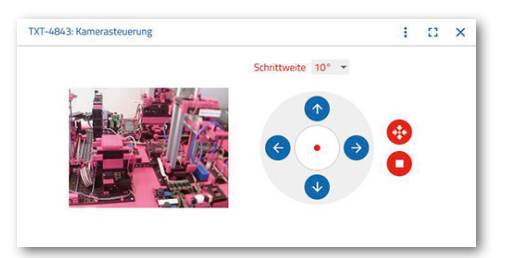

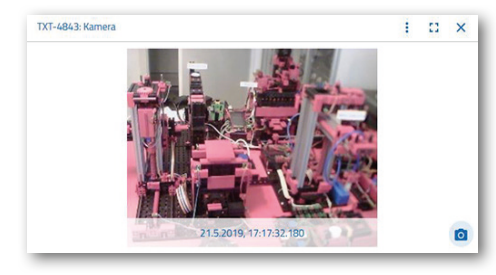

momento, también se muestra en la ventana del cuadro de mandos «fábrica de formación 4.0: cámara».

Elija tres fotografías y guárdelas en la ventana del cuadro de manos «fábrica de formación 4.0: galería». Utilice para ello el botón«crear instantánea para la imagen actual».

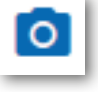

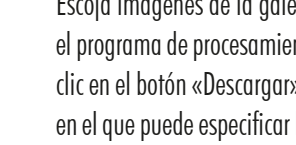

Escoja imágenes de la galería 1 que le gustaría procesar en el programa de procesamiento de imágenes. Para ello, haga clic en el botón «Descargar». Aparecerá un menú contextual en el que puede especificar la ubicación de almacenamiento y el nombre de archivo.

Elimine las imágenes que ya no necesite por medio del botón «eliminar».

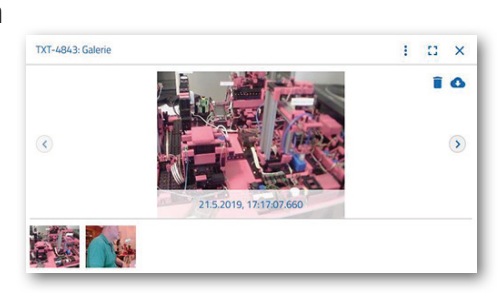

## **Descripción de componentes**

Antes de explicar cada uno de los módulos de la fábrica, es conveniente tratar los componentes más importantes.

## **Actuadores**

En las estaciones individuales están instalados motores codificadores, así como minimotores específicos de fischertechnik.

## **Motor codificador:**

Los motores codificadores son máquinas de corriente continua con un estímulo permanente que permiten medir ángulos de forma incremental con ayuda de sensores Hall. Los motores codificadores funcionan con una tensión nominal de 9 V CC y tienen una potencia máxima de 1,2 W a una velocidad de 105 rpm. El consumo de corriente a máxima potencia es de 386 mA. La caja de cambios integrada tiene una relación de 21,3:1. Esto significa que el codificador genera tres impulsos por revolución del eje del motor o 63,9 impulsos por revolución del eje de salida de la caja de cambios. Como solo se registra un impulso, el codificador utilizado no puede distinguir en qué sentido gira el motor.

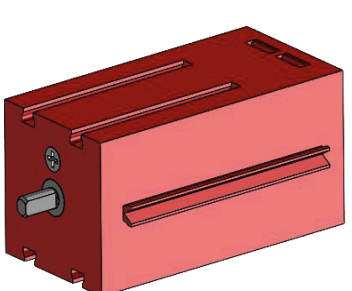

El codificador se conecta al controlador TXT mediante un cable de tres hilos cuyo hilo rojo debe conectarse a una salida de 9V y cuyo hilo verde debe conectarse a tierra. El cable negro transmite la señal (salida de colector abierto npn, máx. 1kHz) y debe conectarse a una entrada de contador rápido (C1-C4). En caso de que la señal del codificador no deba leerse con un controlador fischertechnik, deberá utilizarse una resistencia de polarización (4,7-10kΩ).

## **Minimotor**

Si se utilizan cintas transportadoras o máquinas de procesamiento en las estaciones individuales, estas se accionan mediante un minimotor. Este motor compacto es una máquina de CC de estímulo permanente que puede utilizarse junto con un engranaje en U enchufable. La tensión nominal del motor es de 9 V y el consumo de corriente es de 650 mA como máximo. El resultado es un par máximo de 4,8 mNm y un régimen de ralentí de 9500 rpm. La caja de cambios en U tiene una relación de 64,8:1 y una salida lateral.

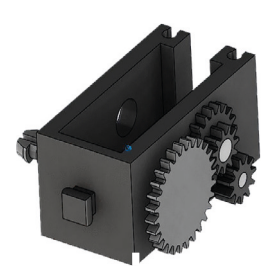

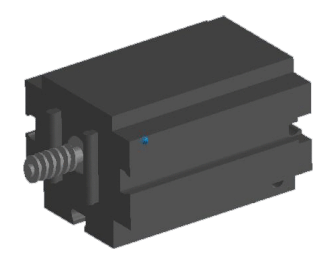

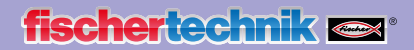

#### **Compresor:**

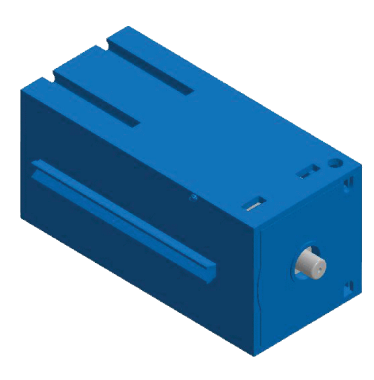

Si se necesita una fuente de aire comprimido en las estaciones, se utiliza una bomba de diafragma.

Una bomba de membrana de este tipo consta de dos cámaras separadas entre sí por una membrana (véase la ilustración 1). En una de estas dos cámaras, un pistón se mueve hacia delante y hacia atrás mediante una excéntrica, lo que reduce o aumenta el volumen de la otra cámara. Si el pistón se mueve hacia la derecha, la membrana retrocede, introduciendo aire en la segunda cámara a través de la válvula de admisión. Si el pistón se mueve hacia la izquierda, la membrana presiona el aire a través de la válvula de salida fuera del cabezal de la bomba. El compresor utilizado aquí funciona con una tensión nominal de 9 V CC y genera una sobrepresión de 0,7 bares. El consumo máximo de corriente del compresor es de 200 mA.

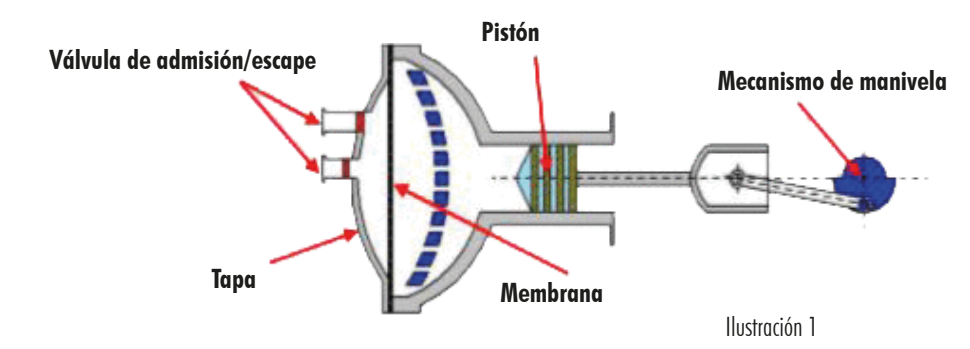

#### **Electroválvula de 3/2 vías:**

Para controlar el cilindro neumático, se utilizan electroválvulas de 3/2 vías. Estas válvulas de conmutación disponen de tres conexiones y dos estados de conmutación. Las operaciones de conmutación se realizan por medio de una bobina (a) que trabaja contra un muelle (c). Cuando se aplica una tensión a la bobina, el núcleo deslizante (b) de la bobina se mueve contra el muelle debido a la fuerza de Lorentz, abriendo así la válvula. Apertura significa, en este caso, que la conexión de aire comprimido (denominación actual: 1, denominación antigua: P) está unida a la conexión del cilindro (2, anteriormente A). Si esta tensión disminuye, el muelle vuelve a empujar el núcleo y cierra de nuevo la válvula. En esta posición, la conexión del cilindro (2, anteriormente A) está conectada a la ventilación (3, anteriormente R). La ilustración muestra una representación esquemática de la electroválvula de 3/2 vías.

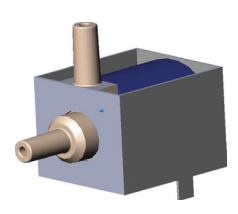

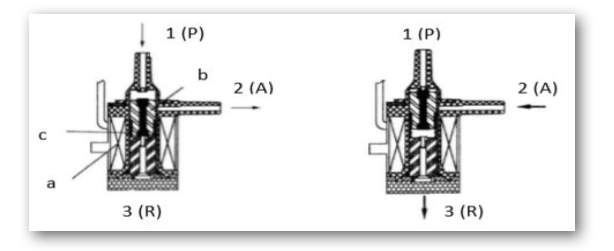

#### **Cilindro neumático:**

En el sistema de fábrica hay instalados un total de 5 cilindros de efecto simple con muelle. Estos se controlarán mediante la electroválvula de 3/2 vías. En los cilindros neumáticos, un pistón divide el volumen del cilindro en dos cámaras. Una diferencia de presión entre estas dos cámaras provoca una fuerza que actúa sobre el pistón y lo desplaza. Este desplazamiento corresponde a un cambio de volumen de ambas cámaras. La instalación de un muelle de retorno ahorra una 2ª conexión de aire con una válvula de 3/2 vías. Cuando se abre la electroválvula de 3/2 vías, el aire generado en el compresor fluye hacia la conexión 1 del cilindro y empuja el pistón hacia delante contra la fuerza del muelle. Para ello, el vástago del pistón se extiende hacia delante. Cuando la electroválvula cierra la alimentación de aire, el muelle empuja el pistón a la posición inicial.

1

## **Ventosa de vacío:**

La función de aspiración de la ventosa tiene lugar mediante dos cilindros neumáticos controlados por una electroválvula de 3/2 vías. Para generar una presión negativa, es decir, una presión inferior a la presión ambiente, en la ventosa de agarre se acoplan mecánicamente dos cilindros. Si a continuación se sobrepresuriza un cilindro, ambos vástagos de pistón se extienden, lo que provoca un aumento de volumen en la cámara cerrada por la ventosa. Este aumento de volumen va acompañado de una disminución de la presión en esta cámara.

#### **Minipulsador:**

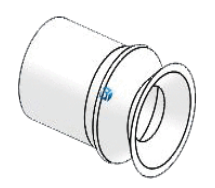

Los miniconmutadores se utilizan como conmutadores de referencia. En un movimiento punto a punto, por ejemplo con una mesa giratoria, se utilizan para determinar la posición. El minipulsador utilizado en este caso está equipado con un contacto inversor y puede utilizarse tanto como abridor como cerrador. Cuando se pulsa el botón, hay una conexión

conductora entre el contacto 1 y el contacto 3, mientras que la conexión entre el contacto 1 y el contacto 2 está desconectada. La ilustración muestra el esquema del circuito del minipulsador.

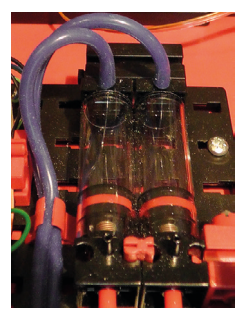

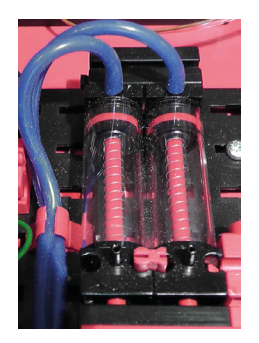

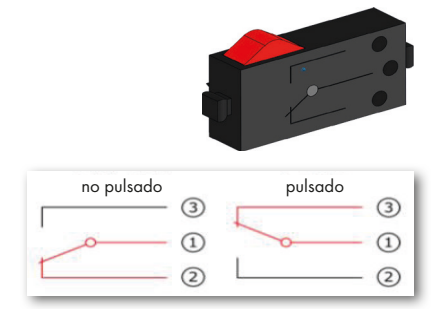

## **LED**

El LED es un componente electrónico que transforma la energía eléctrica en luz. La abreviatura LED procede del inglés «Light Emitting Diode» (diodo emisor de luz).

En la unidad de fábrica se instalan 2 LED diferentes.

#### **LED para generar luz en una barrera de luz**

Aquí se utiliza un LED cuya frecuencia luminosa controla una fotorresistencia.

El bloque de construcción se reconoce por la impresión «+» y «L». Otra característica es el cuerpo de cristal. Dispone de una agrupación de haces para que los rayos de luz, en lugar de dispersarse, incidan en el fototransmisor en paralelo.

## **LED como lámpara**

Aquí se utiliza un LED simple. El módulo se reconoce por la impresión «+» y «W» (blanco). Otra característica es el cilindro de la lámpara, con aspecto lechoso.

## **Fototransistor Sensores**

El fototransistor es un componente electrónico que reacciona a la incidencia de la luz. Los fototransistores suelen tener solo dos terminales de salida: el colector y el emisor. La base se sustituye por la luz incidente. Si la luz del LED incide en el fototransistor, este conmuta el flujo de corriente. Este comportamiento puede evaluarse mediante programación.

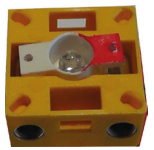

#### **Fotorresistencia**

Una fotorresistencia es un componente electrónico cuya resistencia eléctrica cambia cuando incide sobre él la luz. En muchas descripciones también encontrará la denominación LDR. Este concepto procede del inglés: «Light Dependent Resistor».

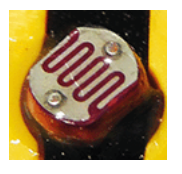

**Importante:** La fotorresistencia tiene un valor de resistencia de 0 - >1MOhm (en completa oscuridad). Se puede leer un valor máximo de 15.000 desde el controlador TXT a través del software

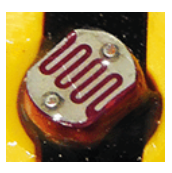

#### **Sensor ambiental**

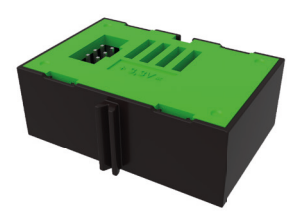

El sensor situado en la carcasa sobre una placa de circuito se utiliza para medir el gas, la presión atmosférica, la humedad y la temperatura del aire. El módulo se conecta al TXT mediante un cable plano.

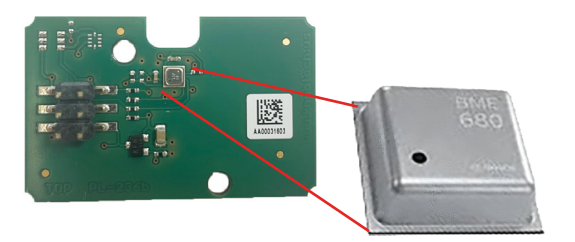

Los datos se miden continuamente y se almacenan en un archivo CSV, que puede abrirse con un programa como Excel. Podrá ver los valores en la nube de fischertechnik.

Las imágenes muestran un extracto del cuadro de mandos de la estación medioambiental.

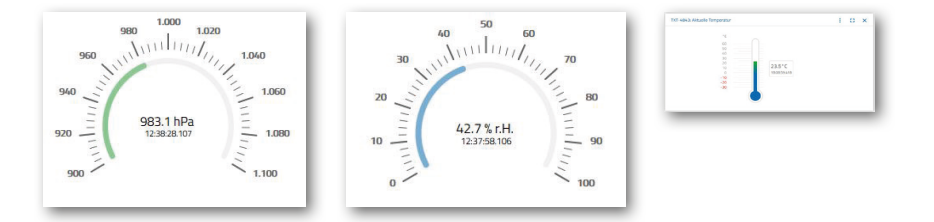

## **Sensor de color**

Los sensores de color se utilizan, por ejemplo, en la tecnología de automatización. Por ejemplo, se debe comprobar el color o la impresión en color para garantizar que se han instalado los componentes correctos. El sensor de color fischertechnik emite luz blanca que es reflejada en distinto grado por superficies de diferentes colores. La intensidad de la luz reflejada se mide a través del fototransistor y se emite como un valor de tensión comprendido entre 0 V y 9 V. El valor medido depende de la luminosidad ambiental, así como de la distancia del sensor a la superficie de color. La conexión se lleva a cabo mediante tres cables. El cable rojo se conecta a la salida de 9V del controlador TXT, el verde a la masa y el negro a una entrada universal. En el software, este valor medido se emite como un valor numérico entre 0 y 9000.

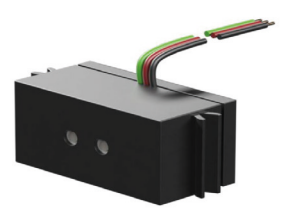

## **TXT 4.0 Controller**

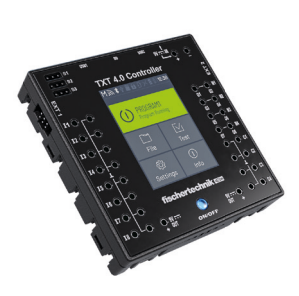

Los datos completos de rendimiento del controlador TXT 4.0 pueden consultarse en www.fischertechnik.de/ txt40controller. Estas son sus características más importantes:

- Procesador: Arm® dual Cortex®-A7 650 MHz + Cortex®-M4
- Capacidad de la memoria: 512 MB DDR3 RAM, 4 GB eMMC
- Ampliación de la memoria: Ranura para tarjetas micro SD
- Pantalla táctil de color: 2,4", 320x240 píxeles, capacitiva (permite deslizarse por esta)
- Forma constructiva plana, dimensiones: 90x90x17,5mm
- 8 entradas universales: digitales/analógicas 0-9 V CC, analógicas 0-5 kΩ/
- 4 entradas rápidas de contadores: Digitales, frecuencia hasta 1 kHz
- 4 salidas de motor 9V/250mA (máx. 1 A): Velocidad de regulación continua, a prueba de cortocircuitos, alternativamente 8 salidas individuales p. ej. para LED
- 3 salidas para servo de 5V (máx. 2A), a prueba de cortocircuitos
- Módulo de Bluetooth / WLAN combinado: Bluetooth 5.0 (BR, LE & EDR), WLAN Dual band 2.4 GHz y 5 GHz 802.11 a/b/g/n
- Cliente USB 2.0: toma mini USB para conexión al PC
- Interfaz huésped USB: toma USB-A p. ej. para la cámara USB de fischertechnik o un lápiz de memoria USB
- Interfaz de la cámara: mediante huésped USB, controlador de la cámara Linux integrado en el sistema operativo
- 2 conectores macho de 6 polos: para ampliar las entradas y salidas (en la que acoplar hasta 9 controladores TXT 4.0) e interfaz I²C
- Altavoz integrado para reproducir los sonidos (archivos WAV)
- Sistema operativo de código abierto basado en Linux, actualización del firmware a través de la nube, lápiz de memoria USB o tarjeta micro SD
- Programación con ROBO Pro Coding (gráfica y Python),  $C/C++C$ ompiler (no incluida)
- Otras opciones de programación a través de la interfaz REST. Tensiones de salida disponibles 9V, 5V y 3,3V. Suministro eléctrico: toma de 9 V CC 3,45 mm o tomas fischertechnik de 2,5 mm (para paquete de baterías). Incl. cable de conexión USB y cable de ampliación de 6 polos.

## **Etiquetas NFC NTAG213 22mm**

Cada pieza tiene su propia identificación distintiva y contiene los siguientes datos: Estado, color y sello de tiempo desde la entrega hasta el envío. Se almacenan en las etiquetas. Las etiquetas están incorporadas en la pieza y, por tanto, pueden utilizarse directamente.

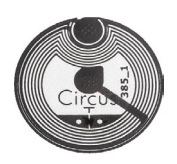

## **Lector NFC PN532 V3**

Este componente se utiliza para escribir y leer las etiquetas NFC. La vista de producción del lector NFC/RFID muestra

los datos de la pieza y puede utilizarse para leer o eliminar piezas de forma manual. Los datos brutos de las etiquetas NFC pueden ser leídos por dispositivos móviles con un lector NFC utilizando una aplicación NFC estándar. El lector NFC está conectado a una interfaz I²C del controlador TXT 4.0.

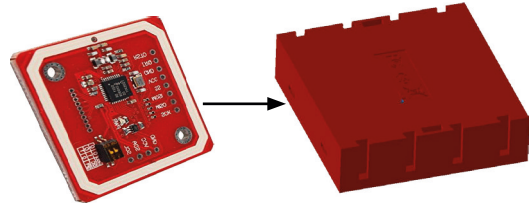

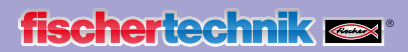

## **Planes de asignación**

**Plan de asignación para la ventosa de agarre**

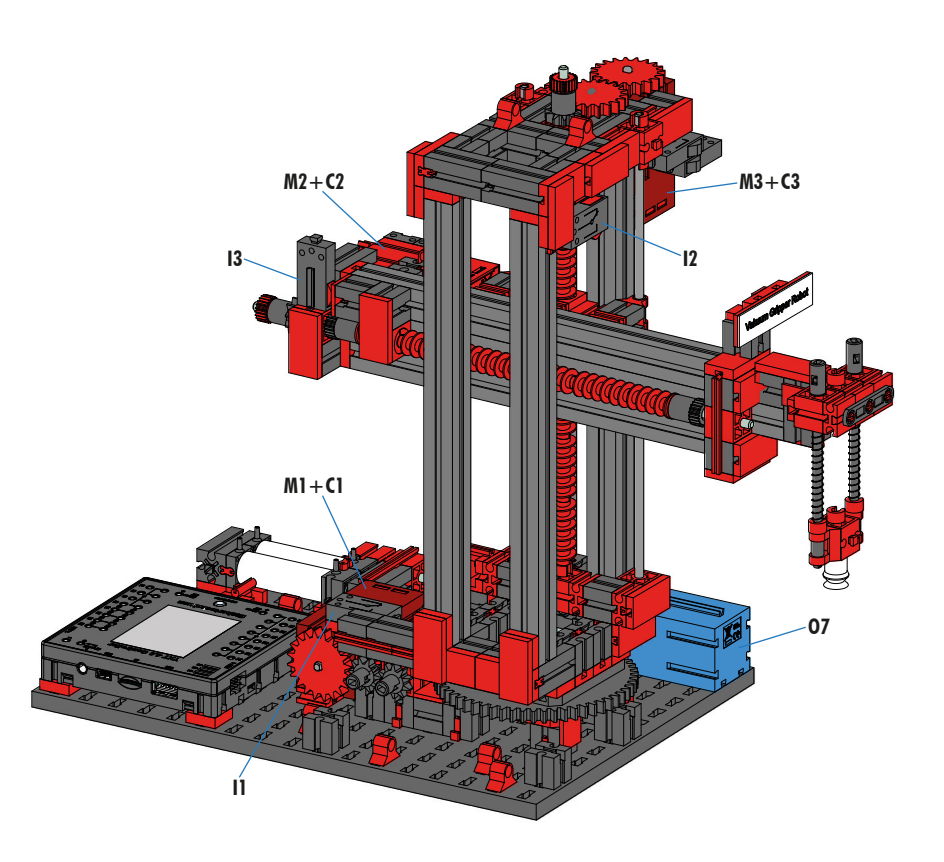

**No está en la foto: O8**

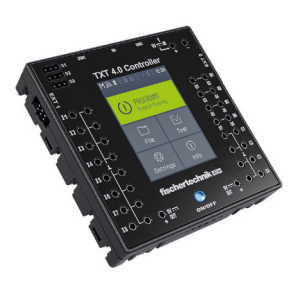

Extensión 2 del controlador TXT 4.0

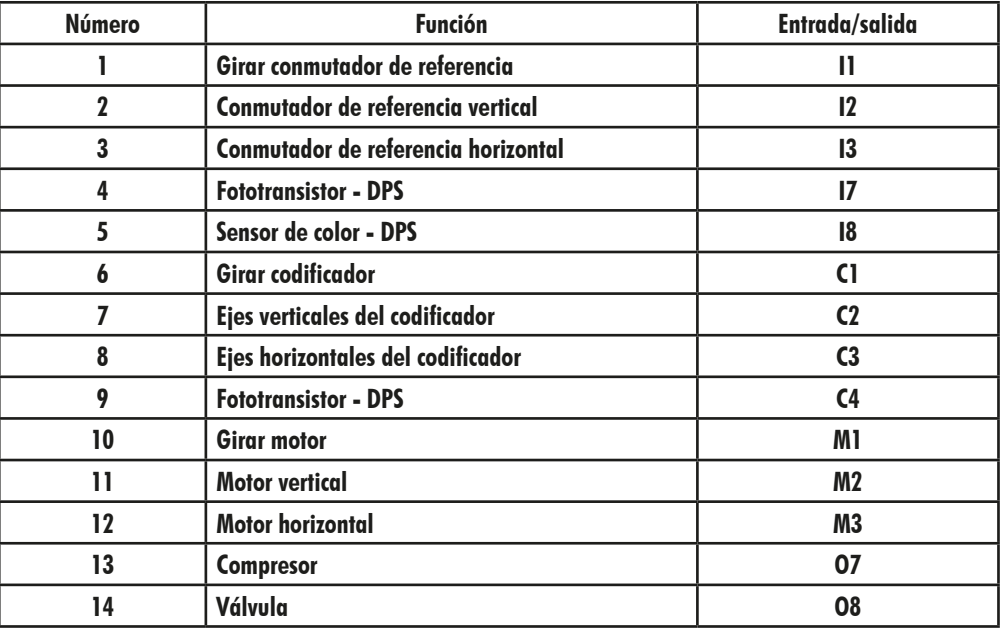

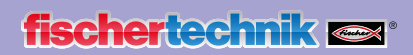

## **Plan de asignación para el almacén elevado automático**

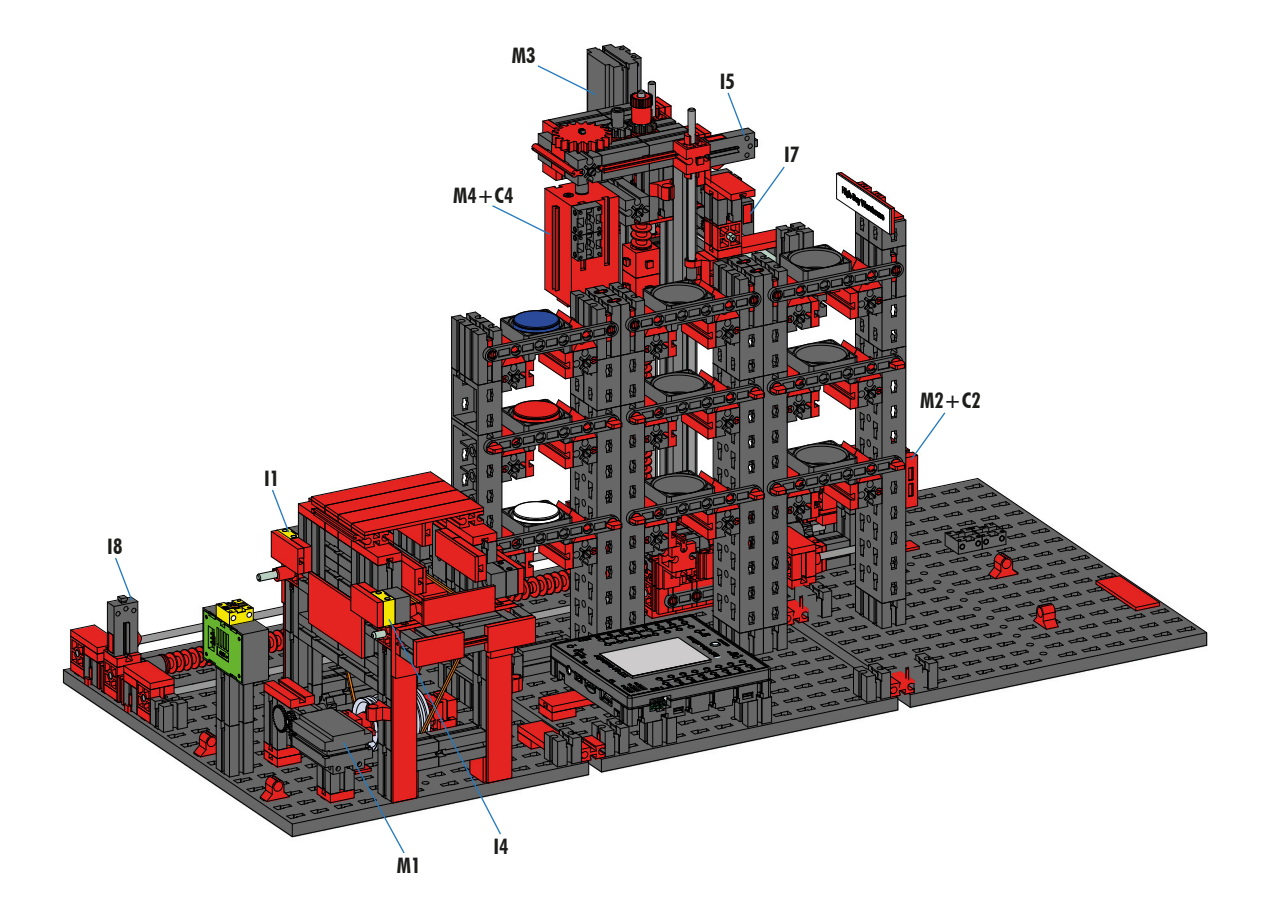

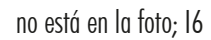

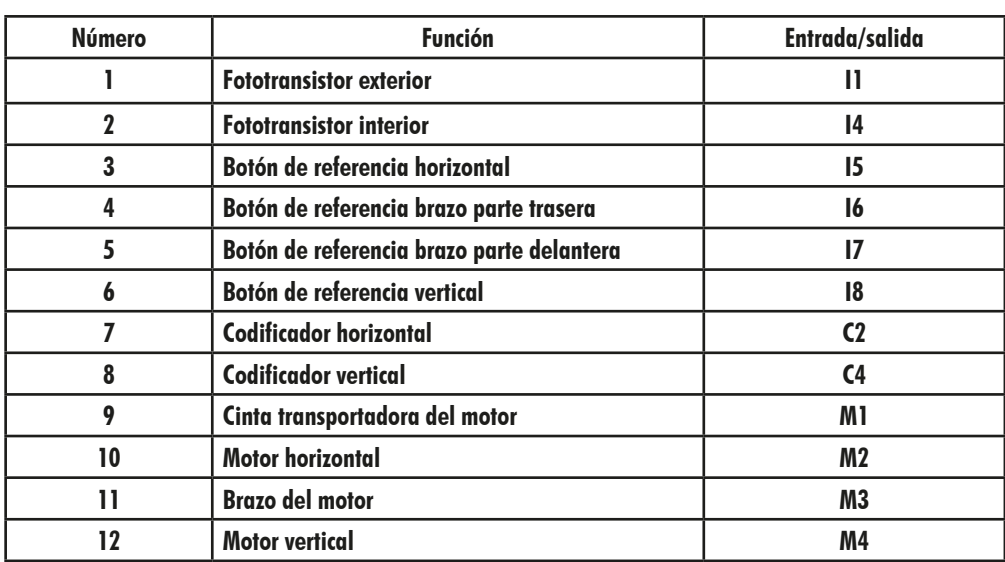

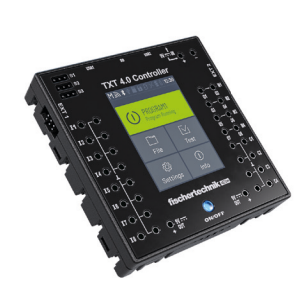

Extensión del controlador TXT 4.0 1

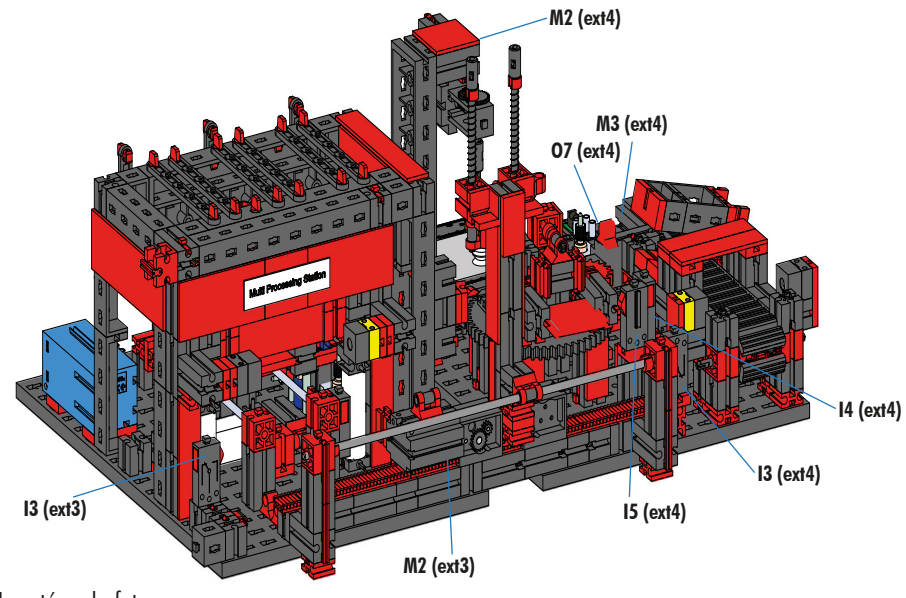

**Plan de asignación para la estación de multiprocesamiento con horno**

No está en la foto: extensión 4: I1, I2, M1, O8 extensión 3: I1, I2, I5, M1, O5, O6, O7, O8

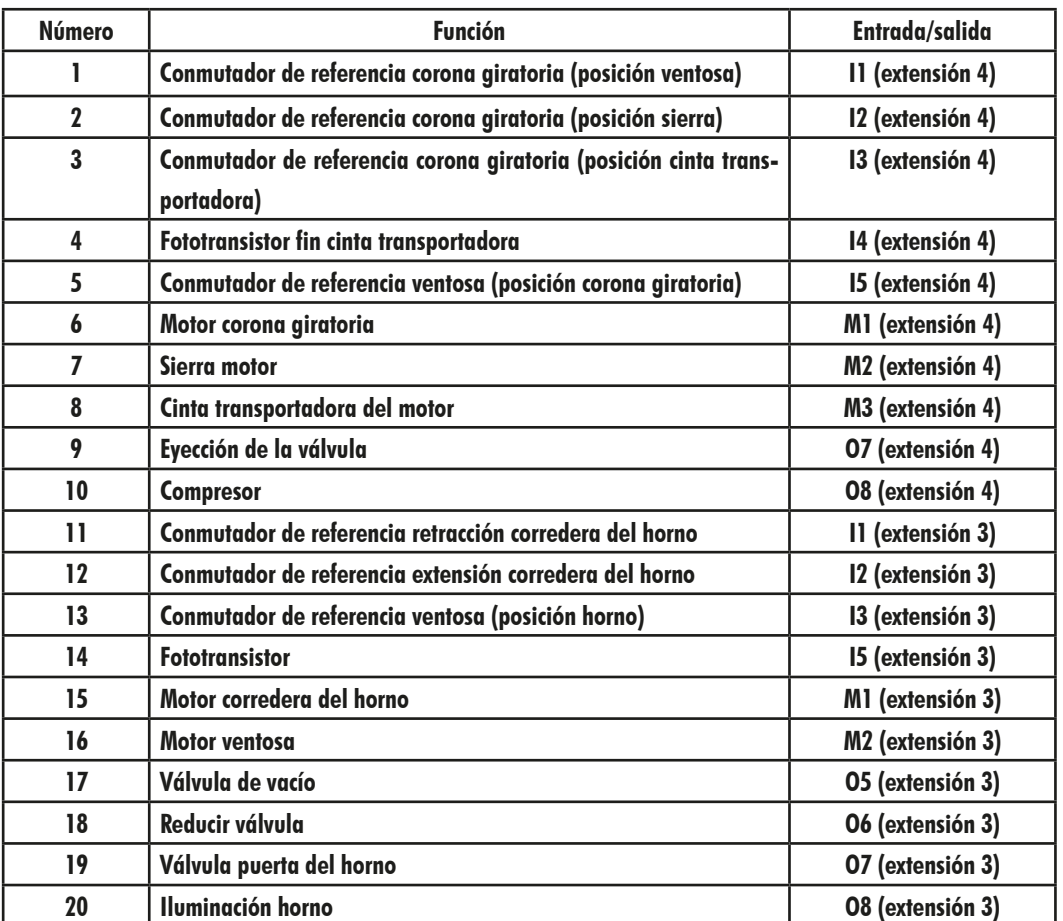

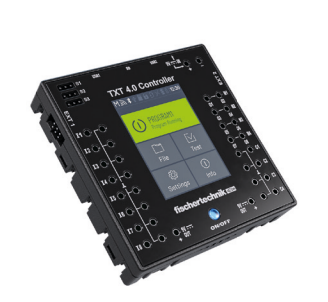

Extensión del controlador TXT 4.0 3, 4

## **Plan de asignación para la línea de clasificación con reconocimiento de color**

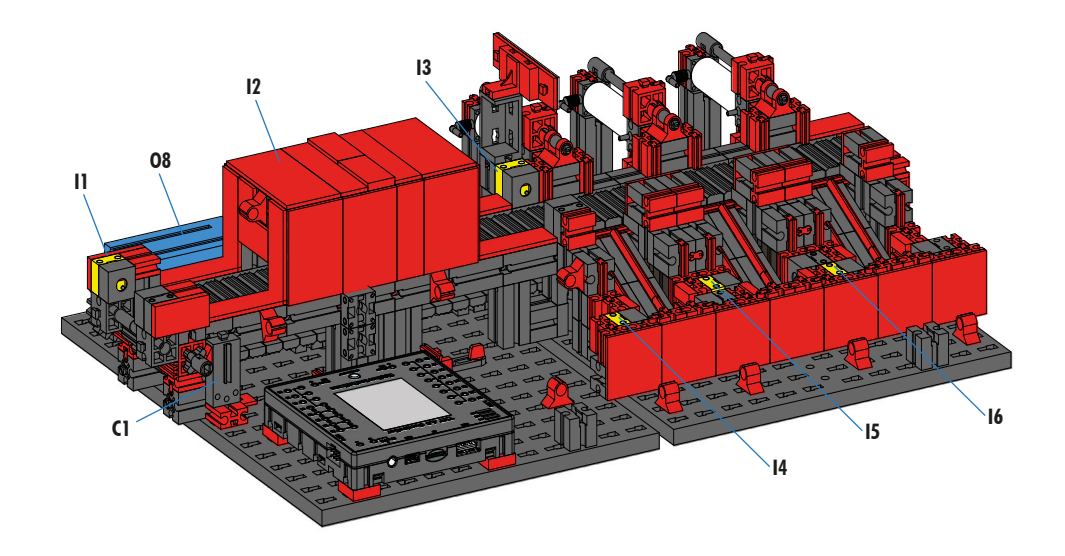

no está en la foto: M1, O5, O6, O7

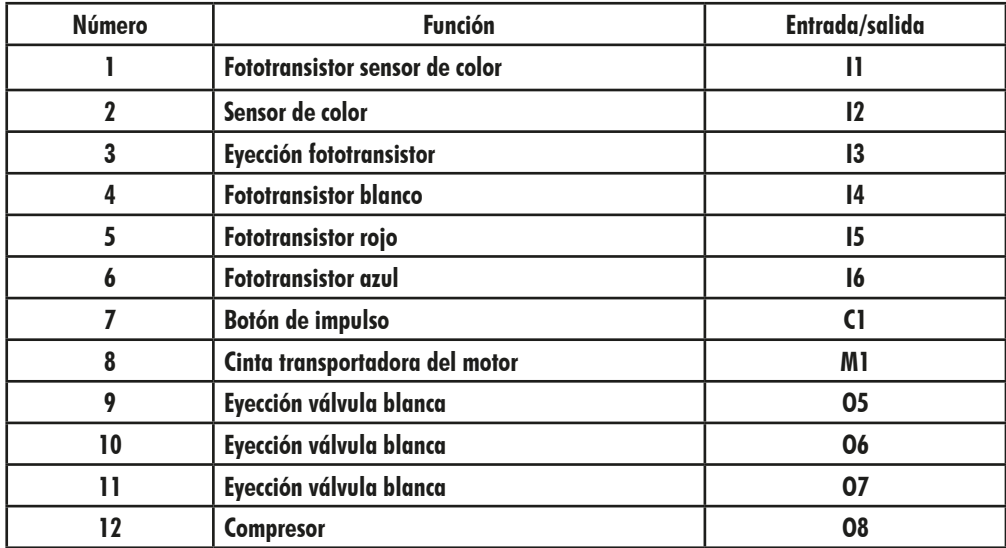

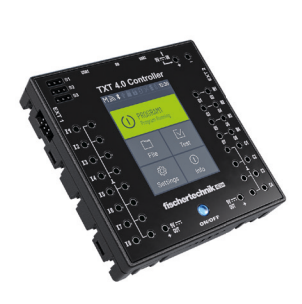

Extensión del controlador TXT 4.0 5

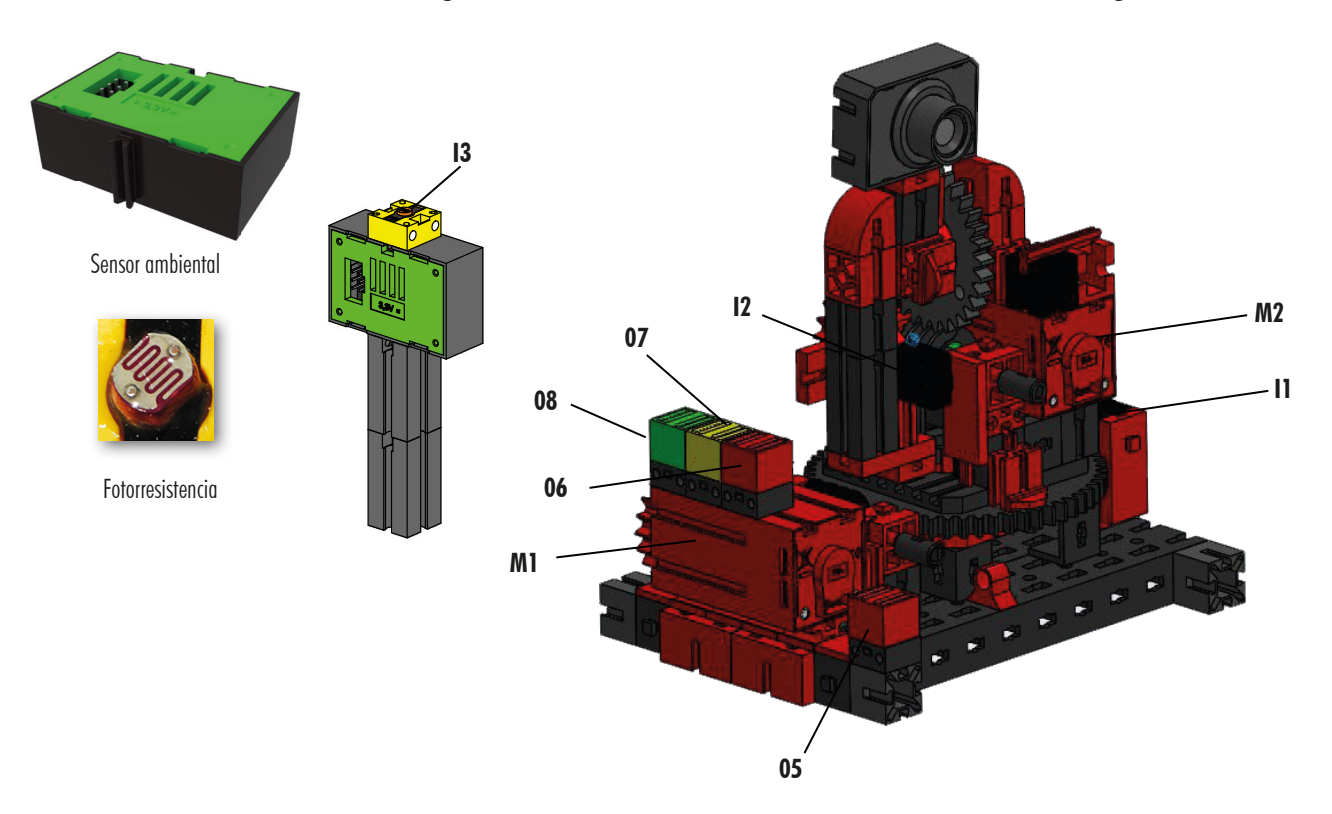

**Plan de asignación para la estación medioambiental con cámara de vigilancia**

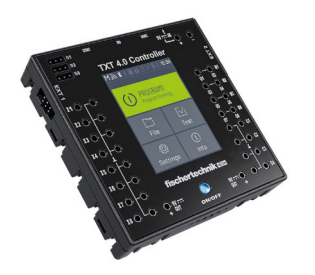

Controlador TXT 0 Maestro

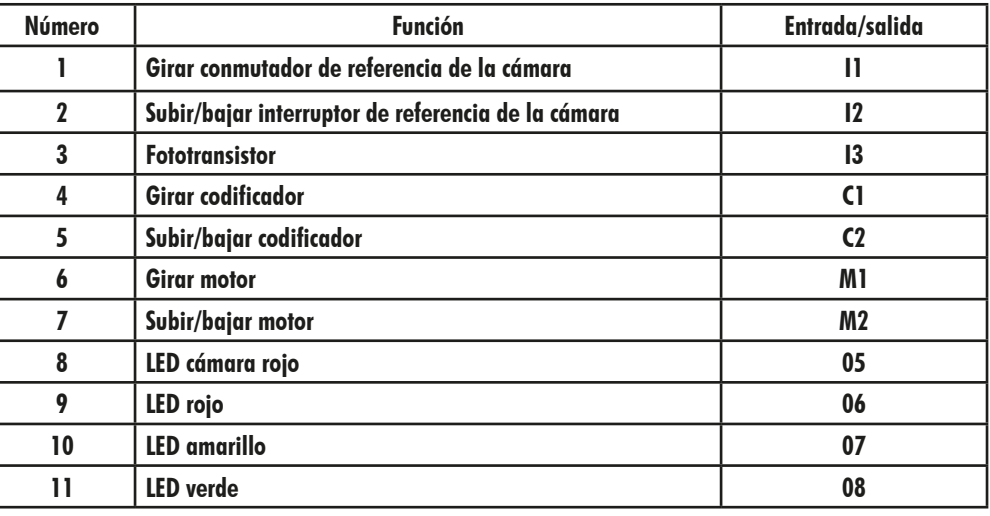

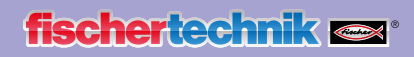

## **Plan de asignación para estación de entrada/salida con reconocimiento de color y lector NFC**

Los controladores TXT 0 y TXT 2 se utilizan en el sistema para las conexiones de la estación de entrada/salida.

El lector NFC se conecta al controlador TXT 5 a través de la interfaz I²C.

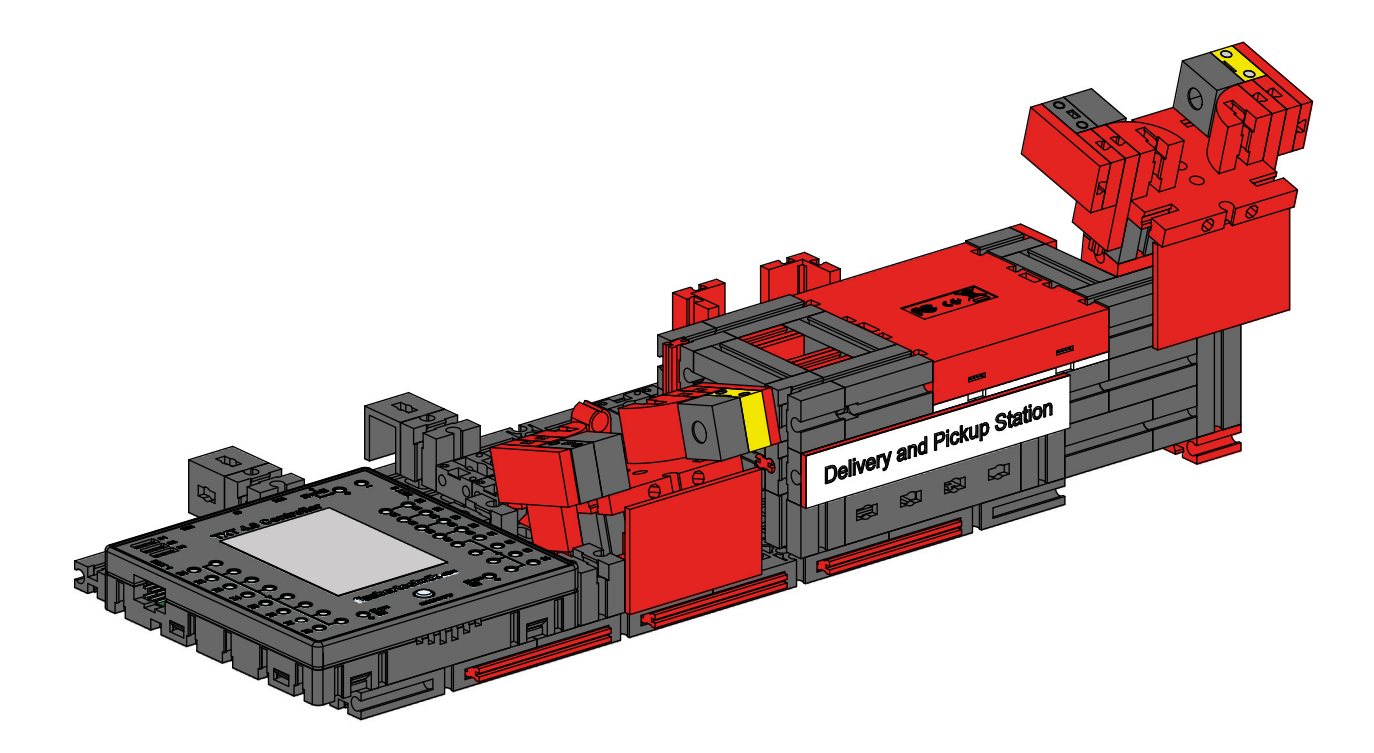

## **Calibración de la unidad en el cuadro de mandos de la fábrica de formación Node-RED de fischertechnik**

Si las posiciones no coinciden en los módulos de fábrica individuales o es necesaria una nueva calibración de los sensores de color, esto puede llevarse a cabo en el cuadro de mandos de la fábrica de formación Node-RED de fischertechnik.

Para la calibración, debe arrancarse el programa «FactoryCalib» en el controlador TXT 4.0.

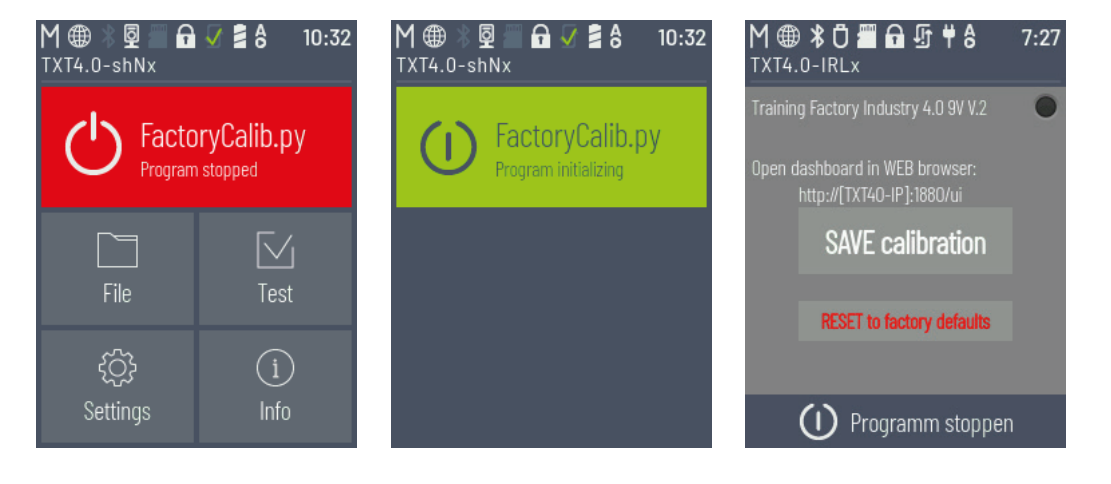

#### **Calibración de los sensores de color:**

La calibración de los sensores de color se lleva a cabo en la ventana **«Color sensor calibration»** en el cuadro de mandos en **«Calibration Color»**.

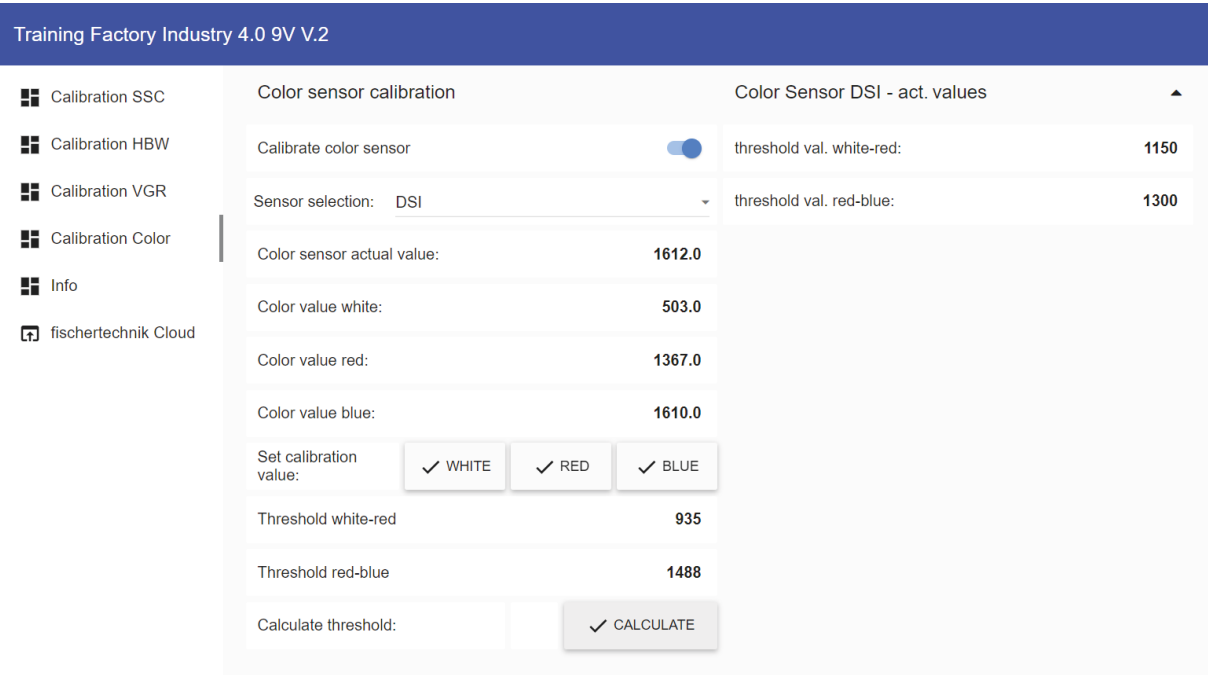

El proceso se iniciará activando «**Calibrate color sensor**» y **eligiendo el sensor de color correspondiente**. Aquí por ejemplo **«DSI»**.

- DSI hace referencia al sensor de color en la estación de entrada/salida
- SLD hace referencia al sensor de color en la estación de clasificación

Coloque en primer lugar la pieza blanca en mitad del sensor y confirme el valor haciendo clic en  $\boxed{\checkmark^{\text{w}}\text{max}}}$ después coloque la pieza roja y confirme haciendo clic en  $\swarrow$  RED y, por último, coloque la pieza azul y haga clic en  $\sim$  BLUE.

Por último, haga clic en  $\sim$   $\frac{1}{2}$  calculares valores umbral.

**Nota:** Al final, no olvide desactivar de nuevo **«Activate pos. move»** y guarde los valores actuales de calibración en el programa «FactoryCalib» en el controlador TXT 4.0 con el botón save calibration

La calibración del sensor de color en la estación de salida (SLD) se llevará a cabo del mismo modo, pero aquí cada pieza se colocará al principio de la cinta para su medición. A continuación, la cinta transportadora transporta la pieza más allá del sensor de color hasta la barrera de luz situada detrás del sensor de color.

#### **Calibración de una posición en la estación de sensor con cámara (SSC):**

La calibración de las posiciones de la cámara en la estación de sensor con cámara (SSC) se lleva a cabo en las ventanas **«move to position», «Position Centre»** y **«Position HBW»** en el cuadro de mandos en **«Calibration SSC»**

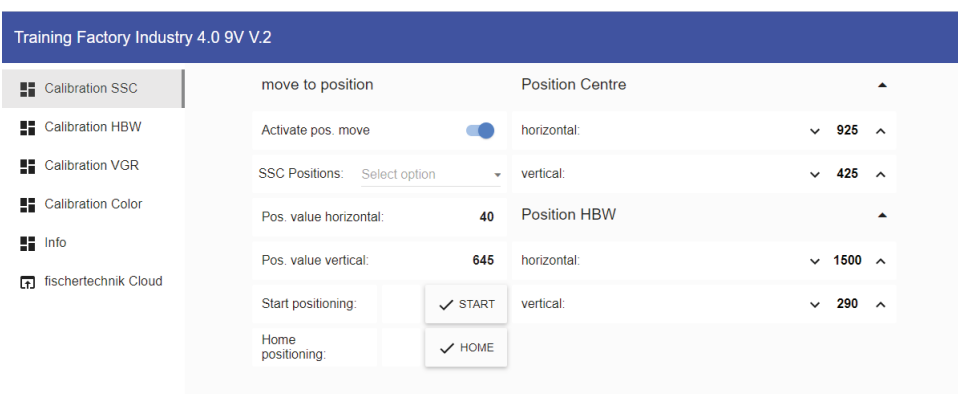

El proceso arrancará activando **«Activate pos. move»** .

Después podrá elegirse entre una de las dos posiciones **«Center»** (posición central con vistas a la ventosa de agarre) o, tal y como se muestra aquí, **«HBW»** (posición con vistas al almacén elevado).

Con un clic en  $\sqrt{s_{\text{max}}}$  la cámara se desplaza primero a la posición de referencia (0/0) y después a la posición **«HBW».**

Compruebe así ambas posiciones.

Si una de las posiciones no es adecuada, esta puede corregirse en las ventanas **«Position Centre»** o **«Position HBW»** . Después, debe volver a comprobarse.

Repita este proceso hasta que las posiciones sean correctas.

Haciendo clic en  $\sim$  HOME puede desplazarse a la posición de referencia (0/0).

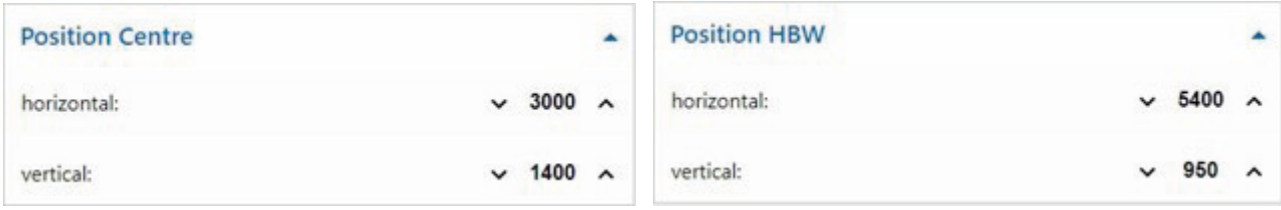

**Nota:** Al final, no olvide desactivar de nuevo **«Activate pos. move»** y guarde los valores actuales de calibración en el programa «FactoryCalib» en el controlador TXT 4.0 con el botón  $\sqrt{\frac{SAVE \text{ calibration}}{SAVE}}$ 

## **Calibración de una posición en la ventosa de agarre (VGR):**

La calibración de las posiciones del robot de 3 ejes en la estación de la ventosa de agarre (VGR) tiene lugar en el cuadro de mandos en **«Calibration VGR»**. Aquí está la ventana **«move to position»** y la ventana 13 para las posiciones

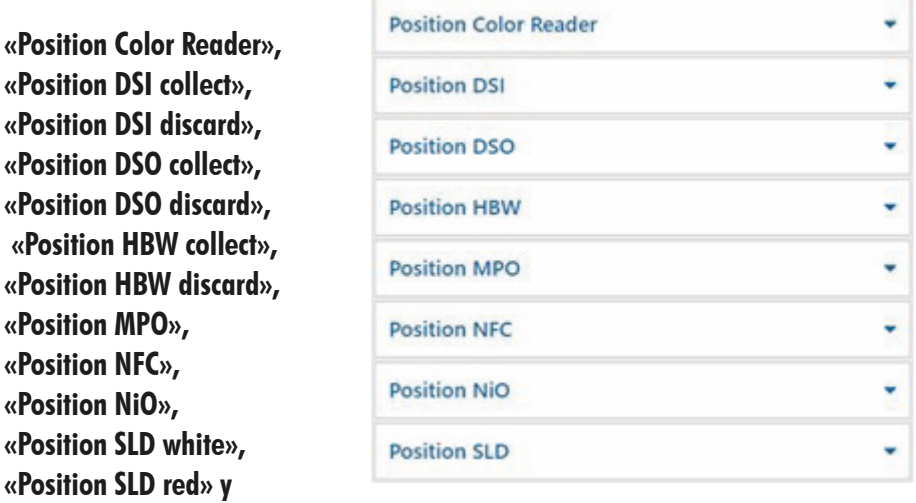

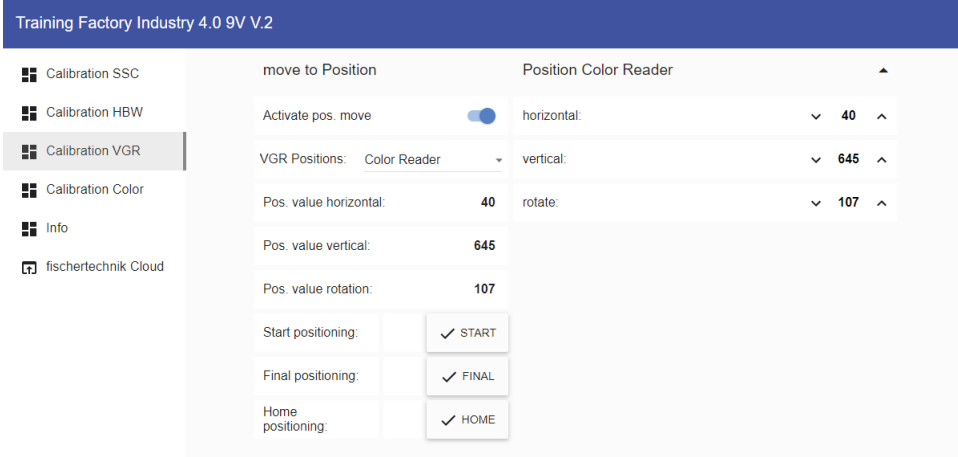

El proceso arrancará activando **«Activate pos. move»** .

Después podrá elegirse una de las posiciones, por ejemplo la posición **«DSO discard»** (posición descartar pieza conservación).

Haciendo clic en  $\sim$  start el robot de 3 ejes se desplaza en primer lugar a la posición de referencia (0/0/0) y luego a la posición por encima (compensado por el valor offset) de la posición **«DSO discard».**

Haciendo clic en  $\sim$  FINAL este se desplaza a la posición final y después de nuevo a la posición de referencia  $(0/0/0)$ .

Pruebe las 13 posiciones de esta manera.

**«Position SLD blue».** 

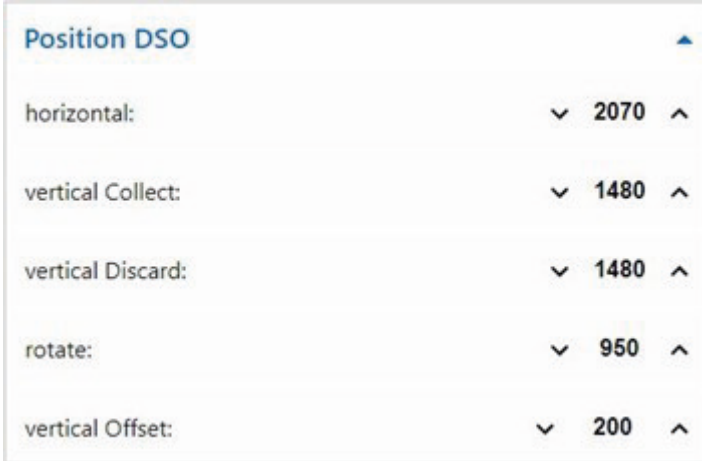

Si una de las posiciones no es adecuada, se puede corregir en las ventanas para las posiciones, aquí por ejemplo **«Position DSO»**. Después, debe volver a comprobarse.

Repita este proceso hasta que todas las posiciones sean correctas.

Haciendo clic en  $\sim$  Home puede desplazarse a la posición de referencia (0/0/0).

**Nota:** Al final, no olvide desactivar de nuevo «**Activate pos. move**» **v** y guarde los valores actuales de calibración en el programa «FactoryCalib» en el controlador TXT 4.0 con el botón | sAVE calibration

## **Calibración de una posición en el almacén elevado automático (HBW):**

La calibración de las posiciones del transelevador en la estación del almacén elevado automático (HBW) se lleva a cabo en el cuadro de mandos en **«Calibration HBW»**. Aquí está la ventana **«move to position»** y la ventana 5 para las posiciones

**« Po s i t i o n B e l t » , «Position Rack»** con el desplazamiento para el bastidor, **«Position Rack Row A», «Position Rack Row B»** y **«Position Rack Row C».**

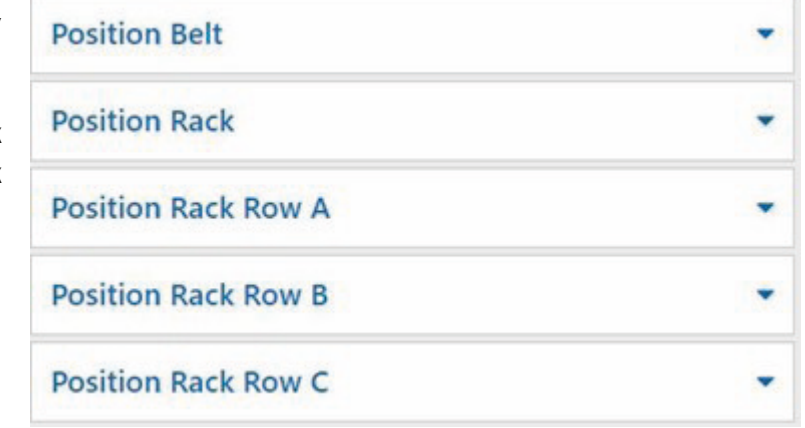

En el almacén solo se aproximan y calibran las posiciones Rack A1, Rack B2 y Rack C3. A partir de ahí se calculan los otros 6 valores de posición.

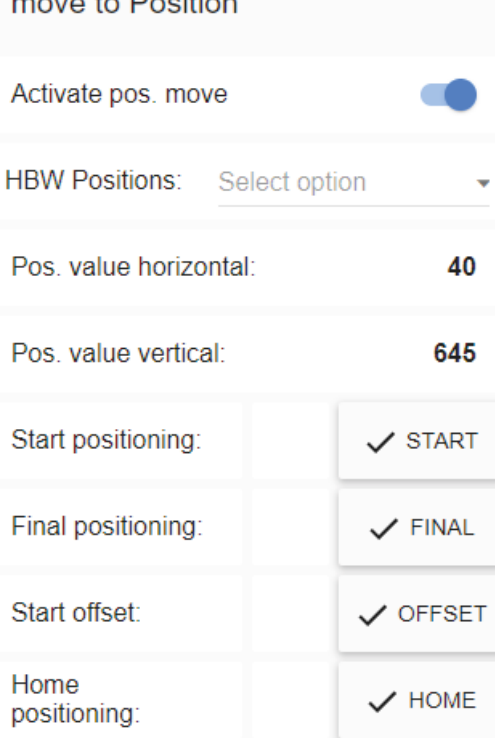

El proceso arrancará activando **«Activate pos.**  move» **.** 

Después podrá elegirse una de las posiciones, por ejemplo la posición **«Rack C3»** (posición C3 en el almacén). Haciendo clic en  $\sqrt{s_{\text{max}}}$  el transelevador se desplaza en primer lugar a la posición de referencia (0/0/ brazo atrás) y después a la posición **«Rack C3»** antes del almacén. Haciendo clic en  $\vert \checkmark$  FINAL el brazo se desplaza en

el almacén. Haciendo clic en  $\sim$  **OFFSET** el transelevador se desplaza hacia arriba por el valor de desplazamiento para elevar un palet.

Haciendo clic en  $\sim$  OFFSET desplaza de nuevo el transelevador hacia abajo por el desplazamiento, luego repliega el brazo y finalmente vuelve a la posición de referencia (0/0/brazo atrás)

Pruebe las 3 posiciones en el rodamiento (A1, B2, C3) y la posición en la correa.

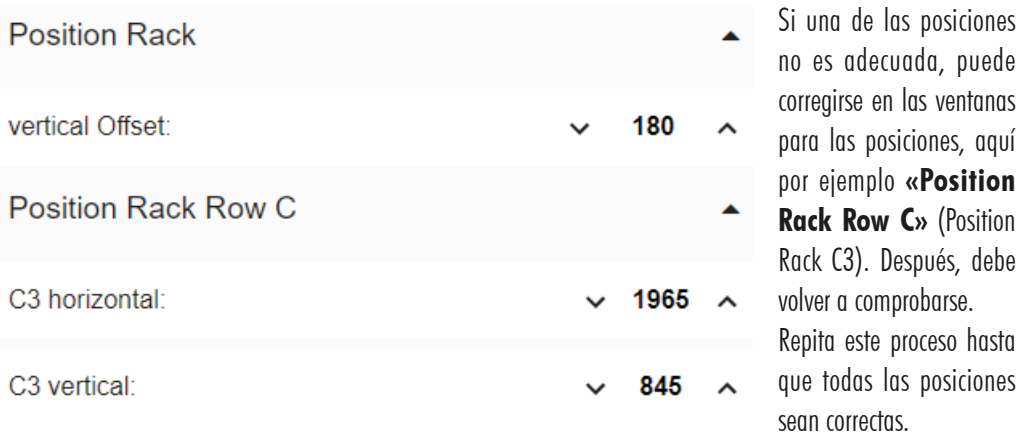

Haciendo clic en puede desplazarse a la posición de referencia (0/0/ brazo atrás).

**Nota:** Al final, no olvide desactivar de nuevo **«Activate pos. move»** y guarde los valores actuales de calibración en el programa «FactoryCalib» en el controlador TXT 4.0 con el botón save calibration

#### **Actualizar programas**

Cuando se ha suministrado la fábrica de formación 4.0 9V V.2, se copiarán en el momento de la producción ambas versiones disponibles del programa **«FactoryMain»** y **«FactoryCalib»** en el controlador principal de la fábrica de formación.

Dado que los dos programas **«FactoryMain»** y **«FactoryCalib»** siguen desarrollándose constantemente, se recomienda siempre copiar la versión actual del programa en el controlador TXT 4.0.

En este capítulo se describe cómo pueden actualizarse ambos programas.

Para actualizar se necesitará la **app ROBO Pro Coding** y una conexión a Internet.

Proceda de la siguiente manera:

1. Inicie ROBO Pro Coding y el programa correspondiente, por ejemplo, **«FactoryMain»** o importe **«FactoryCalib»** de fischertechnik Gitlab:

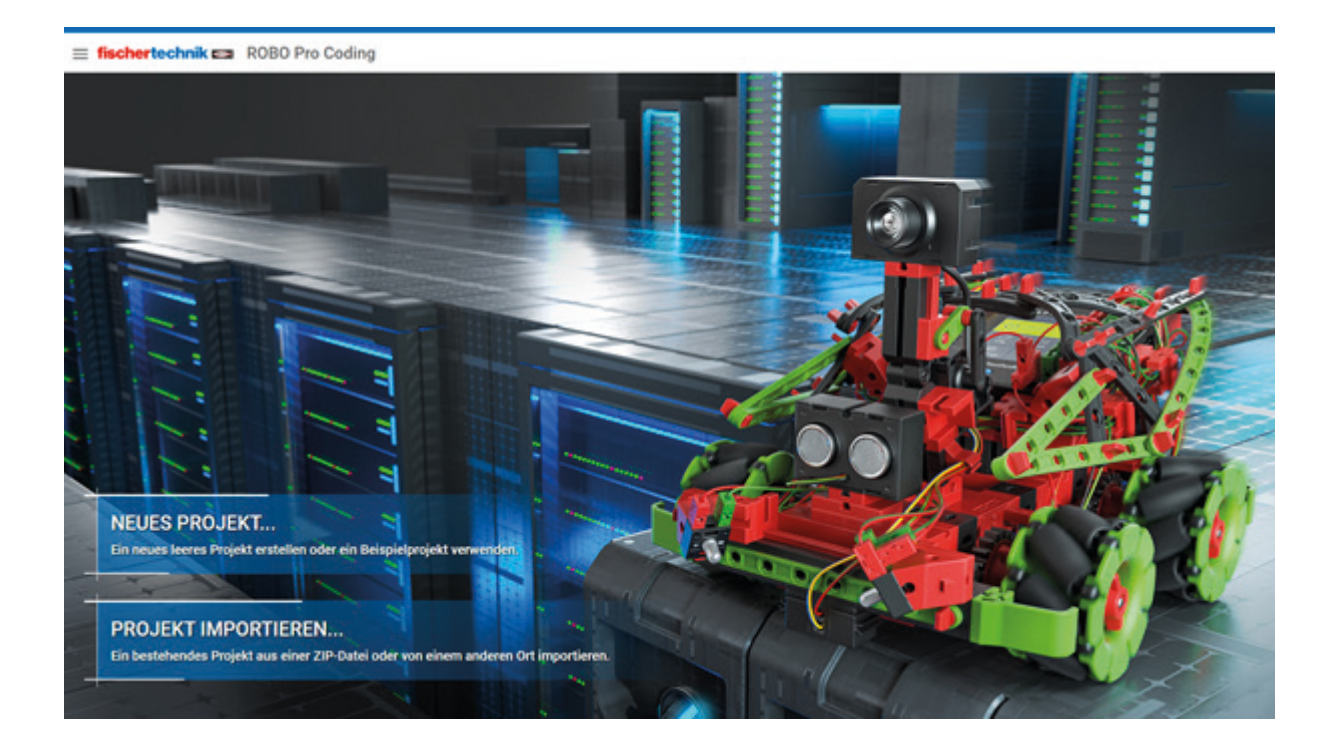

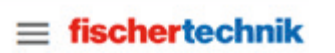

Voreinstellungen

> Einstellungen

Projekt

- $>$  Neu
- $>$  Importieren

Hilfe

- > Dokumentation
- > Datenschutzrichtlinie
- > Impressum

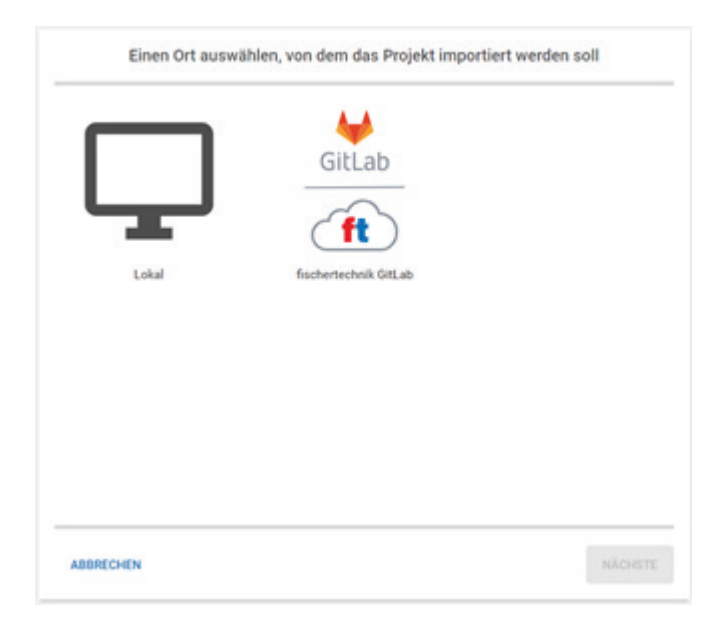

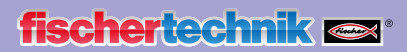

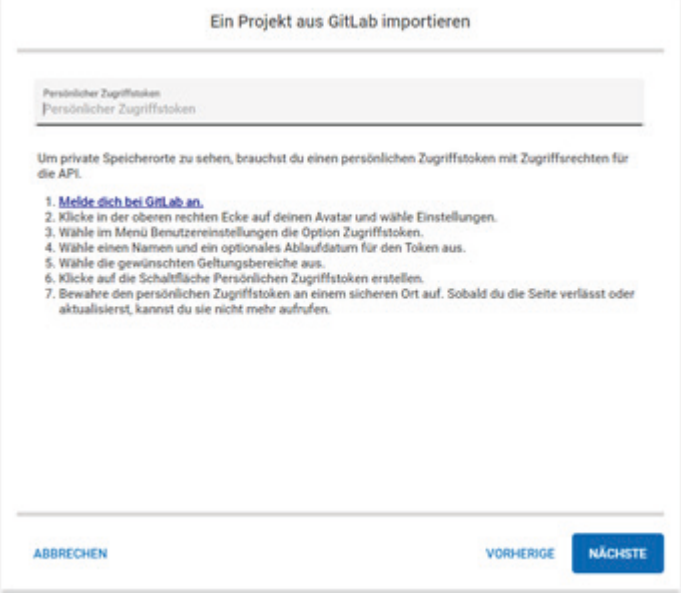

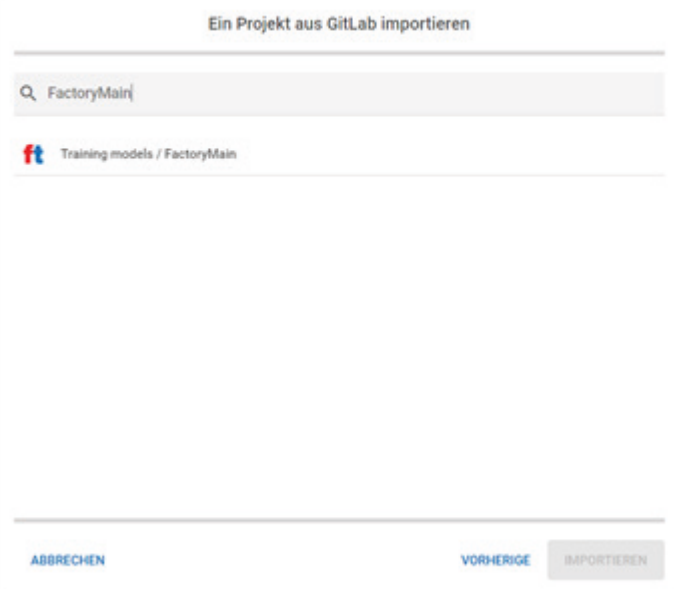

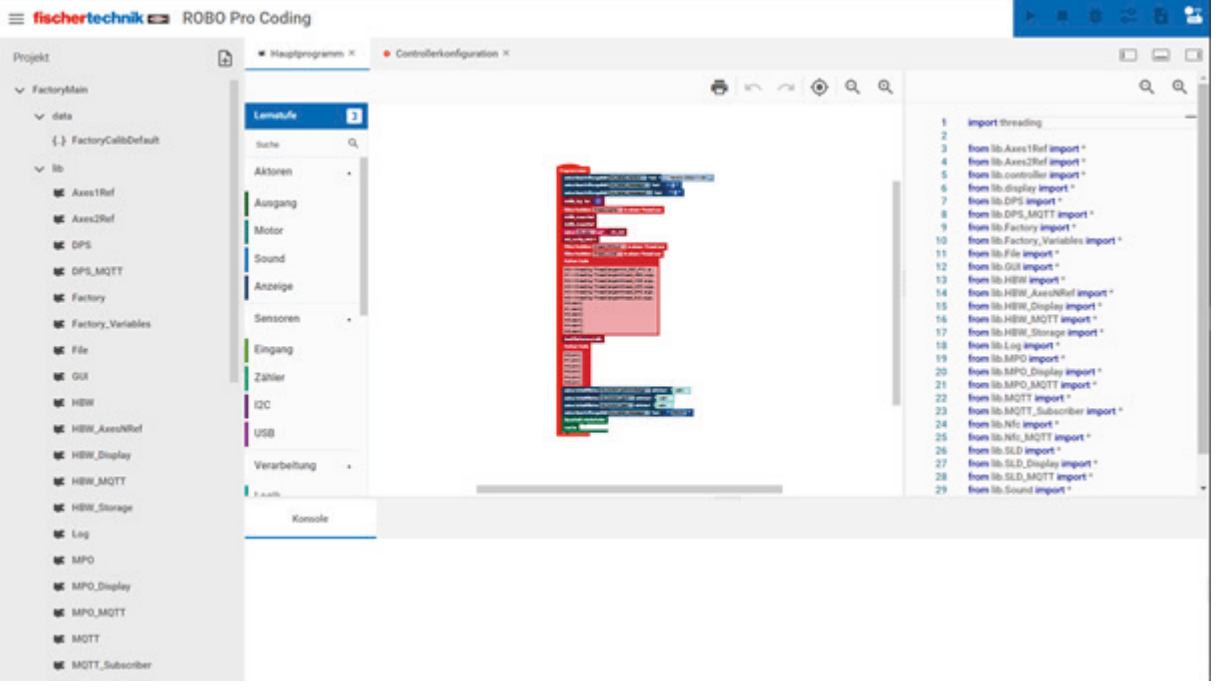

2. Establecimiento de la conexión entre ROBO Pro Coding y el controlador TXT 4.0

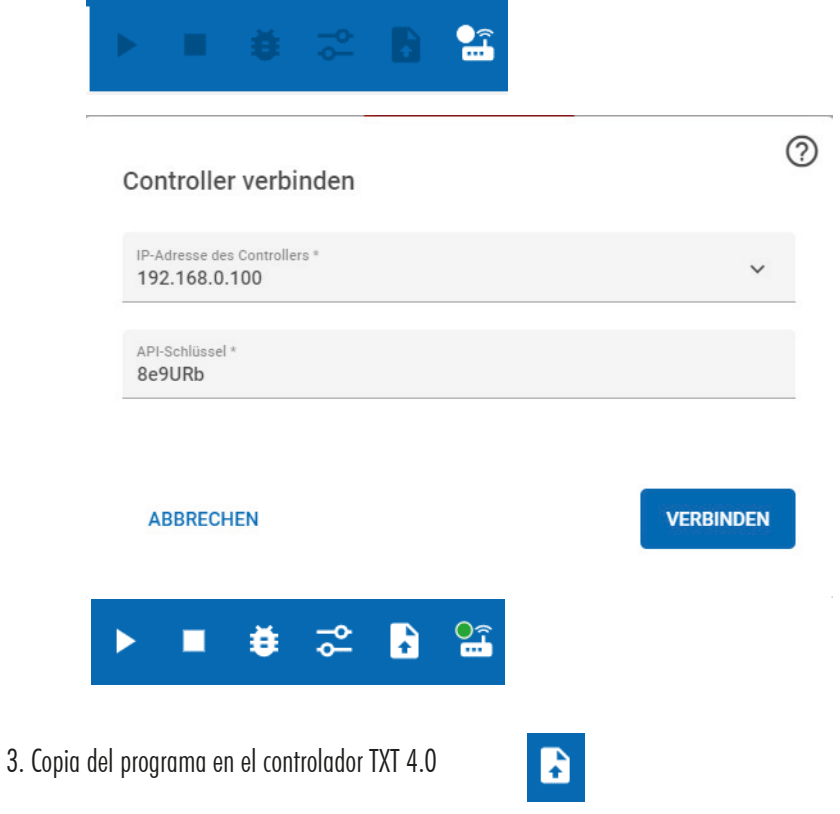

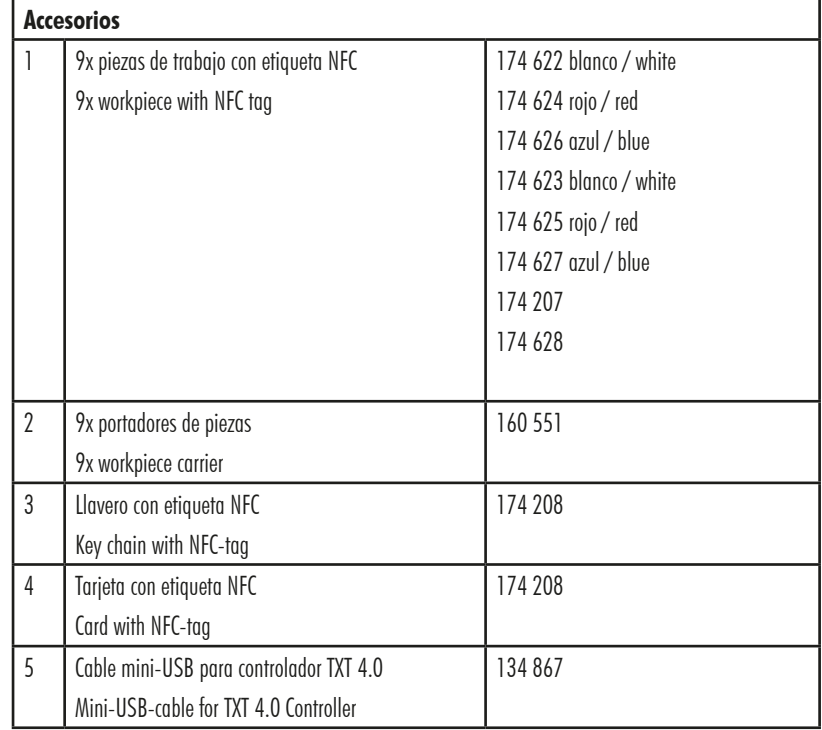

fi schertechnik GmbH Klaus-Fischer-Straße 1 72178 Waldachtal

Tel.: (+49) 7443 12 - 4369 E-mail: info@fischertechnik.de